# HP PSC 1500 All-in-One Series Benutzerhandbuch

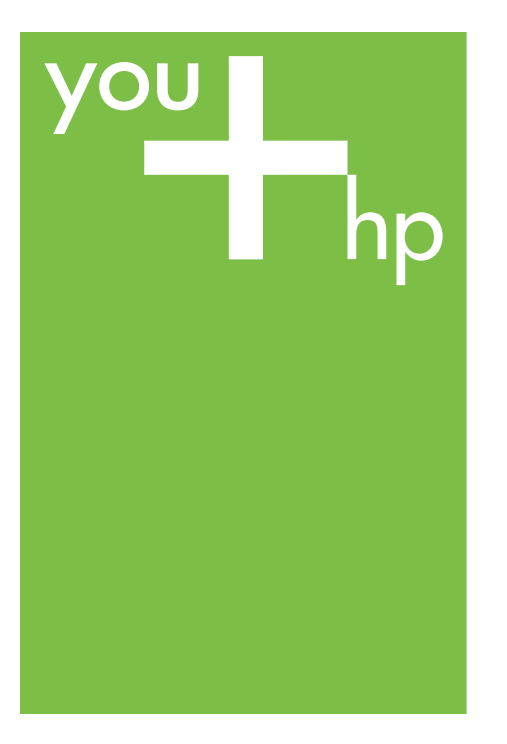

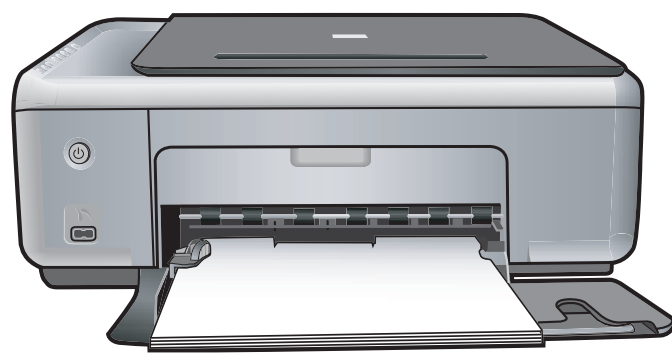

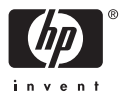

HP PSC 1500 All-in-One Series

**Benutzerhandbuch**

© Copyright 2004 Hewlett-Packard Development Company, L.P.

Die hierin enthaltenen Informationen können ohne Ankündigung geändert werden.

Die Reproduktion, Änderung oder Übersetzung ist ohne schriftliche Genehmigung nicht gestattet, mit Ausnahme der in den Urheberrechten festgelegten Fälle.

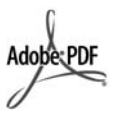

Adobe und das Acrobat-Logo sind in den USA und/oder anderen Ländern eingetragene Marken oder Marken von Adobe Systems Incorporated.

Teil-Copyright © 1989-2004 Palomar Software Inc.

Der HP PSC 1500 All-in-One series enthält Druckertreibertechnologie unter der Lizenz von Palomar Software, Inc. www.palomar.com.

Windows®, Windows NT®, Windows Me®, Windows XP® und Windows 2000® sind in den USA eingetragene Marken der Microsoft Corporation.

Intel® und Pentium® sind eingetragene Marken der Intel Corporation.

Energy Star® und das Energy Star-Logo® sind in den USA eingetragene Marken der United States Environmental Protection Agency. Publikationsnummer: Q5888-90201

Erste Ausgabe: Dezember 2004

#### **Hinweis**

Die einzigen Garantieansprüche für HP Produkte und Services sind in den Garantieerklärungen festgehalten, die diesen Produkten und Services beiliegen. Aus dem vorliegenden Dokument sind keine weiter reichenden Garantieansprüche abzuleiten. HP haftet nicht für technische oder redaktionelle Fehler und Auslassungen in diesem Dokument.

Die Hewlett-Packard Company haftet nicht für direkte oder indirekte Schäden, die in Zusammenhang mit oder aus der Lieferung, Leistung oder Nutzung dieses Dokuments und dem Programmmaterial, das es beschreibt, entstehen.

**Anmerkung:** Informationen über technische Bestimmungen finden Sie im Kapitel Technische Informationen dieses Handbuchs.

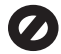

Das Kopieren der folgenden Dokumente ist in vielen Ländern/ Regionen verboten. In Zweifelsfällen holen Sie zuvor rechtlichen Rat ein.

- Dokumente und Unterlagen staatlicher Stellen:
	- Reisepässe
		- Einreise-/
	- Ausreisedokumente
	- Wehrdienstunterlagen – Personalausweise oder
- Abzeichen ● Wertzeichen:
	- Briefmarken

Nahrungsmittelgutscheine

- Auf staatliche Einrichtungen ausgestellte Schecks bzw. gezogene Wechsel
- Banknoten, Reiseschecks oder Zahlungsanweisungen
- Einlagezertifikate
- Urheberrechtlich geschützte Unterlagen

#### **Sicherheitsinformationen**

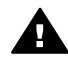

**Warnung** Zur Vermeidung von Brand- oder Elektroschockgefahr sollten Sie dieses Gerät weder Regen noch sonstiger Feuchtigkeit aussetzen.

Befolgen Sie bei Verwendung dieses Geräts stets die grundlegenden Sicherheitsvorkehrungen, um die Verletzungsgefahr durch Brand oder Stromschlag auf ein Minimum zu reduzieren.

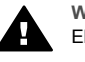

**Warnung** Elektroschockgefahr

- 1. Lesen Sie sämtliche Hinweise in den Einrichtungsanweisungen aufmerksam durch.
- 2. Verwenden Sie ausschließlich eine geerdete Steckdose für den Netzanschluss des Geräts. Falls Sie nicht wissen, ob die Steckdose geerdet ist, lassen Sie sie von einem Fachmann prüfen.
- 3. Beachten Sie sämtliche auf dem Gerät angebrachten Warnhinweise und Anweisungen.
- 4. Ziehen Sie vor dem Reinigen des Geräts den Netzstecker.
- 5. Installieren oder verwenden Sie dieses Gerät nicht in der Nähe von Wasser bzw. wenn Sie durchnässt sind.
- 6. Stellen Sie das Gerät auf einer stabilen und sicheren Unterlage auf.
- 7. Installieren Sie das Gerät an einem geschützten Ort, um zu vermeiden, dass Personen auf das Kabel treten oder darüber stolpern und das Kabel beschädigt wird.
- 8. Falls das Gerät nicht einwandfrei arbeitet, sehen Sie in der Online-Hilfe zur Fehlerbehebung nach.
- 9. Das Gerät enthält keine Teile, die vom Bediener gewartet werden können. Überlassen Sie die Wartung qualifiziertem Servicepersonal.
- 10. Verwenden Sie das Gerät in einem gut belüfteten Raum.

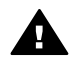

**Warnung** Bei Stromausfall kann dieses Gerät nicht betrieben werden.

## **Inhalt**

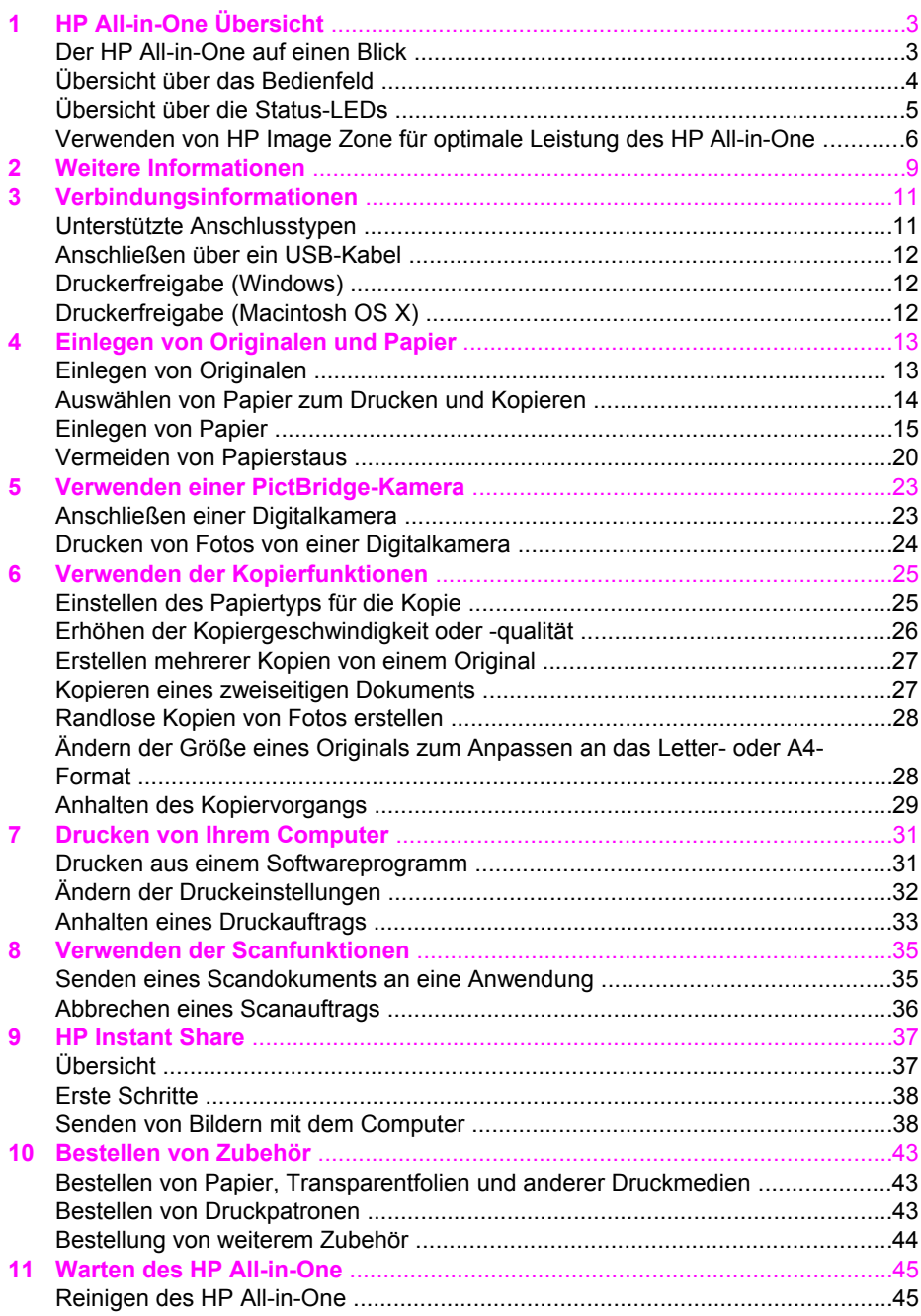

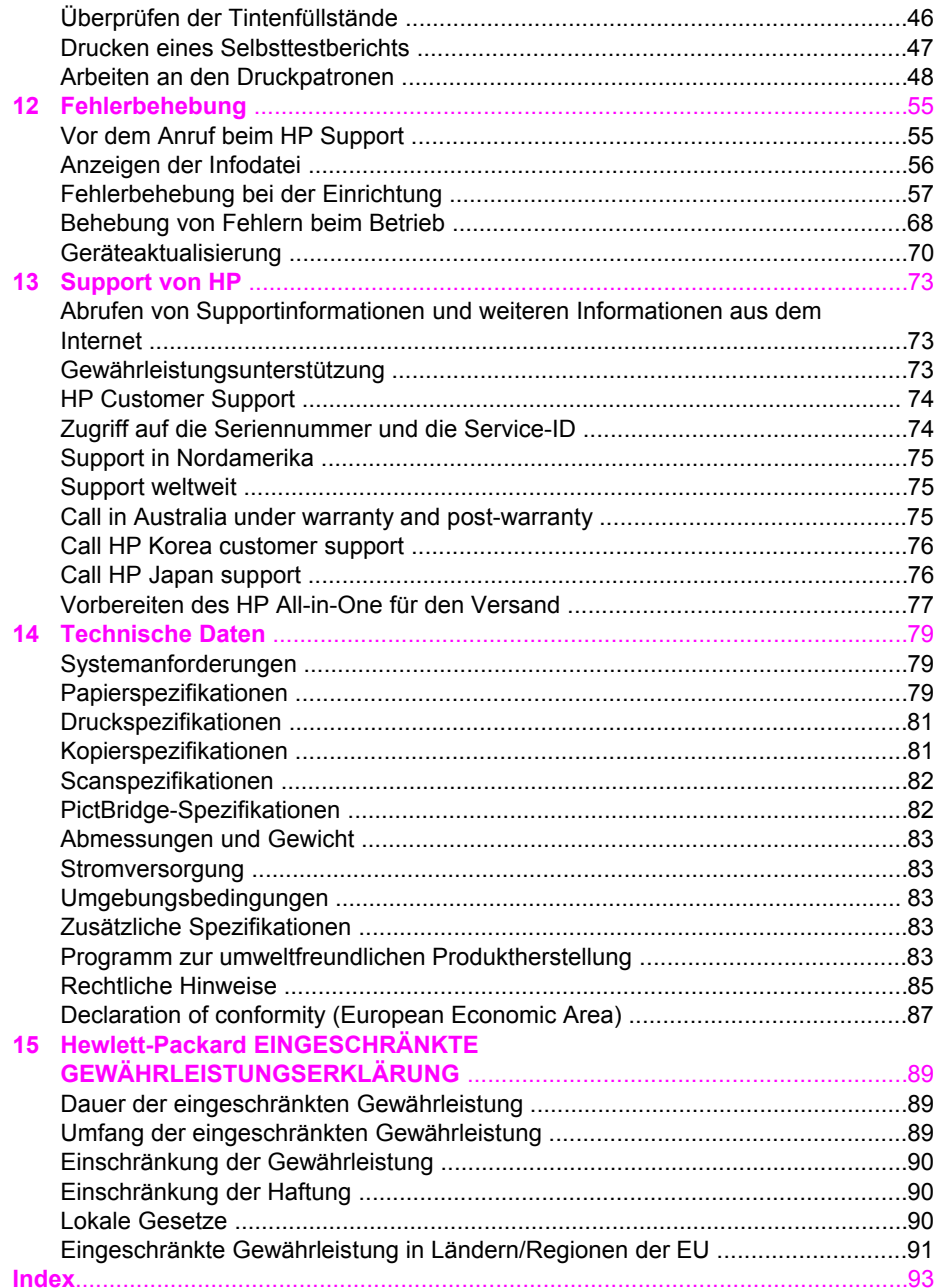

# <span id="page-5-0"></span>**1 HP All-in-One Übersicht**

Auf viele Funktionen des HP All-in-One können Sie ohne Einschalten des Computers zugreifen. Aufgaben wie das Kopieren oder das Drucken von Fotos von einer Kamera können Sie schnell und einfach über den HP All-in-One erledigen.

In diesem Kapitel werden die HP All-in-One-Hardwarefunktionen, die Bedienfeldfunktionen sowie der Zugriff auf die **HP Image Zone**-Software beschrieben.

**Tipp** Sie können den Funktionsumfang Ihres HP All-in-One erweitern, indem

Sie die HP Image Zone-Software verwenden, die auf Ihrem Computer installiert ist. Die Software bietet einen erweiterten Kopier-, Scan- und Fotofunktionsumfang. Weitere Informationen finden Sie in der **Online-Hilfe zu HP Image Zone** und unter [Verwenden von HP Image Zone für optimale](#page-8-0) [Leistung des HP All-in-One.](#page-8-0)

## **Der HP All-in-One auf einen Blick**

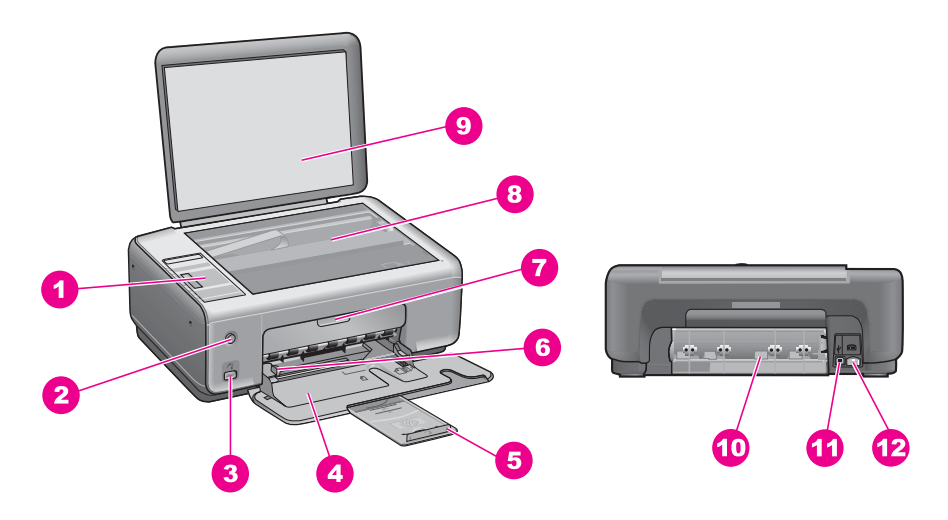

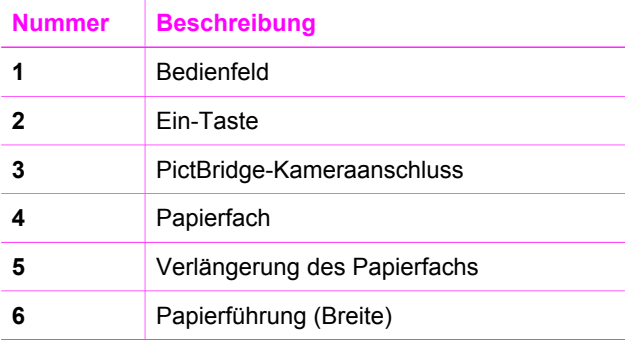

<span id="page-6-0"></span>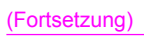

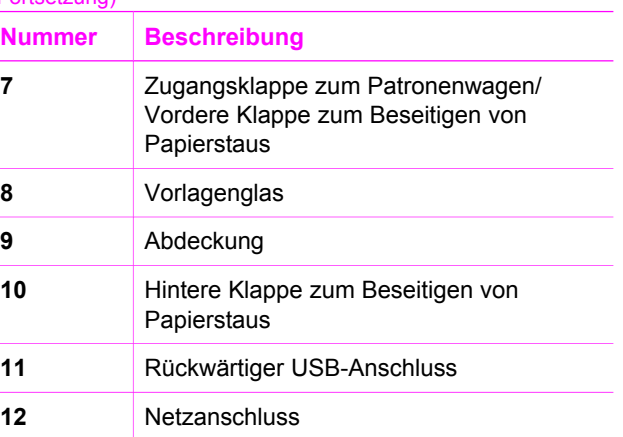

## **Übersicht über das Bedienfeld**

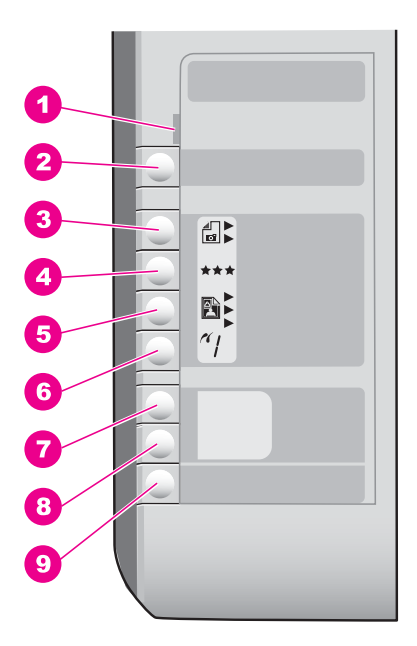

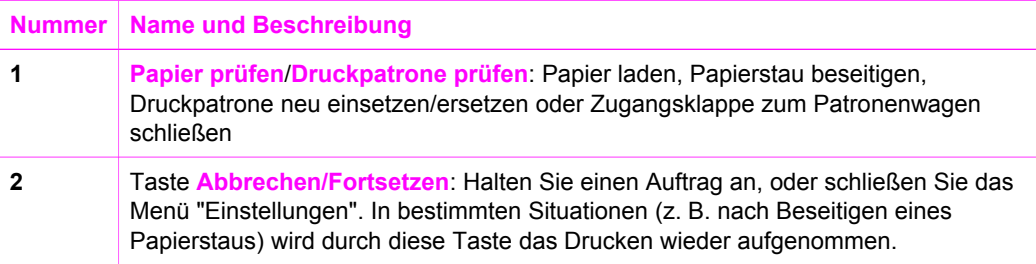

<span id="page-7-0"></span>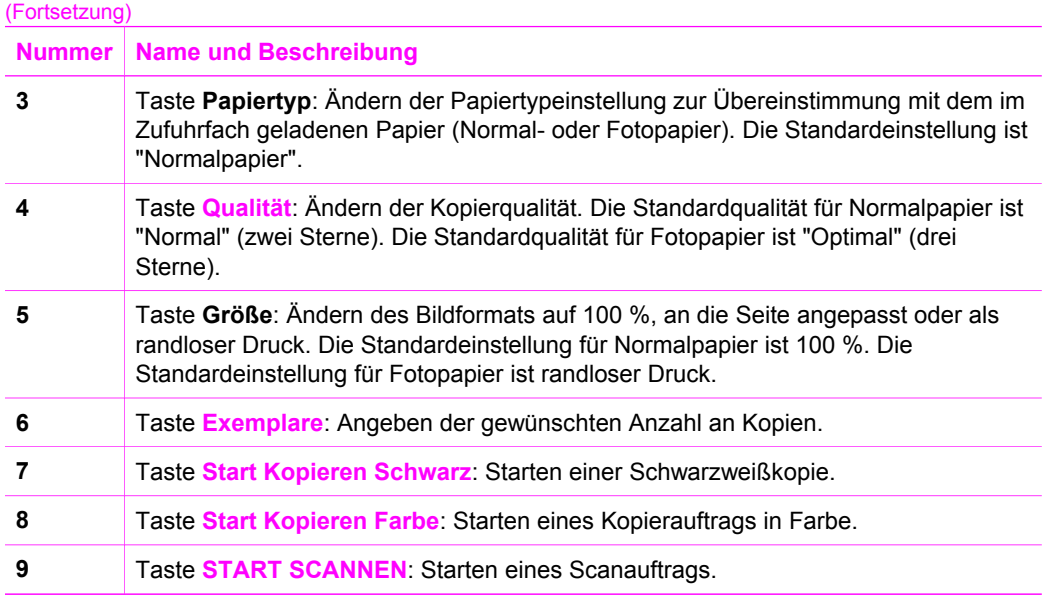

## **Übersicht über die Status-LEDs**

Mehrere LEDs bieten Informationen zum Status des HP All-in-One. In der folgenden Tabelle werden die Bedeutungen der LEDs in häufig auftretenden Situationen beschrieben.

Weitere Informationen zu Status-LEDs und Lösungen von Problemen finden Sie unter [Fehlerbehebung.](#page-57-0)

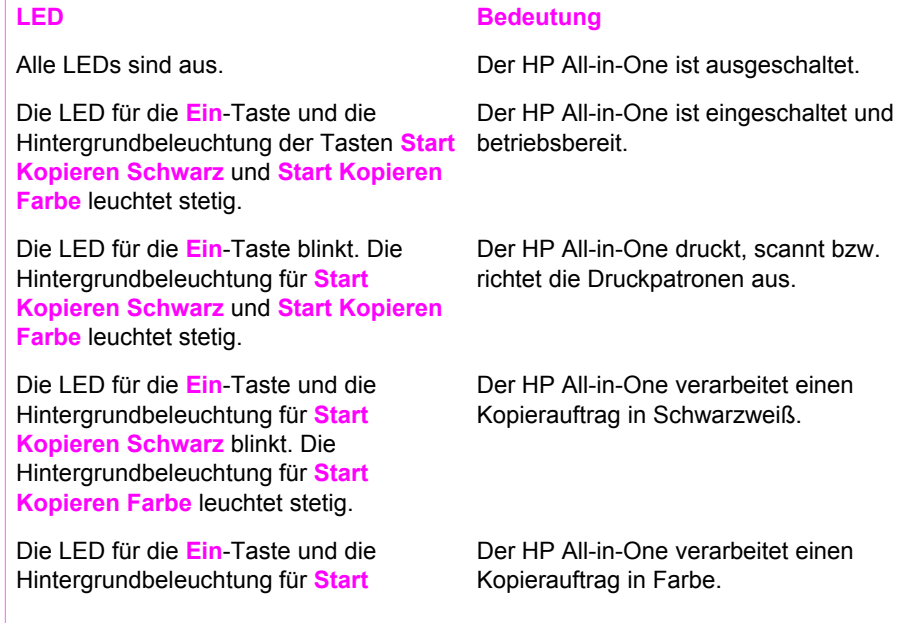

(Fortsetzung)

<span id="page-8-0"></span>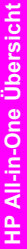

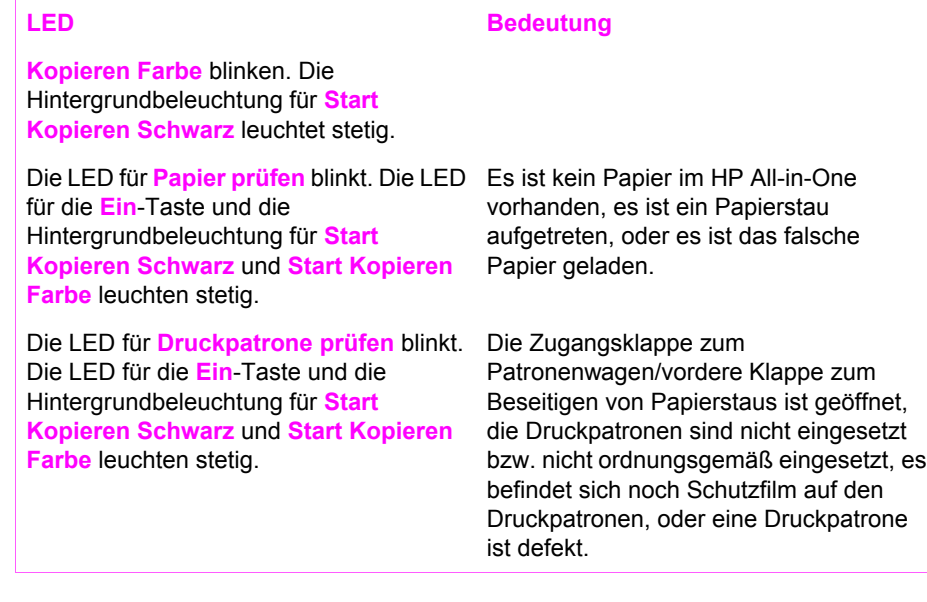

## **Verwenden von HP Image Zone für optimale Leistung des HP All-in-One**

Die **HP Image Zone**-Software wird bei der Einrichtung des HP All-in-One auf Ihrem Computer installiert. Weitere Informationen finden Sie in den Einrichtungsanweisungen, die mit Ihrem Gerät geliefert wurden.

Der Zugriff auf die **HP Image Zone**-Software ist je nach Betriebssystem unterschiedlich. So ist z. B. bei einem Windows-Computer der Einstiegspunkt für die **HP Image Zone**-Software der **HP Director** (bzw. **HP Solution Center**). Bei einem Macintosh-Computer mit OS X ab Version 10.1.5 ist der Einstiegspunkt der **HP Image Zone**-Software das **HP Image Zone**-Fenster. Bei einem Macintosh-Computer ab OS 9.2.6 ist der Einstiegspunkt der **HP Image Zone**-Software der **HP Director**. In jedem Fall dient der Einstiegspunkt als Startpfad für die **HP Image Zone**-Software und die zugehörigen Dienste.

Sie können den Funktionsumfang Ihres HP All-in-One schnell und einfach erweitern, indem Sie die **HP Image Zone**-Software verwenden. Suchen Sie in diesem Handbuch nach Feldern wie diesem, die Ihnen themenspezifische Tipps und nützliche Informationen zu Ihren Projekten bieten.

#### **Zugreifen auf die HP Image Zone-Software (Windows)**

Rufen Sie den **HP Director** (bzw. **HP Solution Center**) über das Desktop-Symbol, das Symbol in der Systemablage oder über das Menü **Start** auf. Die **HP Image Zone**-Softwarefunktionen werden im **HP Director** (bzw. **HP Solution Center**) angezeigt.

Führen Sie einen der folgenden Vorgänge durch:

- Doppelklicken Sie auf dem Desktop eines Windows-Computers auf das Symbol **HP Director** (bzw. **HP Solution Center**).
- Doppelklicken Sie ganz rechts in der Windows-Taskleiste auf das Symbol für die **HP Digitale Bildbearbeitung**.
- Klicken Sie in der Taskleiste auf **Start**, **Programme** bzw. **Alle Programme**, **HP** und **HP Director** (bzw.**HP Solution Center**).

#### **Öffnen der HP Image Zone-Software (Macintosh OS X 10.1.5 und höher)**

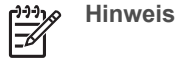

**Hinweis** Macintosh OS X 10.0.0 - 10.1.4 werden nicht unterstützt.

Beim Installieren der **HP Image Zone**-Software wird auf dem Dock das Symbol für **HP Image Zone** hinzugefügt.

#### **So öffnen Sie das HP Image Zone-Fenster**

➔ Wählen Sie das **HP Image Zone**-Symbol im Dock.

Das **HP Image Zone**-Fenster wird angezeigt.

Im Fenster **HP Image Zone** werden nur die **HP Image Zone**-Funktionen angezeigt, die für das ausgewählte Gerät gelten.

#### **Zugreifen auf die HP Director-Software (Macintosh OS 9)**

Der **HP Director** dient als Einstiegspunkt für die **HP Image Zone**-Software. Je nachdem, welche Funktionen der HP All-in-One unterstützt, können Sie über den **HP Director** Scan- und Kopieraufträge starten und die **HP Bildergalerie** zum Anzeigen, Ändern und Verwalten der Bilder auf dem Computer aufrufen.

Der **HP Director** ist eine eigenständige Anwendung, die zunächst aufgerufen werden muss, bevor Sie auf deren Funktionen zugreifen können. Verwenden Sie zum Aufrufen des **HP Director** eine der folgenden Methoden:

- Doppelklicken Sie auf dem Desktop auf das Symbol für den **HP Director**.
- Doppelklicken Sie im Ordner **Anwendungen:Hewlett-Packard:HP Foto- und Bildbearbeitung** auf den **HP Director** Alias. Im **HP Director** werden nur die Schaltflächen angezeigt, die für das ausgewählte Gerät gelten.

#### Kapitel 1

## <span id="page-11-0"></span>**2 Weitere Informationen**

Eine Reihe von gedruckten und Online-Ressourcen bieten Informationen über die Einrichtung und Verwendung des HP All-in-One.

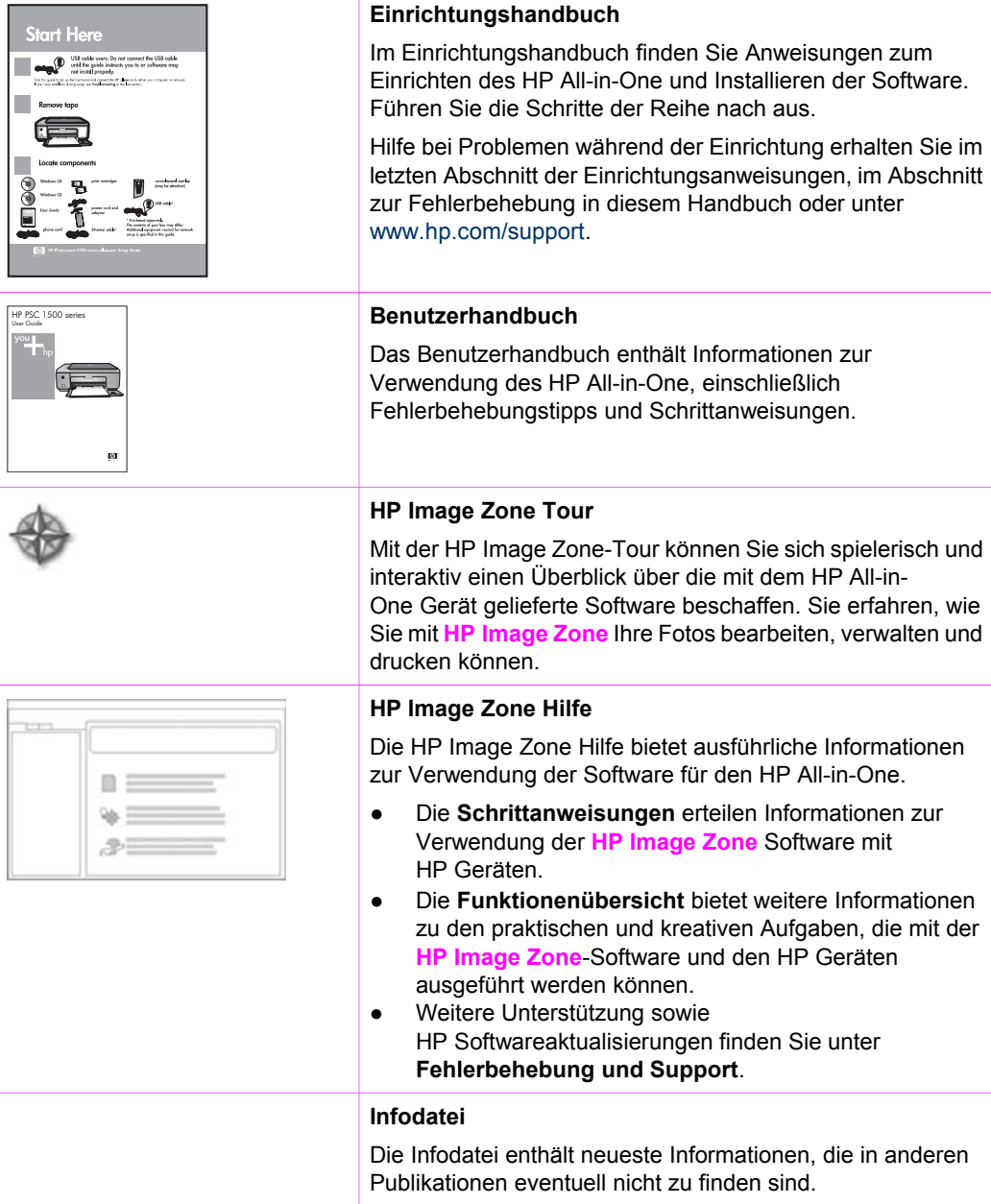

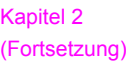

Installieren Sie die Software, um auf die Infodatei zuzugreifen.

## <span id="page-13-0"></span>**3 Verbindungsinformationen**

Der HP All-in-One wird mit einem USB-Anschluss geliefert, so dass Sie das Gerät über ein USB-Kabel direkt mit einem Computer verbinden können. Sie können den Drucker auch über ein bestehendes Ethernet-Netzwerk freigeben, wenn ein Computer als Druckserver verwendet wird.

## **Unterstützte Anschlusstypen**

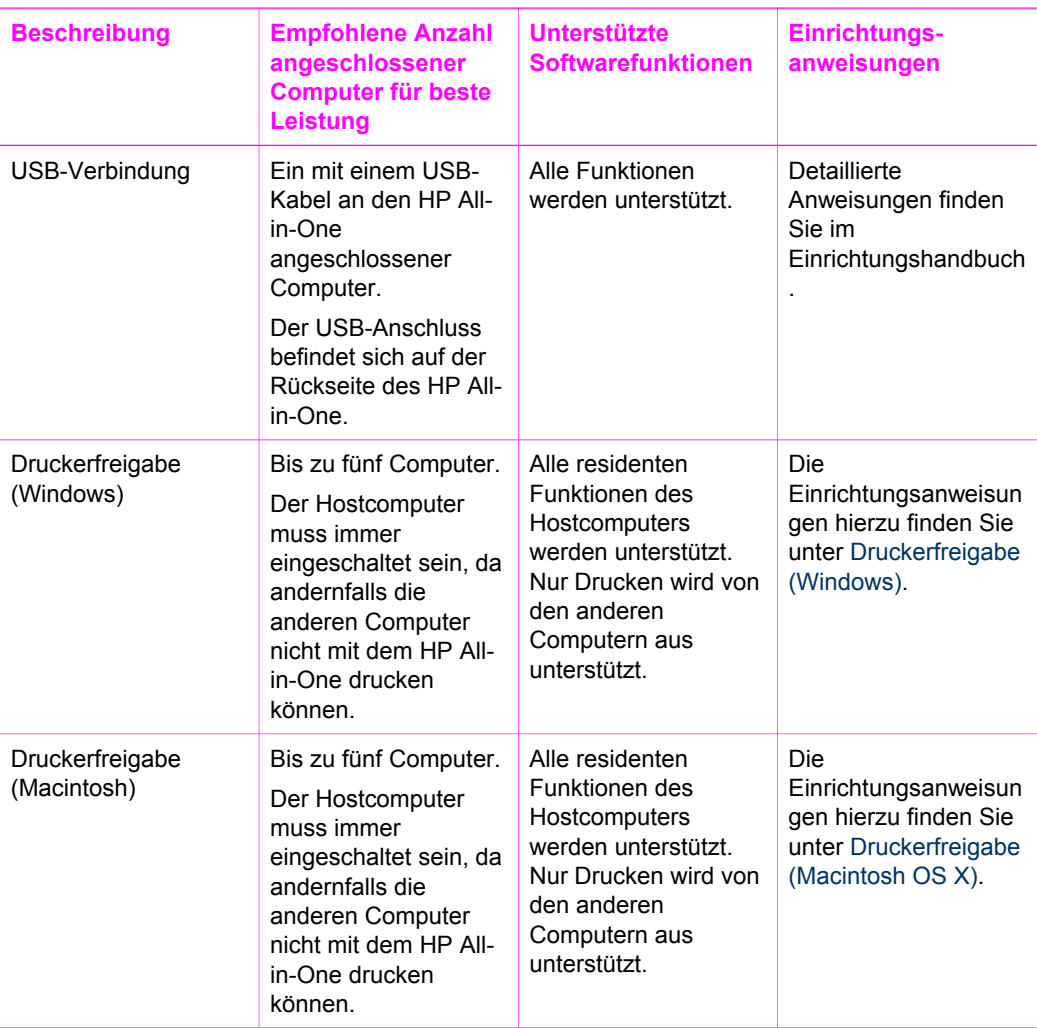

## <span id="page-14-0"></span>**Anschließen über ein USB-Kabel**

Detaillierte Anweisungen für die Verbindung eines Computers mit einem HP All-in-One über ein USB-Kabel sind im Einrichtungshandbuch enthalten, das mit dem Gerät geliefert wurde.

## **Druckerfreigabe (Windows)**

Wenn Ihr Computer mit einem Netzwerk verbunden und ein HP All-in-One über ein USB-Kabel an einen anderen Computer im Netzwerk angeschlossen ist, können Sie dieses Gerät mit Hilfe der Druckerfreigabe als Drucker verwenden. Auf dem direkt mit dem HP All-in-One verbundenen Computer, der als Host für den Drucker fungiert, werden alle Funktionen unterstützt. Anderen Computern, die in diesem Netzwerk als Client fungieren, stehen nur die Druckfunktionen zur Verfügung. Alle anderen Funktionen müssen auf dem Hostcomputer ausgeführt werden.

#### **So aktivieren Sie die Windows-Druckerfreigabe**

➔ Informationen finden Sie in dem Benutzerhandbuch, das mit Ihrem Computer geliefert wurde, oder in der Hilfe zu Windows.

## **Druckerfreigabe (Macintosh OS X)**

Wenn Ihr Computer mit einem Netzwerk und ein weiterer Computer im Netzwerk über ein USB-Kabel mit einem HP All-in-One verbunden ist, können Sie das Gerät über die Druckerfreigabe als Drucker verwenden. Anderen Computern, die in diesem Netzwerk als Client fungieren, stehen nur die Druckfunktionen zur Verfügung. Alle anderen Funktionen müssen auf dem Hostcomputer ausgeführt werden.

#### **So aktivieren Sie die Druckerfreigabe**

- 1. Wählen Sie auf dem Hostcomputer die Option **Systemeinstellungen** im Dock. Das Fenster **Systemeinstellungen** wird angezeigt.
- 2. Wählen Sie **Gemeinsam nutzen**.
- 3. Klicken Sie in der Registerkarte **Dienste** auf **Printer Sharing (Druckerfreigabe)**.

## <span id="page-15-0"></span>**4 Einlegen von Originalen und Papier**

In diesem Kapitel wird beschrieben, wie Sie Originale zum Kopieren oder Scannen auf das Vorlagenglas legen, wie Sie den Papiertyp auswählen, der für den Auftrag am besten geeignet ist, wie Sie Papier in das Papierfach einlegen und wie Sie Papierstaus vermeiden.

## **Einlegen von Originalen**

Sie können Originale bis zur Größe Letter bzw. A4 kopieren oder scannen, indem Sie sie wie nachfolgend beschrieben auf das Vorlagenglas auflegen.

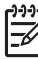

**Hinweis** Viele der Sonderfunktionen können nicht richtig genutzt werden, wenn das Vorlagenglas und die Abdeckungsunterseite nicht sauber sind. Weitere Informationen finden Sie unter [Reinigen des HP All-in-One](#page-47-0).

#### **So legen Sie ein Original auf das Vorlagenglas**

1. Heben Sie die Abdeckung an, und legen Sie das Original mit der bedruckten Seite nach unten auf das Vorlagenglas auf, so dass es vorne rechts anliegt.

**Tipp** Die Führungen entlang des Vorlagenglases bieten eine

 $\lceil \sqrt{2} \rceil$  Orientierungshilfe beim Auflegen von Originalen.

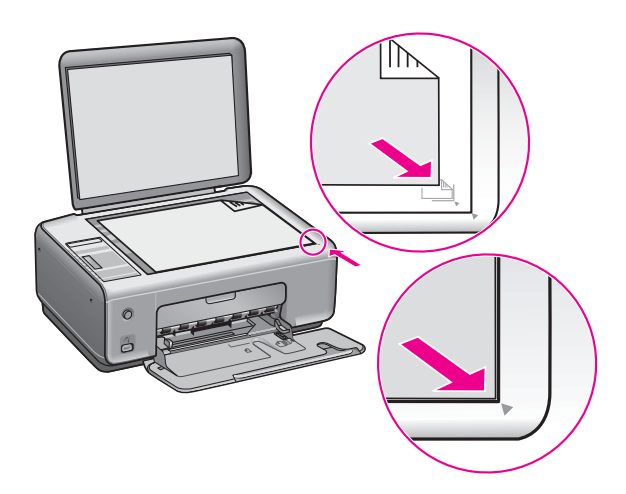

2. Schließen Sie die Abdeckung.

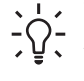

**Tipp** Sie können übergroße Originale kopieren oder scannen, indem Sie die - Abdeckung des HP All-in-One vollständig entfernen. Heben Sie die Abdeckung dafür ein wenig an, ziehen Sie sie links oder rechts nach außen, um die Verriegelung zu entfernen.

<span id="page-16-0"></span>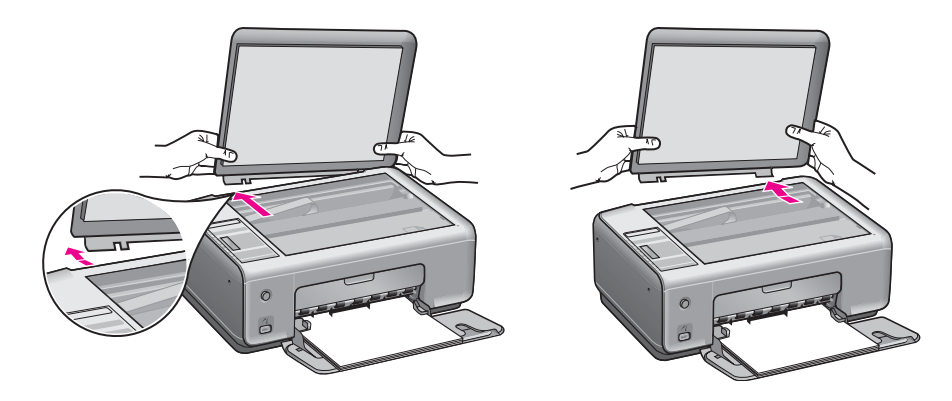

## **Auswählen von Papier zum Drucken und Kopieren**

Sie können viele Papiertypen und Papierformate mit Ihrem HP All-in-One verwenden. Lesen Sie sich die folgenden Empfehlungen durch, um zu erfahren, wie Sie eine optimale Druck- und Kopierqualität erzielen. Wenn Sie den Papiertyp oder das Papierformat ändern, denken Sie daran, die betreffenden Einstellungen entsprechend anzupassen.

#### **Empfohlene Papiertypen**

Um eine optimale Druckqualität zu erzielen, empfiehlt HP die Verwendung von HP Papier, das speziell für die zu druckende Projektart konzipiert ist. Legen Sie zum Drucken von Fotos beispielsweise Fotopapier (Hochglanz oder matt) in das Papierfach ein. Verwenden Sie zum Drucken einer Broschüre oder Präsentation einen speziell für diesen Zweck bestimmten Papiertyp.

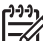

**Hinweis** Je nach Ihrem Land/Ihrer Region sind einige dieser Papiersorten für Sie eventuell nicht verfügbar.

Weitere Informationen zu HP Papier erhalten Sie in der **Online-Hilfe zu HP Image Zone** oder unter [www.hp.com/support/inkjet\\_media.](http://www.hp.com/support/inkjet_media)

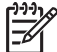

**Hinweis** Derzeit ist dieser Teil der Site nur auf Englisch verfügbar.

#### **Ungeeignete Papiertypen**

Zu dünnes, glattes oder "dehnbares" Papier wird unter Umständen falsch eingezogen und verursacht Papierstau. Papier mit glatter Oberfläche kann Tinte schlecht aufsaugen, wodurch die Bilder beim Drucken möglicherweise verschmieren, verlaufen oder nicht ganz das Blatt ausfüllen.

#### **Die folgenden Papiertypen sind zum Drucken nicht zu empfehlen:**

- Papier mit Aussparungen oder Perforationen (Ausnahme: das Papier wurde speziell für HP Inkjet-Geräte entwickelt)
- Material mit grober Struktur, wie Leinen. Darauf kann u. U. nicht gleichmäßig gedruckt werden, und die Farbe kann verlaufen.
- <span id="page-17-0"></span>Sehr glattes, glänzendes oder beschichtetes Papier ist nicht für den HP All-in-One geeignet. Dieses Papier kann einen Papierstau im HP All-in-One verursachen oder tintenabweisend sein.
- Mehrfachformulare, wie Doppelt- oder Dreifachformulare. Sie können knittern oder einen Papierstau verursachen, und die Tinte verläuft leicht.
- Briefumschläge mit Klammerverschluss oder Fenster. Sie können einen Papierstau in den Walzen verursachen.
- **Bannerpapier**

#### **Die folgenden Papiertypen sind zum Kopieren nicht zu empfehlen:**

- Papier in anderen Formaten als Letter, A4, 10 x 15 cm, Hagaki (nur Japan) und L (nur Japan)
- Papier mit Aussparungen oder Perforationen (Ausnahme: das Papier wurde speziell für HP Inkjet-Geräte entwickelt)
- Umschläge
- Bannerpapier
- **Transparentfolie**
- Mehrfachformulare oder Etikettenstapel
- Transferpapier zum Aufbügeln

### **Einlegen von Papier**

In diesem Abschnitt werden die Vorgehensweisen zum Einlegen verschiedener Papiertypen und Papierformate in den HP All-in-One zum Kopieren und Drucken beschrieben.

**Tipp** Um Risse, Knitterfalten und umgeknickte oder gewellte Papierkanten zu vermeiden, sollten Sie das Papier flach in einer wiederverschließbaren Tüte lagern. Wenn das Papier nicht richtig gelagert wird, können Temperaturschwankungen und zu hohe Luftfeuchtigkeit dazu führen, dass sich das Papier wellt. In diesem Fall kann eine störungsfreie Verwendung des

Papiers im HP All-in-One nicht mehr gewährleistet werden.

#### **Einlegen von großformatigem Papier**

Sie können viele verschiedene Papiertypen vom Format Letter, A4 oder Legal in das Papierfach des HP All-in-One einlegen.

#### **So legen Sie großformatiges Papier ein**

1. Öffnen Sie die Klappe des Papierfachs.

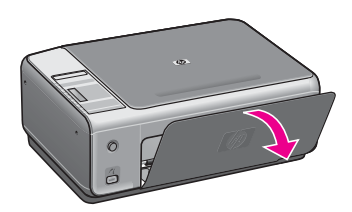

2. Ziehen Sie die Verlängerung des Papierfachs ganz heraus. Klappen Sie das Ende der Verlängerung des Papierfachs um, so dass die Verlängerung ihre volle Länge erreicht.

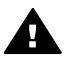

**Warnung** Legal-Papier kann beim Drucken in der Papierfachverlängerung hängen bleiben, wenn diese vollständig ausgeklappt ist. Halten Sie bei der Verwendung von Legal-Papier die Verlängerung des Zufuhrfachs **geschlossen**, um Papierstaus zu vermeiden.

3. Drücken Sie die Lasche an der Oberkante der Papierquerführung zusammen, und schieben Sie dann die Papierquerführung ganz nach außen.

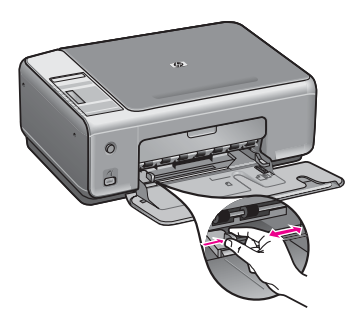

- 4. Richten Sie den Papierstapel auf einer ebenen Fläche aus, damit alle Seiten genau aufeinander liegen, und überprüfen Sie das Papier anschließend auf Folgendes:
	- Stellen Sie sicher, dass es keine Risse, Verschmutzungen, Knitterfalten oder umgeknickte oder gewellte Kanten aufweist.
	- Stellen Sie sicher, dass das Papier im Stapel in Bezug auf Format und Typ einheitlich ist.
- 5. Legen Sie den Papierstapel mit der schmalen Kante nach vorn und der zu bedruckenden Seite nach unten in das Papierfach ein. Schieben Sie den Papierstapel bis zum Anschlag nach vorn.
	- **Tipp** Wenn Sie Papier mit einem Briefkopf verwenden, legen Sie das
	- Papier mit der Oberkante zuerst und der Druckseite nach unten ein. Weitere Hilfe zum Einlegen von großformatigem Papier und Briefkopfpapier bietet die Abbildung auf dem Boden des Papierfachs.

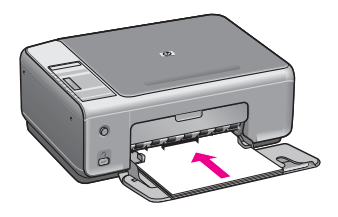

6. Drücken Sie die Lasche an der Oberkante der Papierquerführung zusammen, und schieben Sie dann die Papierquerführung nach innen, bis sie an die Papierkante stößt.

Legen Sie nicht zu viel Papier in das Papierfach ein. Vergewissern Sie sich, dass der Papierstapel in das Papierfach passt und nicht höher als die obere Kante der Papierquerführung ist.

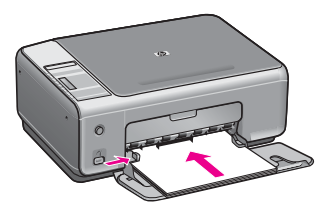

#### **Einlegen von 10 x 15 cm-Fotopapier (4 x 6 Zoll)**

Sie können 10 x 15 cm -Fotopapier in das Papierfach Ihres HP All-in-One einlegen. Sie erzielen die besten Resultate, wenn Sie den empfohlenen Fotopapiertyp 10 x 15 cm verwenden. Weitere Informationen finden Sie unter [Empfohlene Papiertypen](#page-16-0).

Um optimale Ergebnisse zu erzielen, stellen Sie vor dem Kopieren bzw. Drucken den Papiertyp und das Papierformat ein. Weitere Informationen zum Ändern der Papiereinstellungen finden Sie in der **Online-Hilfe zu HP Image Zone**.

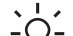

- **Tipp** Um Risse, Knitterfalten und umgeknickte oder gewellte Papierkanten zu
- vermeiden, sollten Sie das Papier flach in einer wiederverschließbaren Tüte lagern. Wenn das Papier nicht richtig gelagert wird, können Temperaturschwankungen und zu hohe Luftfeuchtigkeit dazu führen, dass sich das Papier wellt. In diesem Fall kann eine störungsfreie Verwendung des Papiers im HP All-in-One nicht mehr gewährleistet werden.

#### **So legen Sie 10 x 15 cm-Fotopapier ein**

- 1. Nehmen Sie sämtliches Papier aus dem Papierfach.
- 2. Legen Sie den Fotopapierstapel mit der schmalen Kante nach vorn und der glänzenden Seite nach unten ganz rechts in das Papierfach ein. Schieben Sie den Stapel Fotopapier bis zum Anschlag nach vorn. Wenn das verwendete Fotopapier Abreißstreifen aufweist, legen Sie es so in das Fach ein, dass die Abreißstreifen zu Ihnen weisen.
- 3. Drücken Sie die Lasche an der Oberkante der Papierquerführung zusammen, und schieben Sie dann die Papierquerführung nach innen, bis sie an den Stapel des Fotopapiers stößt.

Legen Sie nicht zu viel Papier in das Papierfach ein. Vergewissern Sie sich, dass der Fotopapierstapel in das Papierfach passt und nicht höher als die obere Kante der Papierquerführung ist.

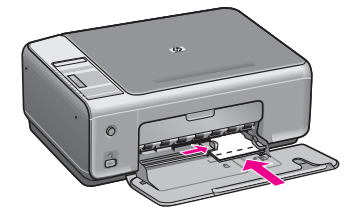

#### **Einlegen von Postkarten oder Hagaki-Karten**

Sie können Postkarten oder Hagaki-Karten in das Papierfach des HP All-in-One einlegen.

Für optimale Ergebnisse sollten Sie den Papertyp und das Papierformat vor dem Drucken oder Kopieren einstellen. Weitere Informationen finden Sie in der **HP Image Zone Hilfe**.

#### **So legen Sie Postkarten oder Hagaki-Karten ein**

- 1. Nehmen Sie sämtliches Papier aus dem Papierfach.
- 2. Legen Sie den Kartenstapel mit der schmalen Kante nach vorn und der zu bedruckenden Seite nach unten ganz rechts in das Papierfach ein. Schieben Sie den Stapel Karten bis zum Anschlag nach vorn.
- 3. Drücken Sie die Lasche an der Oberkante der Papierquerführung zusammen, und schieben Sie dann die Papierquerführung nach innen, bis sie an den Stapel der Karten stößt.

Legen Sie nicht zu viele Karten in das Papierfach ein. Vergewissern Sie sich, dass der Kartenstapel in das Papierfach passt und nicht höher als die obere Kante der Papierquerführung ist.

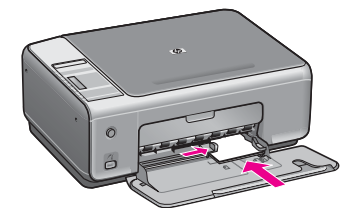

#### **Einlegen von Briefumschlägen**

Sie können einen oder mehrere Briefumschläge in das Papierfach des HP All-in-One einlegen. Verwenden Sie keine glänzenden oder geprägten Umschläge oder Umschläge mit Klammerverschluss oder Fenster.

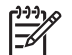

**Hinweis** Genauere Hinweise zum Formatieren von Text für das Drucken auf Briefumschlägen finden Sie in den Hilfedateien Ihres Textverarbeitungsprogramms. Um optimale Ergebnisse zu erzielen, sollten Sie für die Absenderadresse auf dem Umschlag ein Etikett verwenden.

#### **So legen Sie Briefumschläge ein**

1. Nehmen Sie sämtliches Papier aus dem Papierfach.

Einlegen von Originalen und **Einlegen von Originalen und Papier** 2. Legen Sie einen oder mehrere Briefumschläge mit den Umschlagklappen oben links ganz rechts in das Papierfach ein. Schieben Sie die Briefumschläge bis zum Anschlag nach vorn.

**Tipp** Weitere Hilfe zum Einlegen von Briefumschlägen bietet die Abbildung auf dem Boden des Papierfachs.

3. Drücken Sie die Lasche an der Oberkante der Papierquerführung zusammen, und schieben Sie dann die Papierquerführung nach innen, bis sie an den Stapel der Briefumschläge stößt.

Legen Sie nicht zu viele Briefumschläge in das Papierfach ein. Vergewissern Sie sich, dass der Umschlagstapel in das Papierfach passt und nicht höher als die obere Kante der Papierquerführung ist.

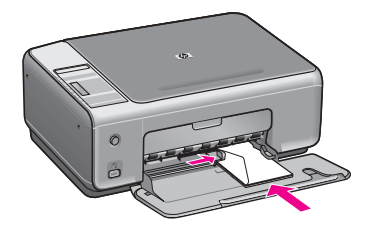

#### **Einlegen von anderen Papiertypen**

Die folgende Tabelle enthält Richtlinien zum Einlegen bestimmter Papiertypen. Die besten Ergebnisse erzielen Sie, wenn Sie bei jedem Papierformat- oder Papiertypwechsel die Papiereinstellungen ändern.

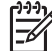

**Hinweis** Nicht alle Papierformate und -typen sind für alle Funktionen des HP All-in-One geeignet. Einige Papierformate und Papiertypen können nur verwendet werden, wenn Sie einen Druckauftrag über das Dialogfeld **Drucken** in einer Softwareanwendung starten. Sie können nicht zum Kopieren und Drucken von Fotos von einer Digitalkamera verwendet werden. Papiere, die nur zum Drucken aus einer Softwareanwendung verwendet werden können, werden im Folgenden aufgelistet.

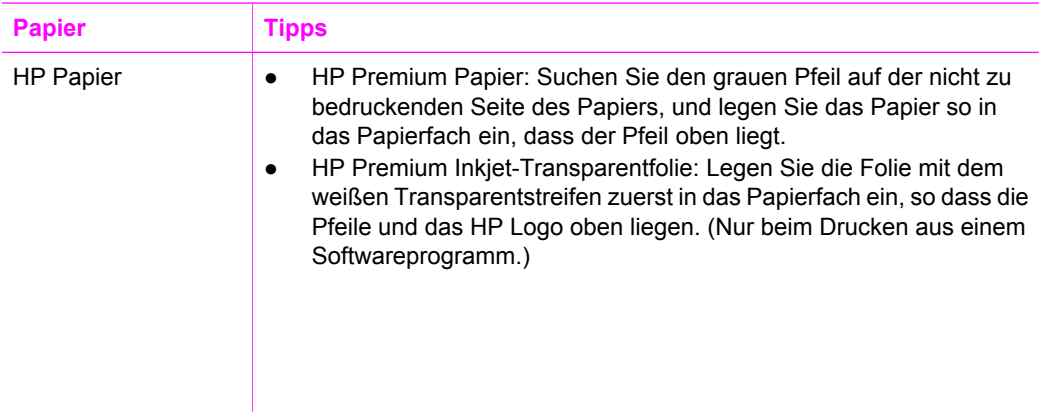

<span id="page-22-0"></span>Kapitel 4

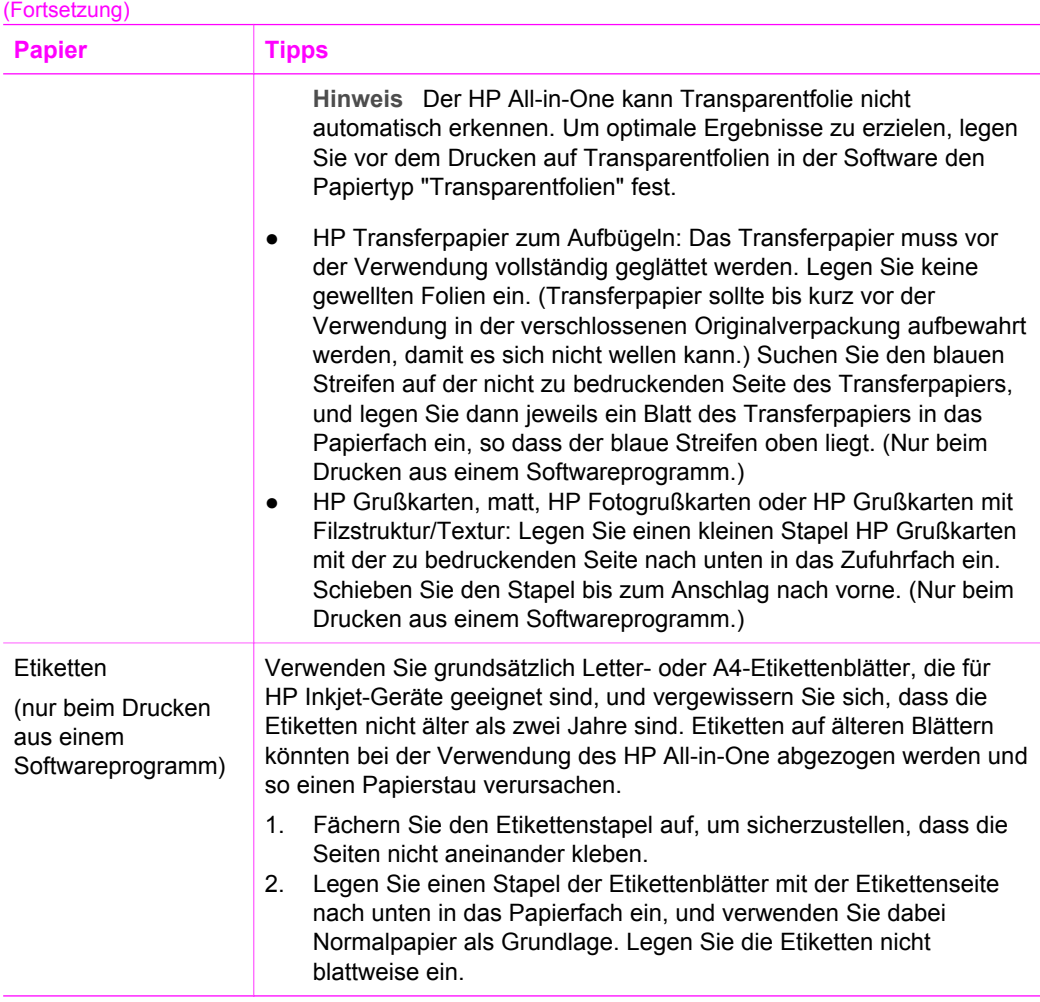

## **Vermeiden von Papierstaus**

Um Papierstaus zu vermeiden, beachten Sie Folgendes:

- Vermeiden Sie die Bildung von Rissen und Knitterfalten im Papier, indem Sie es flach in einer wiederverschließbaren Tüte lagern.
- Nehmen Sie das bedruckte Papier im Papierfach in regelmäßigen Abständen heraus.
- Vergewissern Sie sich, dass das im Papierfach eingelegte Papier flach aufliegt und die Kanten nicht geknickt oder eingerissen sind.
- Legen Sie ausschließlich Stapel in das Papierfach ein, die aus einem einheitlichen Papiertyp in einheitlichem Format bestehen.
- Stellen Sie die Papierquerführung im Papierfach so ein, dass sie eng am Papier anliegt. Vergewissern Sie sich, dass die Papierführung das Papier im Papierfach nicht zusammendrückt.
- Schieben Sie das Papier nicht zu weit in das Papierfach hinein.
- Verwenden Sie nur für den HP All-in-One empfohlene Papiertypen. Weitere Informationen finden Sie unter [Auswählen von Papier zum Drucken und Kopieren](#page-16-0).

Weitere Informationen über das Beseitigen von Papierstaus finden Sie unter [Fehlerbehebung bei Problemen mit Papier](#page-70-0).

Kapitel 4

## <span id="page-25-0"></span>**5 Verwenden einer PictBridge-Kamera**

Der HP All-in-One unterstützt den PictBridge-Standard, mit dem Sie jede PictBridgekompatible Kamera an Ihren Drucker anschließen und ohne Einsatz des Computers Fotos drucken können. Hinweise dazu, ob Ihre Kamera diesen Standard unterstützt, finden Sie im Benutzerhandbuch zu Ihrer Kamera.

Der HP All-in-One verfügt an der Vorderseite über einen PictBridge-Kameraanschluss (siehe unten).

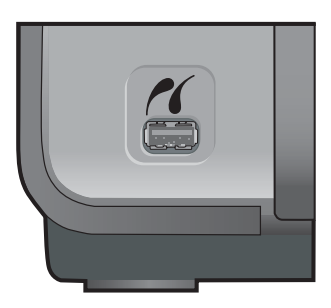

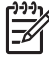

**Hinweis** Über den Kameraanschluss können nur Digitalkameras angeschlossen werden, die einen USB-Anschluss besitzen und PictBridge unterstützen. Andere USB-Geräte werden nicht unterstützt. Wenn Sie ein anderes USB-Gerät als eine Digitalkamera anschließen, wird auf dem Computerbildschirm eine Fehlermeldung angezeigt.

## **Anschließen einer Digitalkamera**

Der HP All-in-One unterstützt den PictBridge-Standard, so dass Sie jede PictBridgekompatible Kamera an den Kameraanschluss anschließen und JPEG-Fotos von der in der Kamera befindlichen Speicherkarte drucken können. Es empfiehlt sich, Ihre Kamera an das Stromnetz anzuschließen, um die Batterien nicht unnötig zu belasten.

- 1. Überprüfen Sie, ob der HP All-in-One eingeschaltet und der Initialisierungsprozess abgeschlossen ist.
- 2. Schließen Sie Ihre PictBridge-kompatible Digitalkamera an den Kamera-Anschluss vorne auf Ihrem HP All-in-One an. Verwenden Sie dazu das USB-Kabel der Kamera.
- 3. Schalten Sie die Kamera ein, und vergewissern Sie sich, dass sie sich im PictBridge-Modus befindet.
	- Wenn die Kamera ordnungsgemäß angeschlossen ist, wird das PictBridge-Logo auf dem Bedienfeld im Bereich **Kopieren** neben der Anzahl der Kopien angezeigt (siehe unten).

<span id="page-26-0"></span>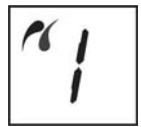

Weitere Informationen zum Drucken von einer PictBridge-kompatiblen Digitalkamera finden Sie in der im Lieferumfang enthaltenen Dokumentation.

– Wenn die Kamera nicht PictBridge-kompatibel ist oder sich nicht im PictBridge-Modus befindet, blinkt das PictBridge-Symbol, und im Bedienfeld wird im Bereich "Anzahl Kopien" ein Fehlersymbol angezeigt (siehe unten).

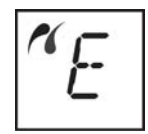

Falls die HP All-in-One-Software installiert ist, wird in diesem Fall auf dem Computerbildschirm eine Fehlermeldung angezeigt. Ziehen Sie das USB-Kabel der Kamera aus dem Kameraanschluss, beheben Sie den Fehler, und schließen Sie die Kamera wieder an. Weitere Informationen zur Fehlerbehebung beim PictBridge-Kameraanschluss finden Sie in der **Hilfe zur Fehlerbehebung**, die im Lieferumfang der **HP Image Zone**-Software enthalten ist.

### **Drucken von Fotos von einer Digitalkamera**

Wenn Ihre PictBridge-kompatible Kamera richtig an den HP All-in-One angeschlossen ist, können Sie Ihre Fotos drucken. Vergewissern Sie sich, dass das Format des im HP All-in-One eingelegten Papiers mit den Einstellungen auf Ihrer Kamera übereinstimmt. Wenn für das Papierformat auf Ihrer Kamera die Standardeinstellung gewählt wurde, verwendet der HP All-in-One das Papier, das sich im Papierfach befindet. Ausführliche Informationen über das Drucken von einer Kamera finden Sie im Benutzerhandbuch Ihrer Kamera.

Wenn es sich bei der Digitalkamera um ein HP Modell handelt, das PictBridge nicht unterstützt, können Sie die Fotos trotzdem direkt auf dem HP All-in-One drucken. Schließen Sie in diesem Fall die Kamera an den USB-Anschluss auf der Rückseite des HP All-in-One und nicht an den Kameraanschluss an. Diese Vorgehensweise ist nur bei Digitalkameras von HP anwendbar.

# <span id="page-27-0"></span>**6 Verwenden der Kopierfunktionen**

Der HP All-in-One ermöglicht das Erstellen von qualitativ hochwertigen Farb- und Schwarzweißkopien auf unterschiedlichen Papierarten. Sie können das Original verkleinern oder vergrößern, um es an ein bestimmtes Papierformat anzupassen, die Kopierqualität ändern sowie hochqualitative Kopien von Fotos erstellen, wie z. B. randlose Kopien.

Dieses Kapitel enthält Anweisungen zum Erhöhen der Kopiergeschwindigkeit, zum Verbessern der Kopierqualität, zum Einstellen der Anzahl zu druckender Kopien sowie Richtlinien zum Auswählen des für den aktuellen Auftrag am besten geeigneten Papiertyps.

**Tipp** Die beste Kopierleistung bei Standardkopierprojekten erzielen Sie, wenn

Sie für das Papierformat den Papiertyp **Normalpapier** und für die Kopierqualität **Schnell** einstellen.

Informationen zum Einstellen des Papiertyps finden Sie unter Einstellen des Papiertyps für die Kopie.

Informationen zum Einstellen der Papierqualität finden Sie unter [Erhöhen der](#page-28-0) [Kopiergeschwindigkeit oder -qualität.](#page-28-0)

## **Einstellen des Papiertyps für die Kopie**

Sie können den Papiertyp für Ihren HP All-in-One auf **Normalpapier** und **Fotopapier** einstellen.

#### **So ändern Sie den Papiertyp vom Bedienfeld aus**

- 1. Vergewissern Sie sich, dass sich im Papierfach Papier befindet.
- 2. Legen Sie das Original mit der bedruckten Seite nach unten so auf das Vorlagenglas, dass es vorne rechts anliegt.
- 3. Drücken Sie die Taste "Papiertyp", um **Normalpapier** oder **Fotopapier** auszuwählen.
- 4. Drücken Sie **Start Kopieren Schwarz** oder **Start Kopieren Farbe**.

Der folgenden Tabelle können Sie entnehmen, für welches Papier im Papierfach welcher Papiertyp ausgewählt werden muss.

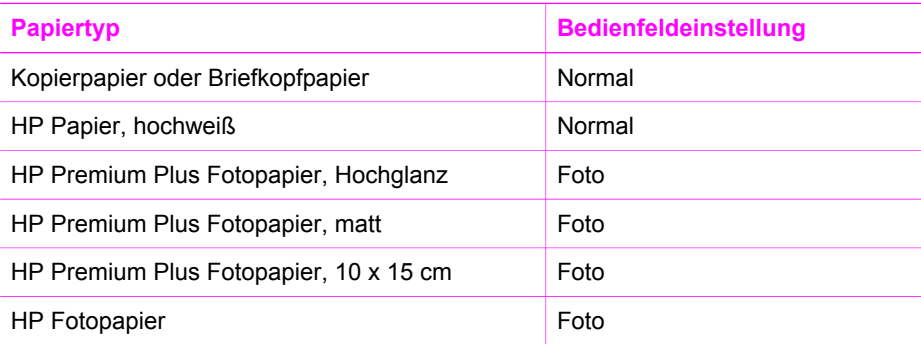

<span id="page-28-0"></span>**Papiertyp Bedienfeldeinstellung** HP Normales Fotopapier Foto HP Normales Fotopapier, seidenmatt Foto Anderes HP Fotopapier Foto HP Premium Papier Normal Andere Inkjet-Papiersorten Normal Hagaki-Normalpapier (nur Japan) Normal Hagaki, Hochglanz (nur Japan) Foto L (nur Japan) Foto (Fortsetzung)

## **Erhöhen der Kopiergeschwindigkeit oder -qualität**

Der HP All-in-One verfügt über drei Optionen für die Kopiergeschwindigkeit und qualität.

Schnell (ein Stern): Schneller als die Einstellung "Normal". Der Text wird in einer zur Einstellung "Normal" vergleichbaren Qualität angezeigt, die Qualität von Abbildungen ist möglicherweise etwas schlechter. Bei der Einstellung "Schnell" wird weniger Tinte verbraucht und somit die Lebensdauer der Druckpatrone verlängert.

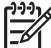

**Hinweis** Die Einstellung "Schnell" ist nicht verfügbar, wenn der Papiertyp auf **Foto** eingestellt ist.

- Normal (zwei Sterne): Hohe Qualität. Für die meisten Kopieraufträge empfehlenswert. Bei Auswahl von "Normal" erfolgt der Kopiervorgang schneller als bei Auswahl von "Optimal".
- Optimal (drei Sterne): Höchste Qualität für alle Papiertypen. Vermeidet die Bildung von Streifen, die manchmal in Volltonbereichen auftreten können. Bei Auswahl von "Optimal" erfolgt der Kopiervorgang etwas langsamer als bei Auswahl anderer Einstellungen.

#### **So ändern Sie die Kopierqualität vom Bedienfeld aus**

- 1. Vergewissern Sie sich, dass sich im Papierfach Papier befindet.
- 2. Legen Sie das Original mit der bedruckten Seite nach unten auf das Vorlagenglas, so dass es vorne rechts anliegt.
- 3. Drücken Sie auf die Taste **Qualität**, um "Schnell" (ein Stern), "Normal" (zwei Sterne) oder "Optimal" (drei Sterne) auszuwählen.
- 4. Drücken Sie **START Schwarz** oder **START Farbe**.

## <span id="page-29-0"></span>**Erstellen mehrerer Kopien von einem Original**

Die Anzahl der Kopien können Sie vom Bedienfeld oder von der **HP Image Zone**-Software aus einstellen.

#### **So erstellen Sie mehrere Kopien eines Originals über das Bedienfeld**

- 1. Vergewissern Sie sich, dass sich im Papierfach Papier befindet.
- 2. Legen Sie das Original mit der bedruckten Seite nach unten auf das Vorlagenglas, so dass es vorne rechts anliegt.
- 3. Drücken Sie die Taste **Exemplare**, um die Anzahl der Kopien auf maximal neun zu erhöhen.

**Tipp** Verwenden Sie die **HP Image Zone**-Software, um mehr als neun  $\sqrt{1}$ 

Kopien einzustellen. Wenn mehr als neun Kopien eingestellt sind, wird nur die letzte Ziffer auf dem Bedienfeld angezeigt.

4. Drücken Sie **START Schwarz** oder **START Farbe**.

In diesem Beispiel erstellt der HP All-in-One sechs Kopien des Originalfotos im Format 10 x 15 cm.

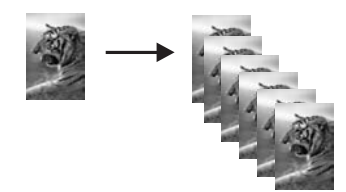

## **Kopieren eines zweiseitigen Dokuments**

Sie können den HP All-in-One verwenden, um ein- oder mehrseitige Dokumente in Farbe oder Schwarzweiß zu kopieren. In diesem Beispiel wird der HP All-in-One verwendet, um ein zweiseitiges Schwarzweißoriginal zu kopieren.

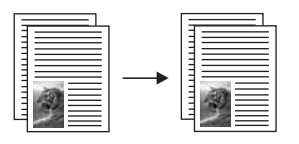

#### **So kopieren Sie ein zweiseitiges Schwarzweißdokument vom Bedienfeld aus**

- 1. Vergewissern Sie sich, dass sich im Papierfach Papier befindet.
- 2. Legen Sie die erste Seite des Originals mit der bedruckten Seite nach unten auf das Vorlagenglas auf, so dass es vorne rechts anliegt.
- 3. Drücken Sie die Taste **Start Kopieren Schwarz**.
- 4. Entfernen Sie die erste Seite, und legen Sie die zweite Seite auf das Vorlagenglas.
- 5. Drücken Sie die Taste **Start Kopieren Schwarz**.

## <span id="page-30-0"></span>**Randlose Kopien von Fotos erstellen**

Um eine optimale Qualität für kopierte Fotos zu erzielen, legen Sie das Fotopapier in das Zufuhrfach, und wählen Sie über Taste "Papiertyp" die Option **Fotopapier**. Wenn Sie eine Fotodruckpatrone verwenden, erzielen Sie außerdem eine bessere Druckqualität. Wenn Sie die dreifarbige Druckpatrone und die Fotodruckpatrone installiert haben, verfügen Sie über ein System mit sechs verschiedenen Tinten. Weitere Informationen finden Sie unter [Verwenden der Fotodruckpatrone](#page-54-0).

#### **So kopieren Sie ein Foto vom Bedienfeld aus**

1. Legen Sie Fotopapier in das Papierfach ein.

**Hinweis** Zum Erstellen einer randlosen Kopie muss Fotopapier eingelegt sein.

- 2. Legen Sie das Originalfoto mit der bedruckten Seite nach unten auf das Vorlagenglas auf, so dass es vorne rechts anliegt. Platzieren Sie das Foto dabei so, dass es mit der Längsseite an der Vorderseite des Vorlagenglases anliegt.
- 3. Drücken Sie die Taste "Papiertyp", um **Fotopapier** auszuwählen.

**Hinweis** Wenn **Fotopapier** ausgewählt ist, wechselt der HP All-in-One zu **ohne Rand** als Standardeinstellung.

4. Drücken Sie die Taste **START Farbe**. Der HP All-in-One erstellt eine randlose Kopie des Originalfotos (siehe unten).

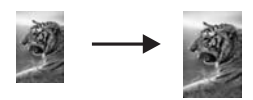

## **Ändern der Größe eines Originals zum Anpassen an das Letter- oder A4-Format**

Wenn das Bild oder der Text des Originals die gesamte Seite ohne Rand füllt, verwenden Sie die Option **Größe anpassen**, um das Original zu verkleinern und ein ungewolltes Abschneiden des Textes oder Bildes zu verhindern.

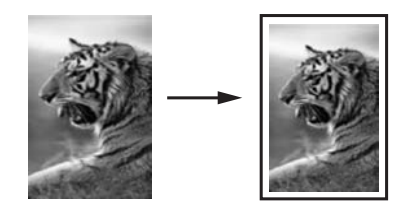

- <span id="page-31-0"></span>**Tipp** Sie können mit der Option **Größe anpassen** auch ein kleines Foto so
- vergrößern, dass es den bedruckbaren Bereich einer großformatigen Seite ausfüllt. Um die Proportionen des Originals nicht ändern und die Ränder nicht abschneiden zu müssen, fügt der HP All-in-One möglicherweise einen ungleichmäßigen weißen Rand um die Papierkanten herum ein.

#### **So ändern Sie die Größe eines Dokuments vom Bedienfeld aus**

- 1. Vergewissern Sie sich, dass sich im Papierfach Papier befindet.
- 2. Legen Sie das Original mit der bedruckten Seite nach unten auf das Vorlagenglas, so dass es vorne rechts anliegt.
- 3. Drücken Sie die Taste "Größe", um die Option **Größe anpassen** auszuwählen.
- 4. Drücken Sie **START Schwarz** oder **START Farbe**.

## **Anhalten des Kopiervorgangs**

→ Wenn Sie den Kopiervorgang anhalten möchten, drücken Sie auf dem Bedienfeld die Taste **Abbrechen/Fortsetzen**.

Kapitel 6

# <span id="page-33-0"></span>**7 Drucken von Ihrem Computer**

Der HP All-in-One kann mit jedem Softwareprogramm verwendet werden, das über eine Druckfunktion verfügt. Die Anweisungen beim Drucken von einem Windows-PC weichen leicht von denen beim Drucken von einem Macintosh ab. Stellen Sie sicher, dass Sie die in diesem Kapitel für Ihr Betriebssystem aufgeführten Anweisungen befolgen.

Es stehen Ihnen neben den in diesem Kapitel beschriebenen Druckfunktionen auch Optionen für spezielle Druckaufträge wie randloser Druck und Newsletter zur Verfügung; des Weiteren können Sie Bilder direkt von einer Digitalkamera drucken, die PictBridge unterstützt, und gescannte Bilder für Druckprojekte in **HP Image Zone** verwenden.

- Weitere Informationen zum Drucken von einer Digitalkamera finden Sie unter [Verwenden einer PictBridge-Kamera](#page-25-0).
- Weitere Informationen zu speziellen Druckaufträgen oder zum Drucken von Bildern in **HP Image Zone** erhalten Sie in der **Online-Hilfe zu HP Image Zone**.

## **Drucken aus einem Softwareprogramm**

Die Mehrzahl der Druckeinstellungen wird automatisch über die Softwareanwendung, aus der Sie drucken, oder über die ColorSmart-Technologie von HP gesteuert. Sie müssen die Einstellungen nur dann manuell ändern, wenn Sie die Druckqualität ändern, auf bestimmten Papier- oder Folientypen drucken oder Sonderfunktionen verwenden möchten.

#### **So drucken Sie aus einem Softwareprogramm, das Sie zum Erstellen Ihres Dokuments verwendet haben (Windows)**

- 1. Vergewissern Sie sich, dass sich im Papierfach Papier befindet.
- 2. Klicken Sie in Ihrem Softwareprogramm im Menü **Ablage** auf die Option **Drucken**.
- 3. Wählen Sie den HP All-in-One als Drucker aus.
- 4. Wenn Sie Einstellungen ändern möchten, klicken Sie auf die Schaltfläche zum Öffnen des Dialogfelds **Eigenschaften**. Je nach Softwareprogramm heißt diese Schaltfläche **Eigenschaften**, **Optionen**, **Druckereinrichtung**, **Drucker** oder **Standardeinstellungen**.
- 5. Die Optionen für Ihren Druckauftrag finden Sie auf den Registerkarten **Papier/ Qualität**, **Fertigstellung**, **Effekte**, **Grundlagen** und **Farbe**.
	- **Tipp** Sie können die geeigneten Optionen für Ihren Druckauftrag auf
	- einfache Weise festlegen, indem Sie auf der Registerkarte **Druckbefehle** einen vordefinierten Druckauftrag wählen. Klicken Sie in der Liste **Was möchten Sie tun?** auf einen Druckauftrag. Die Standardeinstellungen für diesen Druckauftragstyp sind festgelegt und auf der Registerkarte **Druckbefehle** zusammengefasst. Sie können diese Einstellungen auf dieser Registerkarte ggf. ändern, oder Sie nehmen die Änderungen auf anderen Registerkarten im Dialogfeld **Eigenschaften** vor.
- 6. Klicken Sie auf **OK**, um das Dialogfeld **Eigenschaften** zu schließen.

<span id="page-34-0"></span>7. Klicken Sie auf **Drucken** bzw. **OK**, um den Druckauftrag zu starten.

#### **So drucken Sie aus einem Softwareprogramm, das Sie zum Erstellen Ihres Dokuments verwendet haben (Macintosh)**

- 1. Vergewissern Sie sich, dass sich im Papierfach Papier befindet.
- 2. Wählen Sie den HP All-in-One vor dem Drucken in der **Auswahl** (OS 9), im **Print Center** (bis einschließlich OS 10.2) bzw. im Dienstprogramm für die Druckereinrichtung (ab OS 10.3) aus.
- 3. Wählen Sie im Softwareprogramm aus dem Menü **Ablage** die Option **Seite einrichten** aus.

Das Dialogfeld **Seite einrichten** wird geöffnet, in dem Sie das Papierformat, die Ausrichtung und die Größe festlegen können.

- 4. Legen Sie die Seiteneinstellungen fest:
	- Wählen Sie das Papierformat aus.
	- Wählen Sie die Ausrichtung aus.
	- Geben Sie den Skalierungsprozentsatz ein.

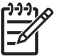

**Hinweis** Unter OS 9 stehen im Dialogfeld **Seite einrichten** darüber hinaus Optionen zum Drucken einer gespiegelten Version eines Bildes und zum Anpassen von Seitenrändern für das beidseitige Drucken zur Verfügung.

- 5. Klicken Sie auf **OK**.
- 6. Wählen Sie im Softwareprogramm aus dem Menü **Ablage** die Option **Drucken** aus.

Das Dialogfeld **Drucken** wird angezeigt. Wenn Sie mit OS 9 arbeiten, wird das Fenster **Allgemein** angezeigt. Wenn Sie mit OS X arbeiten, wird das Fenster **Kopien & Seiten** angezeigt.

- 7. Wählen Sie für jede Option im Einblendmenü die geeigneten Druckeinstellungen aus.
- 8. Klicken Sie auf **Drucken**, um mit dem Drucken zu beginnen.

## **Ändern der Druckeinstellungen**

Sie können die Druckeinstellungen des HP All-in-One anpassen und auf diese Weise fast jeden gewünschten Druckauftrag ausführen.

#### **Windows**

Bevor Sie Druckeinstellungen ändern, sollten Sie entscheiden, ob die Änderungen nur für den aktuellen Druckauftrag oder auch für alle nachfolgenden Druckaufträge als Standardeinstellungen gelten sollen. Die Anzeige der Druckeinstellungen hängt von dieser Entscheidung ab.

#### **So ändern Sie Druckeinstellungen für alle weiteren Druckaufträge**

- 1. Klicken Sie im **HP Director** (bzw. **HP Solution Center**) auf **Einstellungen**, **Druckeinstellungen** und **Druckereinstellungen**.
- 2. Ändern Sie die Druckeinstellungen, und klicken Sie auf **OK**.

#### <span id="page-35-0"></span>**So ändern Sie Druckeinstellungen für den aktuellen Druckauftrag**

- 1. Klicken Sie in Ihrem Softwareprogramm im Menü **Ablage** auf die Option **Drucken**.
- 2. Vergewissern Sie sich, dass der HP All-in-One ausgewählt ist.
- 3. Klicken Sie auf die Schaltfläche zum Öffnen des Dialogfelds **Eigenschaften**. Je nach Softwareprogramm heißt diese Schaltfläche **Eigenschaften**, **Optionen**, **Druckereinrichtung**, **Drucker** oder **Standardeinstellungen**.
- 4. Ändern Sie die Druckeinstellungen, und klicken Sie auf **OK**.
- 5. Klicken Sie im Dialogfeld **Drucken** auf **Drucken** oder **OK**.

#### **Macintosh**

Ändern Sie die Einstellungen für den Druckauftrag in den Dialogfeldern **Seite einrichten** und **Drucken**. In welchem Dialogfeld Sie die Änderungen vornehmen, hängt davon ab, welche Einstellungen Sie ändern möchten.

#### **So ändern Sie das Papierformat, die Ausrichtung oder den Skalierungsprozentsatz**

- 1. Wählen Sie den HP All-in-One vor dem Drucken in der **Auswahl** (OS 9), im **Print Center** (bis einschließlich OS 10.2) bzw. im Dienstprogramm für die Druckereinrichtung (ab OS 10.3) aus.
- 2. Wählen Sie im Softwareprogramm aus dem Menü **Ablage** die Option **Seite einrichten** aus.
- 3. Nehmen Sie Änderungen an den Einstellungen für Papierformat, Ausrichtung und Skalierungsprozentsatz vor, und klicken Sie auf **OK**.

#### **So ändern Sie alle anderen Druckeinstellungen**

- 1. Wählen Sie den HP All-in-One vor dem Drucken in der **Auswahl** (OS 9), im **Print Center** (bis einschließlich OS 10.2) bzw. im Dienstprogramm für die Druckereinrichtung (ab OS 10.3) aus.
- 2. Wählen Sie im Softwareprogramm aus dem Menü **Ablage** die Option **Drucken** aus.
- 3. Nehmen Sie Änderungen an den Druckeinstellungen vor, und klicken Sie auf **Drucken**, um den Auftrag zu drucken.

### **Anhalten eines Druckauftrags**

Sie können einen Druckauftrag zwar sowohl vom HP All-in-One als auch vom Computer aus anhalten, jedoch erzielen Sie mit dem Anhalten vom HP All-in-One aus die besten Ergebnisse.

#### **So halten Sie einen Druckauftrag vom HP All-in-One aus an**

➔ Drücken Sie am Bedienfeld die Taste **Abbrechen/Fortsetzen**. Wenn der Auftrag nicht gedruckt wird, drücken Sie die Taste **Abbrechen/Fortsetzen** erneut.
# <span id="page-37-0"></span>**8 Verwenden der Scanfunktionen**

Als Scannen wird der Vorgang bezeichnet, bei dem Texte und Bilder für den Computer in ein elektronisches Format konvertiert werden. Sie können verschiedene Typen von Vorlagen scannen: Fotos, Artikel aus Zeitschriften, Textdokumente und sogar 3D-Objekte, wenn Sie beim Scannen darauf achten, das Vorlagenglas des HP All-in-One nicht zu verkratzen.

Mit den Scanfunktionen des HP All-in-One haben Sie folgende Möglichkeiten und Vorteile:

- Text aus einem Artikel in Ihr Textverarbeitungsprogramm scannen und in einem Bericht zitieren
- Ein Logo einscannen und in einer Veröffentlichungssoftware verwenden, so dass Sie Visitenkarten und Broschüren drucken können
- Fotos an Freunde und Verwandte durch Scannen der Lieblingsausdrucke und Einfügen in E-Mail-Nachrichten versenden
- Ein fotografisches Inventar Ihres Hauses oder Büros erstellen oder Lieblingsfotos in einem elektronischen Sammelalbum archivieren

Um die Scanfunktionen verwenden zu können, muss der HP All-in-One mit dem Computer verbunden und eingeschaltet sein. Außerdem muss die HP All-in-One-Software vor dem Scannen auf dem Computer installiert und ausgeführt werden. Um zu überprüfen, ob die HP All-in-One-Software ausgeführt wird, suchen Sie auf einem Windows-PC in der Systemablage unten rechts auf dem Bildschirm neben der Uhrzeit nach dem Symbol für die HP Digitale Bildbearbeitung. Auf einem Macintosh-Computer läuft die HP All-in-One-Software kontinuierlich.

**Hinweis** Durch Beenden der Software über das Symbol in der HP Windows-Systemablage ist der Zugriff auf manche der Scanfunktionen des HP All-in-One u. U. nicht mehr möglich, und es wird möglicherweise die Fehlermeldung **Keine Verbindung** ausgegeben. Wenn dies der Fall ist, können Sie den Zugriff auf alle Funktionen wieder herstellen, indem Sie Ihren Computer neu starten oder die **HP Image Zone** Software erneut aufrufen.

Weitere Informationen darüber, wie Sie Scanvorgänge vom Computer aus durchführen können und wie Sie die Scans anpassen, in der Größe verändern, drehen, zuschneiden und scharfzeichnen können, erhalten Sie in der **Online-Hilfe zu HP Image Zone**, die im Lieferumfang Ihrer Software enthalten ist.

Dieses Kapitel enthält Informationen zu den folgenden Themen: Senden eines Scandokuments an/von verschiedene(n) Ziele(n) und Einstellen des Vorschaubilds.

# **Senden eines Scandokuments an eine Anwendung**

Sie können auf das Vorlagenglas gelegte Dokumente direkt über das Bedienfeld scannen.

- 1. Legen Sie das Original mit der bedruckten Seite nach unten auf das Vorlagenglas, so dass es vorne rechts anliegt.
- 2. Drücken Sie am Bedienfeld die Taste **Start Scannen**.

Eine Vorschau des Scandokuments wird auf dem Computer im Fenster **HP Dokumentanzeige** angezeigt. Sie können es dort bearbeiten. Weitere Informationen über das Bearbeiten eines Vorschaubildes finden Sie in der **Online-Hilfe zu HP Image Zone**, die im Lieferumfang Ihrer Software enthalten ist.

3. Nehmen Sie im Fenster der **HP Scansoftware** beliebige Änderungen am Vorschaubild vor. Klicken Sie nach Abschluss der Bearbeitung auf **Akzeptieren**. Der HP All-in-One sendet die gescannte Datei an die **HP Image Zone**-Software, die das Bild automatisch öffnet und anzeigt.

Das Programm **HP Image Zone** verfügt über viele Tools, die Sie zum Bearbeiten von gescannten Bildern verwenden können. Sie können die gesamte Bildqualität verbessern, indem Sie die Helligkeit, Schärfe, Sättigung oder den Farbton anpassen. Außerdem können Sie das Bild zuschneiden, gerade richten, es drehen oder seine Größe verändern. Wenn Sie das Bild so bearbeitet haben, dass Sie mit dem Ergebnis zufrieden sind, können Sie es in einer anderen Anwendung öffnen, per E-Mail versenden, in einer Datei speichern oder ausdrucken. Weitere Informationen zur Verwendung von **HP Image Zone** finden Sie in der **Online-Hilfe zu HP Image Zone**.

# **Abbrechen eines Scanauftrags**

➔ Drücken Sie zum Anhalten des Scanvorgangs im Bedienfeld die Taste **Abbrechen/Fortsetzen**, oder klicken Sie in der **HP Image Zone**-Software auf **Abbrechen**.

# **9 HP Instant Share**

Mit HP Instant Share können Sie Fotos auf einfache Weise mit Familienmitgliedern und Freunden gemeinsam nutzen. Wenn die **HP Image Zone**-Software auf Ihrem Computer installiert ist, wählen Sie ein Foto oder mehrere Fotos aus, die Sie gemeinsam nutzen möchten, bestimmen Sie ein Ziel, und versenden Sie die Fotos anschließend. Sie können die Fotos auch in ein Online-Fotoalbum oder auf den Server eines Online-Fotolabors laden. Die Verfügbarkeit dieser Dienste hängt vom jeweiligen Land/der jeweiligen Region ab.

Mit **HP Instant Share E-Mail** erhalten Freunde und Verwandte nur noch die Fotos, die sie auch anzeigen können. Dadurch entfallen zeitaufwändige Downloads von Bildern, die aufgrund ihrer Größe nicht geöffnet werden können. Eine E-Mail mit Miniaturansichten der Fotos, die einen Link zu einer sicheren Webseite enthält, wird an die Empfänger gesendet. Auf der Webseite können die Bilder angezeigt, gemeinsam genutzt, gedruckt und gespeichert werden.

# **Übersicht**

Wenn der HP All-in-One über USB angeschlossen ist, können Sie Fotos unter Verwendung des HP All-in-One und die auf Ihrem Computer installierte **HP Image Zone**-Software Freunden und der Familie zur Verfügung stellen. Ein über USB angeschlossener HP All-in-One ist ein Gerät, das über ein USB-Kabel an einen Computer angeschlossen ist und diesen Computer für den Internetzugang nutzt.

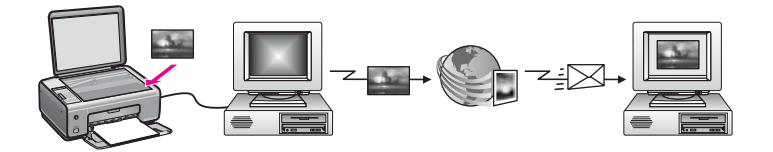

Verwenden Sie HP Instant Share, um Bilder von Ihrem HP All-in-One zu einem Ziel Ihrer Wahl zu senden. Ein Ziel kann beispielsweise eine E-Mail-Adresse, ein Online-Fotoalbum oder ein Online-Fotolabor sein. Die Verfügbarkeit dieser Dienste hängt vom jeweiligen Land/der jeweiligen Region ab.

**Hinweis** Sie können Bilder auch an einen HP All-in-One oder Fotodrucker von Freunden oder Verwandten senden, der sich im Netzwerk befindet. Zum Senden an ein derartiges Gerät benötigen Sie eine HP Passport Benutzer-ID und ein Kennwort. Das Empfangsgerät muss eingerichtet und bei HP Instant Share registriert sein. Außerdem müssen Sie den Namen wissen, den der Empfänger dem Empfangsgerät zugewiesen hat. Weitere Anleitungen finden Sie unter [Senden von Bildern mit dem Computer](#page-40-0).

Als Bilder gelten sowohl Fotos als auch gescannte Dokumente. Mit dem HP All-in-One und HP Instant Share können Sie Bilder mit Freunden und Verwandten gemeinsam nutzen. Wählen Sie Fotos von einer Speicherkarte aus, oder scannen Sie ein Bild, und drücken Sie die Taste **HP Instant Share** auf dem Bedienfeld Ihres HP All-in-One, um

<span id="page-40-0"></span>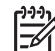

**Hinweis** Weitere Informationen zum Scannen von Bildern finden Sie unter [Verwenden der Scanfunktionen.](#page-37-0)

# **Erste Schritte**

Für die Nutzung von HP Instant Share mit dem HP All-in-One müssen Sie über Folgendes verfügen:

- Einen HP All-in-One, der über ein USB-Kabel an einen Computer angeschlossen ist.
- Einen Internetzugang auf dem Computer, an den der HP All-in-One angeschlossen ist.
- Die auf Ihrem Computer installierte **HP Image Zone**-Software Benutzer von Macintosh werden feststellen, dass die HP Instant Share-Client-Anwendungssoftware ebenfalls installiert wurde.

Nach der Einrichtung des HP All-in-One und der Installation der **HP Image Zone**-Software können Sie mit der gemeinsamen Nutzung von Fotos mit Hilfe von HP Instant Share beginnen. Weitere Informationen zum Einrichten des HP All-in-One finden Sie in den Einrichtungsanweisungen, die mit dem Gerät geliefert wurden.

# **Senden von Bildern mit dem Computer**

Sie können Bilder über den HP All-in-One mit Hilfe von HP Instant Share versenden. Sie können dafür aber auch die auf Ihrem Computer installierte **HP Image Zone** Software verwenden. Mit Hilfe der **HP Image Zone** Software können Sie ein oder mehrere Bilder auswählen und bearbeiten, anschließend auf HP Instant Share zugreifen, um einen Dienst auszuwählen (z. B. **HP Instant Share E-mail**), und die Bilder dann versenden. Sie können die Bilder auf jeden Fall mit Hilfe der folgenden Dienste mit anderen Personen gemeinsam nutzen:

- HP Instant Share E-Mail (an eine E-Mail-Adresse senden)
- HP Instant Share E-Mail (an ein Gerät senden)
- Online-Alben
- Online-Fotolabor (Verfügbarkeit abhängig von Land/Region)

# **Senden von Bildern mit Hilfe der HP Image Zone Software (Windows)**

Verwenden Sie die **HP Image Zone** Software, um Bilder mit Freunden und Verwandten gemeinsam zu nutzen. Öffnen Sie dazu einfach **HP Image Zone**, wählen Sie die gewünschten Bilder aus, und versenden Sie die Bilder über den Dienst **HP Instant Share E-Mail**.

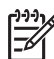

**Hinweis** Weitere Informationen zur Verwendung der **HP Image Zone**-Software finden Sie in der **Online-Hilfe zu HP Image Zone**.

## **So verwenden Sie die HP Image Zone Software**

- 1. Doppelklicken Sie auf das **HP Image Zone** Symbol auf Ihrem Desktop. Das **HP Image Zone** Fenster wird auf Ihrem Computer geöffnet. Die Registerkarte **Meine Bilder** wird angezeigt.
- 2. Wählen Sie ein oder mehrere Bilder aus den entsprechenden Ordnern. Weitere Informationen finden Sie in der **Online-Hilfe zu HP Image Zone**.

|∌

**Hinweis** Verwenden Sie die **HP Image Zone**-Bildbearbeitungstools für die Bearbeitung und Optimierung der Bilder. Weitere Informationen finden Sie in der **Online-Hilfe zu HP Image Zone**.

- 3. Klicken Sie auf die Registerkarte **HP Instant Share**. Die Registerkarte **HP Instant Share** wird im **HP Image Zone** Fenster angezeigt.
- 4. Klicken Sie auf der Registerkarte **HP Instant Share** unter **Steueroptionen** oder **Arbeitsbereich** auf den Link bzw. das Symbol des Dienstes, den Sie zum Senden Ihres gescannten Bildes verwenden möchten.

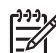

**Hinweis** Wenn Sie auf **Alle Dienste anzeigen** klicken, können Sie aus allen für Ihr Land/Ihre Region zur Verfügung stehenden Diensten auswählen. Beispiele dafür sind **HP Instant Share E-mail** oder die Option zum **Erstellen von Online-Alben**. Befolgen Sie die Anweisungen auf dem Bildschirm.

Der Bildschirm **Online gehen** wird im **Arbeitsbereich** der Registerkarte **HP Instant Share** angezeigt.

- 5. Klicken Sie auf **Weiter**, und befolgen Sie die Anweisungen auf dem Bildschirm.
- 6. Mit dem Dienst **HP Instant Share E-mail** können Sie Folgendes:
	- Eine E-Mail-Nachricht mit anzeigbaren, druckbaren und im Web speicherbaren Miniaturansichten Ihrer Fotos senden.
	- Ein E-Mail-Adressbuch öffnen und verwalten. Klicken Sie auf **Adressbuch**, registrieren Sie sich bei HP Instant Share, und erstellen Sie ein HP Passport Konto.
	- Eine E-Mail-Nachricht an mehrere Adressen senden. Klicken Sie auf den zugehörigen Link.
	- Eine Bildersammlung an ein Gerät eines Freundes oder Verwandten im Netzwerk senden. Geben Sie den Namen, der dem Gerät vom Empfänger zugewiesen wurde, gefolgt von "@send.hp.com" in das Feld für die E-Mail-**Adresse** ein. Sie werden dann aufgefordert, sich bei HP Instant Share mit Ihrer **Benutzer-ID** und dem **Kennwort** für HP Passport anzumelden.

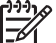

**Hinweis** Wenn Sie HP Instant Share nicht bereits eingerichtet haben, klicken Sie im Bildschirm **Anmelden bei HP Passport** auf die Option für die **Anforderung eines HP Passport Kontos**. Sie erhalten dann eine HP Passport Benutzer-ID und ein Kennwort.

# **Senden von Bildern über die HP Instant Share-Client-Anwendungssoftware (Macintosh OS X 10.2.8 und höher)**

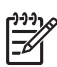

**Hinweis** Macintosh OS X 10.2.1 und 10.2.2 wird **nicht** unterstützt.

Verwenden Sie die HP Instant Share Client-Anwendungssoftware, um Bilder mit Freunden und Verwandten gemeinsam zu nutzen. Öffnen Sie dazu einfach das HP Instant Share Fenster, wählen Sie die gewünschten Bilder aus, und versenden Sie die Bilder über den Dienst **HP Instant Share E-Mail**.

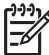

**Hinweis** Weitere Informationen zur Verwendung der HP Instant Share-Client-Anwendungssoftware finden Sie in der **Online-Hilfe zu HP Image Zone**.

# **So verwenden Sie die HP Instant Share Client-Anwendungssoftware**

- 1. Wählen Sie das **HP Image Zone** Symbol im Dock aus. **HP Image Zone** wird auf dem Schreibtisch geöffnet.
- 2. Klicken Sie in **HP Image Zone** auf die Schaltfläche **Dienste** oben im Fenster. Im unteren Bereich von **HP Image Zone** wird eine Liste mit Anwendungen angezeigt.
- 3. Wählen Sie **HP Instant Share** aus der Liste der Anwendungen aus. Die **HP Instant Share** Client-Anwendungssoftware öffnet sich auf dem Computer.
- 4. Mit der Schaltfläche **+** können Sie Bilder hinzufügen, mit der Schaltfläche **-** können Sie Bilder entfernen.

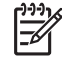

**Hinweis** Weitere Informationen zur Verwendung der HP Instant Share-Client-Anwendungssoftware finden Sie in der Online-Hilfe zu **HP Image Zone**.

- 5. Stellen Sie sicher, dass die Bilder, die Sie mit anderen nutzen möchten, im Fenster **HP Instant Share** angezeigt werden.
- 6. Klicken Sie auf **Fortfahren**, und befolgen Sie die Anweisungen auf dem Bildschirm.
- 7. Wählen Sie in der Liste der HP Instant Share Dienste den Dienst aus, den Sie zum Senden Ihres gescannten Bildes verwenden möchten.
- 8. Befolgen Sie die Anweisungen auf dem Bildschirm.
- 9. Mit dem Dienst **HP Instant Share E-mail** können Sie Folgendes:
	- Eine E-Mail-Nachricht mit anzeigbaren, druckbaren und im Web speicherbaren Miniaturansichten Ihrer Fotos senden.
	- Ein E-Mail-Adressbuch öffnen und verwalten. Klicken Sie auf **Adressbuch**, registrieren Sie sich bei HP Instant Share, und erstellen Sie ein HP Passport Konto.
	- Eine E-Mail-Nachricht an mehrere Adressen senden. Klicken Sie auf den zugehörigen Link.
	- Eine Bildersammlung an das mit dem Netzwerk verbundene Gerät eines Freundes oder Verwandten senden. Geben Sie den Namen, der dem Gerät vom Empfänger zugewiesen wurde, gefolgt von "@send.hp.com" in das Feld für die **E-Mail-Adresse** ein. Sie werden dann aufgefordert, sich bei HP Instant Share mit Ihrer HP Passport **Benutzer-ID** und dem **Kennwort** anzumelden.

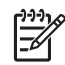

**Hinweis** Wenn Sie HP Instant Share nicht bereits eingerichtet haben, klicken Sie im Bildschirm **Anmelden bei HP Passport** auf die Option für die **Anforderung eines HP Passport Kontos**. Sie erhalten dann eine HP Passport Benutzer-ID und ein Kennwort.

# **Gemeinsames Nutzen von Bildern über den HP Image Zone (Macintosh OS X 10.1)**

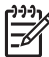

**Hinweis** Macintosh OS X 10.0 und 10.1.4 werden **nicht** unterstützt.

Sie können Bilder allen Personen zur Verfügung stellen, die über ein E-Mail-Konto verfügen. Rufen Sie einfach den **HP Image Zone** auf, und öffnen Sie die **HP Bildergalerie**. Erstellen Sie dann mit Hilfe einer auf dem Computer installierten E-Mail-Anwendung eine E-Mail-Nachricht.

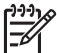

**Hinweis** Weitere Informationen finden Sie in der **Hilfe zur HP Foto- und Bildbearbeitung** im Abschnitt zur HP Bildergalerie.

#### **So verwenden Sie die E-Mail-Option in HP Image Zone**

- 1. Wählen Sie das **HP Image Zone**-Symbol im Dock aus. **HP Image Zone** wird auf dem Desktop geöffnet.
- 2. Klicken Sie in **HP Image Zone** auf die Schaltfläche **Dienste** oben im Fenster. Im unteren Bereich von **HP Image Zone** wird eine Liste mit Anwendungen angezeigt.
- 3. Wählen Sie **HP Bildergalerie** aus der Liste der Anwendungen aus. Die **Bildergalerie der HP Foto- und Bildbearbeitung** wird auf Ihrem Computer geöffnet.
- 4. Wählen Sie ein oder mehrere Bilder für die gemeinsame Nutzung aus. Weitere Informationen finden Sie in der **Online-Hilfe zur HP Foto- und Bildbearbeitung**.
- 5. Klicken Sie auf **E-Mail**. Das E-Mail-Programm des Macintosh wird geöffnet. Versenden Sie das Bild anschließend als Anlage einer E-Mail, indem Sie die Bildschirmanweisungen befolgen.

# **Gemeinsames Nutzen von Bildern über den HP Director (Macintosh OS 9.2.2)**

Sie können Bilder allen Personen zur Verfügung stellen, die über ein E-Mail-Konto verfügen. Rufen Sie einfach den **HP Director** auf, und öffnen Sie die **HP Bildergalerie**. Erstellen Sie dann mit Hilfe einer auf dem Computer installierten E-Mail-Anwendung eine E-Mail-Nachricht.

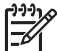

**Hinweis** Weitere Informationen finden Sie in der **Hilfe zur HP Foto- und Bildbearbeitung** im Abschnitt zur HP Bildergalerie.

#### **So verwenden Sie die E-Mail-Option im HP Director**

1. Doppelklicken Sie auf die Verknüpfung **HP Director** auf Ihrem Desktop. Das Menü **HP Director** wird auf Ihrem Desktop geöffnet.

- 2. Doppelklicken Sie auf **HP Bildergalerie**. Die **Bildergalerie der HP Foto- und Bildbearbeitung** wird auf Ihrem Deskop geöffnet.
- 3. Wählen Sie ein oder mehrere Bilder für die gemeinsame Nutzung aus. Weitere Informationen finden Sie in der **Online-Hilfe zur HP Foto- und Bildbearbeitung**.
- 4. Klicken Sie auf **E-Mail**. Das E-Mail-Programm des Macintosh wird geöffnet. Senden Sie die Bilder anschließend als E-Mail, indem Sie die Bildschirmanweisungen befolgen.

# <span id="page-45-0"></span>**10 Bestellen von Zubehör**

Sie können die empfohlenen HP Papiertypen und Druckpatronen online auf der HP Website bestellen.

# **Bestellen von Papier, Transparentfolien und anderer Druckmedien**

Um Druckmedien, wie HP Premium Papier, HP Premium Plus Fotopapier, HP Premium Inkjet-Transparentfolien oder HP Transferpapier zum Aufbügeln zu bestellen, rufen Sie die folgende Website auf: [www.hp.com](http://productfinder.support.hp.com/tps/Hub?h_product=hppsc1500a428854&h_lang=de&h_cc=all&h_tool=prodhomes) Wählen Sie Ihr Land/Ihre Region aus, befolgen Sie die Anleitungen zur Auswahl des gewünschten Produkts, und klicken Sie anschließend auf einen der Shopping-Links auf der Seite.

# **Bestellen von Druckpatronen**

Die Nachbestellnummern der Druckpatronen sind je nach Land/Region unterschiedlich. Wenn die in diesem Handbuch aufgelisteten Nachbestellnummern nicht mit den Nummern auf den aktuell in Ihrem HP All-in-One installierten Druckpatronen übereinstimmen, bestellen Sie neue Druckpatronen mit den Nummern der aktuell installierten Patronen. Ihr HP All-in-One unterstützt die folgenden Druckpatronen.

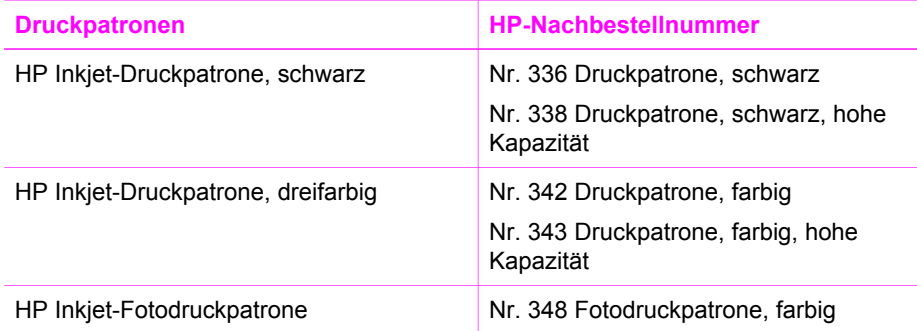

Sie können die Bestellnummern für alle von Ihrem Gerät unterstützten Druckpatronen auch wie folgt ermitteln:

- Für **Windows-Benutzer**: Klicken Sie im **HP Director** (bzw. **HP Solution Center**) auf **Einstellungen**, **Druckeinstelllungen** und **Druckerfunktionen**. Klicken Sie auf die Registerkarte **Geschätzter Tintenfüllstand** und dann auf **Bestellinformationen für Tintenpatronen**.
- Für **Macintosh-Benutzer**: Wählen Sie im **HP Director** (OS 9) oder in **HP Image Zone** (OS X) die Option **Einstellungen**, wählen Sie ggf. **Druckerwartung**, wählen Sie Ihren HP All-in-One, und klicken Sie anschließend auf **Dienstprogramme**. Wählen Sie aus dem Einblendmenü die Option **Zubehör**.

Sie können sich auch an einen HP Partner vor Ort wenden oder unter [www.hp.com/](http://www.hp.com/support) [support](http://www.hp.com/support) die richtigen Bestellnummern für Ihr Land/Ihre Region ermitteln.

Sie können Druckpatronen für den HP All-in-One unter [www.hp.com](http://productfinder.support.hp.com/tps/Hub?h_product=hppsc1500a428854&h_lang=de&h_cc=all&h_tool=prodhomes) nachbestellen. Wählen Sie Ihr Land/Ihre Region aus, befolgen Sie die Anleitungen zur Auswahl des gewünschten Produkts, und klicken Sie anschließend auf einen der Shopping-Links auf der Seite.

# **Bestellung von weiterem Zubehör**

Wenn Sie weiteres Zubehör bestellen möchten, wie z. B. HP All-in-One Software, eine Printversion des Benutzerhandbuchs, ein Einrichtungshandbuch oder durch den Kunden selbst auszutauschende Teile, rufen Sie die für Sie geltende Nummer an:

- Wählen Sie in den USA oder Kanada **1-800-474-6836 (1-800-hp invent)**.
- Wählen Sie in Europa +49 180 5 290220 (Deutschland) oder +44 870 606 9081 (GB).

Um HP All-in-One-Software in anderen Ländern/Regionen zu bestellen, rufen Sie die Telefonnummer für Ihr Land/Ihre Region an. Die unten aufgeführten Telefonnummern sind die zur Zeit der Veröffentlichung geltenden Nummern. Eine Liste mit aktuellen Rufnummern für Bestellungen finden Sie unter [www.hp.com.](http://productfinder.support.hp.com/tps/Hub?h_product=hppsc1500a428854&h_lang=de&h_cc=all&h_tool=prodhomes) Wählen Sie Ihr Land/Ihre Region, und klicken Sie dann auf **Kontakt zu HP**, um zu erfahren, wie Sie sich an den technischen Support wenden.

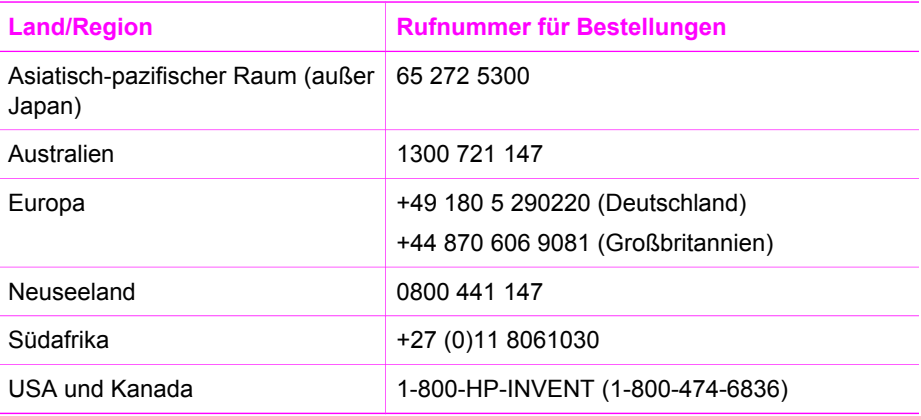

# <span id="page-47-0"></span>**11 Warten des HP All-in-One**

Der HP All-in-One benötigt nur wenig Wartung. Hin und wieder sollten Sie das Vorlagenglas und die Unterseite der Abdeckung reinigen, um sicherzustellen, dass Ihre Kopien und gescannten Vorlagen sauber erstellt werden. Außerdem müssen Sie gelegentlich die Druckpatronen austauschen, ausrichten und reinigen. Dieses Kapitel enthält Anleitungen dazu, wie Sie Ihren HP All-in-One in bestem Betriebszustand bewahren. Führen Sie diese einfachen Wartungsverfahren nach Bedarf durch.

# **Reinigen des HP All-in-One**

Unter Umständen müssen Sie das Vorlagenglas und die Abdeckungsunterseite reinigen, um einwandfreie Kopien und Scandokumente zu erhalten. Außerdem können Sie das äußere Gehäuse des HP All-in-One abwischen.

# **Reinigen des Vorlagenglases**

Fingerabdrücke, Flecken, Haare und Staub auf dem Vorlagenglas verringern die Geschwindigkeit und beeinträchtigen die Ausführungen von Funktionen wie **Größe anpassen**.

- 1. Schalten Sie den HP All-in-One aus, ziehen Sie das Netzkabel, und heben Sie die Abdeckung an.
- 2. Reinigen Sie das Vorlagenglas mit einem mit mildem Glasreiniger befeuchteten weichen Tuch oder Schwamm.

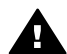

**Warnung** Verwenden Sie keine scharfen Reinigungsmittel wie Aceton, Benzol oder Kohlenstoff-Tetrachlorid für das Vorlagenglas, um es nicht zu beschädigen. Lassen Sie keine Flüssigkeiten direkt auf das Vorlagenglas gelangen. Wenn Flüssigkeiten unter das Vorlagenglas gelangen, können sie das Gerät beschädigen.

3. Trocknen Sie das Vorlagenglas mit einem Ledertuch oder Viskoseschwamm, um Fleckenbildung zu verhindern.

# **Reinigen der Abdeckungsunterseite**

An der weißen Unterseite der Abdeckung des HP All-in-One befinden sich möglicherweise kleine Verunreinigungen.

- 1. Schalten Sie den HP All-in-One aus, ziehen Sie das Netzkabel, und heben Sie die Abdeckung an.
- 2. Reinigen Sie die weiße Abdeckungsunterseite mit einem mit milder, warmer Seifenlösung befeuchteten weichen Tuch oder Schwamm. Wischen Sie die Unterseite vorsichtig ab, um Verschmutzungen zu lösen. Scheuern Sie dabei jedoch nicht.
- 3. Trocknen Sie die Abdeckungsunterseite mit einem Ledertuch oder einem anderen weichen Tuch.

<span id="page-48-0"></span>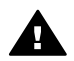

**Warnung** Verwenden Sie keine Papiertücher, da die Abdeckungsunterseite durch sie verkratzt werden könnte.

4. Wenn eine weitere Reinigung erforderlich ist, wiederholen Sie die vorangehenden Schritte unter Verwendung von Reinigungsalkohol, und entfernen Sie die Alkoholreste, indem Sie die Abdeckungsunterseite gründlich mit einem feuchten Tuch abwischen.

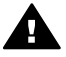

**Warnung** Bringen Sie das Vorlagenglas oder die lackierten Teile des HP All-in-One nicht mit Alkohol in Berührung, da das Gerät dadurch beschädigt werden könnte.

# **Reinigen des äußeren Gehäuses**

Verwenden Sie ein weiches Tuch oder einen leicht angefeuchteten Schwamm, um Staub und Flecken vom Gehäuse zu entfernen. Das Innere des HP All-in-One bedarf keiner Reinigung. Lassen Sie keine Flüssigkeiten auf das Bedienfeld und in das Innere des HP All-in-One gelangen.

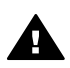

**Warnung** Um Schäden an den lackierten Teilen des HP All-in-One zu vermeiden, verwenden Sie keinen Alkohol oder Reinigungsmittel auf Alkoholbasis auf dem Bedienfeld, der Abdeckung oder anderen lackierten Geräteteilen.

# **Überprüfen der Tintenfüllstände**

Sie können die Tintenfüllstände überprüfen, um festzustellen, ob Sie demnächst eine Druckpatrone auswechseln müssen. Die Tintenfüllstände zeigen an, wie viel Tinte sich noch ungefähr in den Druckpatronen befindet.

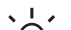

**The** Tipp Sie können auch einen Selbsttestbericht drucken, um zu überprüfen, ob

 $\lceil \bigcirc \rceil$  Ihre Druckpatronen eventuell ersetzt werden müssen. Weitere Informationen finden Sie unter [Drucken eines Selbsttestberichts.](#page-49-0)

## **So überprüfen Sie die Tintenfüllstände über den HP Director (Windows)**

1. Klicken Sie im **HP Director** (bzw. **HP Solution Center**) auf **Einstellungen**, zeigen Sie auf **Druckeinstelllungen**, und klicken Sie dann auf **Druckerfunktionen**.

**Hinweis** Sie können auch im Dialogfeld **Druckereigenschaften** die

**Druckerfunktionen** öffnen. Klicken Sie im Dialogfeld

**Druckereigenschaften** auf die Registerkarte **Gerätewartung** und dann auf **Dieses Gerät wird gewartet**.

2. Klicken Sie auf die Registerkarte **Geschätzter Tintenfüllstand**. Die geschätzten Tintenfüllstände werden angezeigt.

## **So überprüfen Sie den Tintenfüllstand über die HP Image Zone-Software (Macintosh)**

1. Wählen Sie im **HP Director** (OS 9) bzw. in **HP Image Zone** (OS X) die Option **Einstellungen**, und wählen Sie anschließend **Druckerwartung**.

- <span id="page-49-0"></span>2. Wenn das Dialogfeld **Drucker wählen** angezeigt wird, wählen Sie den HP All-in-One aus, und klicken Sie auf **Dienstprogramme**.
- 3. Wählen Sie aus dem Einblendmenü die Option **Tintenstand**. Die geschätzten Tintenfüllstände werden angezeigt.

# **Drucken eines Selbsttestberichts**

Wenn Probleme beim Drucken auftreten, drucken Sie zuerst einen Selbsttestbericht, bevor Sie die Druckpatronen auswechseln. Dieser Bericht enthält nützliche Informationen zu verschiedenen Aspekten Ihres Gerätes, z. B. zu den Druckpatronen.

- 1. Legen Sie unbeschriebenes weißes Papier im Format Letter, A4 oder Legal in das Papierfach ein.
- 2. Halten Sie die Taste **Abbrechen/Fortsetzen** gedrückt, und drücken Sie die Taste **Start Kopieren Farbe**.
- 3. Der HP All-in-One druckt einen Selbsttestbericht, der möglicherweise Rückschlüsse auf die Ursache des Druckproblems zulässt. Ein Muster für den Tintentestbereich des Berichts ist nachfolgend angegeben.

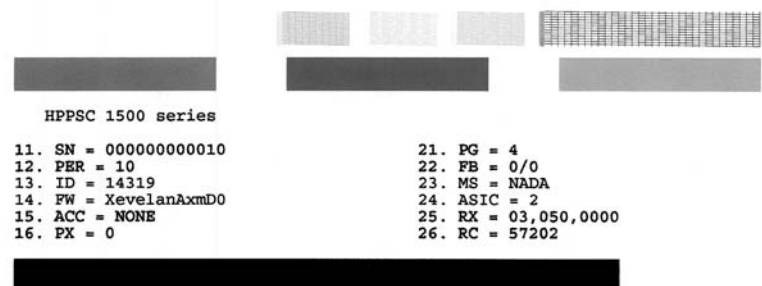

4. Überprüfen Sie, ob die Testmuster gleichmäßig aussehen und die Raster komplett sind.

Wenn mehr als nur wenige Zeilen in einem Muster defekt sind, weist das auf ein Problem mit den Tintendüsen hin. Reinigen Sie in diesem Fall die Druckpatronen. Weitere Informationen finden Sie unter [Reinigen der Druckpatronen](#page-56-0).

5. Überprüfen Sie, ob die Farbblöcke gleichmäßig aussehen und die unten genannten Farben darstellen.

Es müssen die Farben Zyan, Magenta und Gelb vorhanden sein.

6. Überprüfen Sie die Farbblöcke und Farbbalken auf Streifen oder weiße Linien. Streifen deuten auf verstopfte Tintendüsen oder verschmutzte Kontakte hin. Reinigen Sie in diesem Fall die Druckpatronen. Weitere Informationen zum Reinigen der Druckpatronen finden Sie unter [Reinigen der Druckpatronen](#page-56-0). Verwenden Sie keinen Alkohol zum Reinigen.

Wenn Farbblöcke fehlen oder ein Farbblock trüb ist oder nicht mit dem unter dem Block angegebenen Etikett übereinstimmt, weist dies darauf hin, dass die Tinte der dreifarbigen Druckpatrone verbraucht ist. In diesem Fall sollten Sie die Druckpatrone auswechseln. Weitere Informationen zum Auswechseln von Druckpatronen finden Sie unter [Auswechseln der Druckpatronen](#page-51-0).

# **Arbeiten an den Druckpatronen**

Damit beste Druckqualität des HP All-in-One erzielt wird, müssen Sie einige einfache Wartungsverfahren durchführen. In diesem Abschnitt erhalten Sie Anleitungen zur Handhabung der Druckpatronen und zum Austauschen, Ausrichten und Reinigen der Patronen.

Sie müssen ggf. auch die Druckpatronen überprüfen, wenn die LED für **Druckpatrone prüfen** leuchtet. Dies kann bedeuten, dass die Druckpatronen nicht eingesetzt oder falsch eingesetzt sind, dass der Plastikklebestreifen nicht entfernt wurde, kein Toner mehr vorhanden oder der Patronenwagen blockiert ist.

Weitere Informationen zu Problemen bei der Fehlerbehebung für Druckpatronen erhalten Sie in der **HP Image Zone-Online-Hilfe**, die im Lieferumfang der Software enthalten ist.

# **Handhaben der Druckpatronen**

Bevor Sie eine Druckpatrone austauschen oder reinigen, sollten Sie mit den Komponenten und der Handhabung der Druckpatronen vertraut sein.

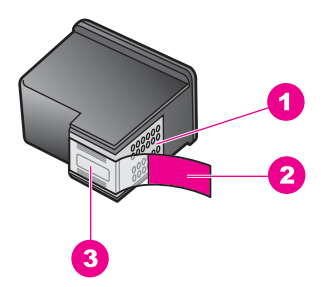

- 1 Kupferfarbene Kontakte
- 2 Plastikklebestreifen mit pinkfarbener Lasche (muss vor der Installation entfernt werden)
- 3 Tintendüsen unter Schutzstreifen

Halten Sie die Druckpatronen an den schwarzen Kunststoffseiten fest, so dass das Etikett nach oben zeigt. Berühren Sie die kupferfarbenen Kontakte und die Tintendüsen nicht.

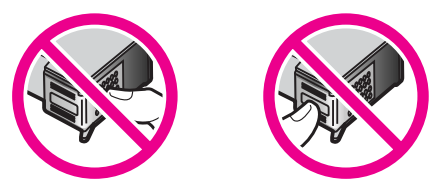

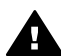

**Warnung** Achten Sie darauf, die Druckpatronen nicht fallen zu lassen. Dadurch könnten sie beschädigt werden.

# <span id="page-51-0"></span>**Auswechseln der Druckpatronen**

Wenn der Tintenfüllstand einer Druckpatrone niedrig ist, müssen Sie sie ersetzen. Vergewissern Sie sich, dass Sie eine Ersatzpatrone verfügbar haben, bevor Sie die leere Patrone entfernen. Auch blasser Textdruck oder Probleme bei der Druckqualität deuten darauf hin, dass die Druckpatrone ausgewechselt werden muss.

Sie können den Tintenfüllstand auch über die **HP Image Zone**-Software überprüfen, die mit dem HP All-in-One geliefert wurde. Weitere Informationen zum Überprüfen des Tintenfüllstands vom **HP Director** (bzw. **HP Solution Center**) aus, finden Sie unter [Überprüfen der Tintenfüllstände.](#page-48-0)

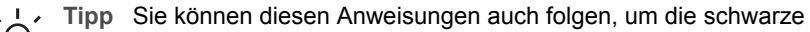

Druckpatrone zum Drucken von qualitativ hochwertigen Farbfotos gegen eine Fotodruckpatrone auszutauschen.

Die Nachbestellnummern für alle von Ihrem HP All-in-One unterstützten Druckpatronen finden Sie unter [Bestellen von Druckpatronen](#page-45-0). Sie können Druckpatronen für den HP All-in-One unter [www.hp.com](http://productfinder.support.hp.com/tps/Hub?h_product=hppsc1500a428854&h_lang=de&h_cc=all&h_tool=prodhomes) nachbestellen. Wählen Sie Ihr Land bzw. Ihre Region aus, befolgen Sie die Schritte zum Auswählen des gewünschten Produkts, und klicken Sie dann auf einen der Links zum Kaufen.

## **So wechseln Sie die Druckpatronen aus**

1. Stellen Sie sicher, dass der HP All-in-One eingeschaltet ist.

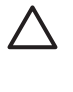

**Vorsicht** Wenn der HP All-in-One ausgeschaltet ist und Sie die Zugangsklappe zum Patronenwagen anheben, gibt der HP All-in-One die Patronen nicht zum Auswechseln frei. Sie könnten den HP All-in-One beschädigen, wenn die Druckpatronen nicht sicher an der rechten Seite anliegen und Sie dennoch versuchen, die Patronen herauszunehmen.

- 2. Stellen Sie sicher, dass das Zufuhrfach unten ist und dass unbeschriebenes weißes Papier im Format Letter oder A4 in das Zufuhrfach eingelegt ist.
- 3. Öffnen Sie die Zugangsklappe zum Patronenwagen, indem Sie sie nach unten klappen.

Der Patronenwagen schiebt sich im HP All-in-One ganz nach rechts.

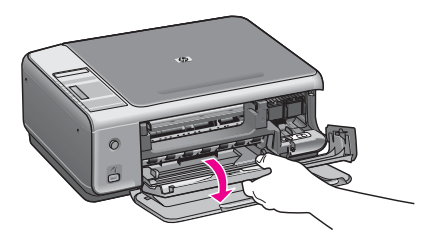

4. Warten Sie, bis der Patronenwagen zum Stillstand gekommen ist, und drücken Sie dann leicht mit dem Daumen auf eine Druckpatrone, um sie freizugeben. Wenn Sie die dreifarbige Druckpatrone auswechseln möchten, müssen Sie die Druckpatrone aus dem Steckplatz auf der linken Seite entnehmen.

Zum Auswechseln der schwarzen Patrone oder der Fotodruckpatrone müssen Sie die Druckpatrone aus dem Steckplatz auf der rechten Seite entnehmen.

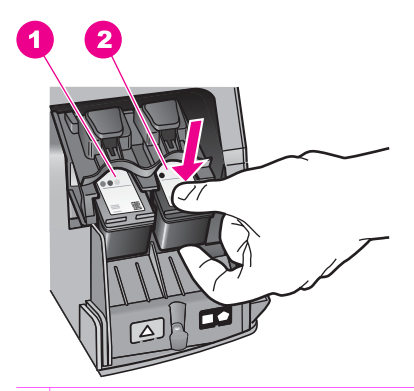

- 1 Steckplatz für die dreifarbige Druckpatrone
- 2 Steckplatz für die schwarze Druckpatrone und die Fotodruckpatrone
- 5. Ziehen Sie die Druckpatrone in Ihre Richtung aus dem Steckplatz heraus.
- 6. Wenn Sie die schwarze Druckpatrone herausgenommen haben, um die Fotodruckpatrone zu installieren, bewahren Sie sie im Druckpatronen-Schutzbehälter auf. Weitere Informationen finden Sie unter [Verwenden des](#page-54-0) [Druckpatronen-Schutzbehälters.](#page-54-0)

Recyceln Sie Ihre leeren Druckpatronen. Das Recyclingprogramm für HP Inkjet-Zubehör, das Ihnen das kostenlose Recyceln von leeren Druckpatronen ermöglicht, ist in vielen Ländern/Regionen verfügbar. Weitere Informationen finden Sie auf folgender Website:

[www.hp.com/hpinfo/globalcitizenship/environment/recycle/inkjet.html](http://www.hp.com/hpinfo/globalcitizenship/environment/recycle/inkjet.html)

7. Nehmen Sie die neue Druckpatrone aus der Verpackung, und ziehen Sie den Kunststoffstreifen vorsichtig mit Hilfe der pinkfarbenen Lasche ab. Achten Sie darauf, dabei nur den schwarzen Plastikteil der Patrone zu berühren.

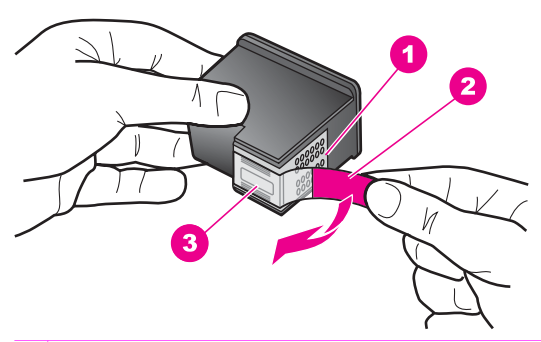

- 1 Kupferfarbene Kontakte
- 2 Plastikklebestreifen mit pinkfarbener Lasche (muss vor der Installation entfernt werden)
- 3 Tintendüsen unter Schutzstreifen

**Vorsicht** Berühren Sie die kupferfarbenen Kontakte und die Tintendüsen nicht. Durch das Berühren dieser Teile kann es zur Verstopfung der Düsen, Beeinträchtigung des Tintenauftrags und zur Störung der elektrischen Leitfähigkeit kommen.

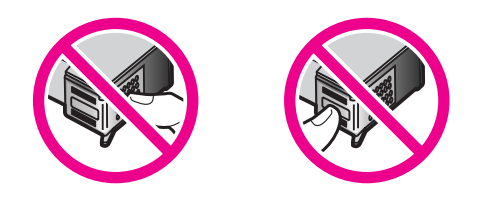

8. Schieben Sie die neue Druckpatronen leicht schräg nach vorn in den leeren Steckplatz. Drücken Sie die Druckpatrone mit dem Zeigefinger in den Steckplatz, bis sie einrastet.

Wenn sich auf dem Etikett der Druckpatrone, die Sie installieren, ein weißes Dreieck befindet, müssen Sie die Druckpatrone in den Steckplatz auf der linken Seite einschieben. Das Etikett für den Steckplatz ist grün und weist ein ausgefülltes weißes Dreieck auf.

Wenn sich auf dem Etikett der Druckpatrone, die Sie installieren, ein weißes Quadrat oder Fünfeck befindet, müssen Sie die Druckpatrone in den Steckplatz auf der rechten Seite einschieben. Das Etikett für den Steckplatz ist schwarz und weist ein ausgefülltes weißes Quadrat und Fünfeck auf.

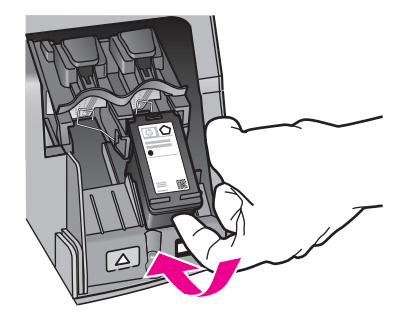

9. Schließen Sie die Zugangsklappe zum Patronenwagen. Wenn Sie eine neue Druckpatrone einsetzen, druckt der HP All-in-One eine Ausrichtungsseite.

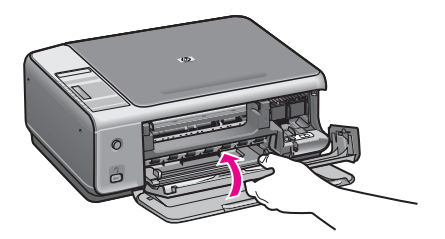

- <span id="page-54-0"></span>10. Legen Sie die Ausrichtungsseite mit der Oberkante nach rechts in die rechte vordere Ecke des Vorlagenglases.
- 11. Drücken Sie **Start Scannen**.

Der HP All-in-One richtet die Druckpatronen aus. Entfernen Sie die Ausrichtungsseite. Weitere Informationen zum Ausrichten der Druckpatronen erhalten Sie unter [Ausrichten der Druckpatronen](#page-55-0).

## **Verwenden der Fotodruckpatrone**

Sie können die Qualität der Farbfotos optimieren, die Sie mit dem HP All-in-One drucken und kopieren, indem Sie eine Fotodruckpatrone verwenden. Nehmen Sie die schwarze Druckpatrone heraus, und setzen Sie dafür die Fotodruckpatrone ein. Wenn die dreifarbige Druckpatrone und die Fotodruckpatrone installiert sind, verfügen Sie über ein System mit sechs verschiedenen Tinten, das Farbfotos in besserer Qualität erzeugt.

Wenn Sie normale Textdokumente drucken möchten, setzen Sie wieder die schwarze Druckpatrone ein. Bewahren Sie Druckpatronen, die Sie momentan nicht verwenden, in einem Druckpatronen-Schutzbehälter auf.

- Informationen zum Kaufen einer Fotodruckpatrone finden Sie unter [Bestellen von](#page-45-0) [Druckpatronen](#page-45-0).
- Weitere Informationen zum Auswechseln von Druckpatronen finden Sie unter [Auswechseln der Druckpatronen](#page-51-0).
- Mehr Informationen zur Verwendung des Druckpatronen-Schutzbehälters finden Sie unter Verwenden des Druckpatronen-Schutzbehälters.

# **Verwenden des Druckpatronen-Schutzbehälters**

Beim Kauf einer Fotodruckpatrone erhalten Sie in einigen Ländern/Regionen möglicherweise auch einen Druckpatronen-Schutzbehälter. In anderen Ländern/ Regionen gehört der Druckpatronen-Schutzbehälter zum Lieferumfang Ihres HP All-in-One. Wenn weder Ihre Druckpatrone noch Ihr HP All-in-One mit einem Druckpatronen-Schutzbehälter geliefert wird, können Sie diesen beim HP Support bestellen. Rufen Sie folgende Website auf: [www.hp.com/support.](http://productfinder.support.hp.com/tps/Hub?h_product=hppsc1500a428854&h_lang=de&h_cc=all&h_tool=prodhomes)

Der Druckpatronen-Schutzbehälter dient der sicheren Aufbewahrung der Druckpatrone und sorgt dafür, dass sie nicht eintrocknet, wenn sie gerade nicht im Einsatz ist. Wenn Sie eine Druckpatrone aus dem HP All-in-One entnehmen, die Sie später wieder verwenden möchten, bewahren Sie sie immer im Druckpatronen-Schutzbehälter auf. Bewahren Sie die schwarze Druckpatrone nach der Entnahme in einem Druckpatronen-Schutzbehälter auf, um Fotos hoher Qualität mit der Foto- und der dreifarbigen Druckpatrone zu drucken.

## **So setzen Sie die Druckpatrone in den Druckpatronen-Schutzbehälter ein**

➔ Setzen Sie die Druckpatrone leicht schräg in den Druckpatronen-Schutzbehälter ein, und lassen Sie sie vollständig einrasten.

**Warten des HP All-in-One Warten des HP All-in-One**

<span id="page-55-0"></span>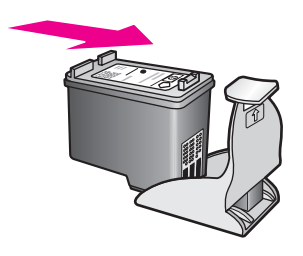

## **So nehmen Sie die Druckpatrone aus dem Druckpatronen-Schutzbehälter heraus**

➔ Drücken Sie die Oberseite des Druckpatronen-Schutzbehälters nach unten und zurück, um die Druckpatrone freizugeben. Anschließend nehmen Sie die Druckpatrone aus dem Druckpatronen-Schutzbehälter heraus.

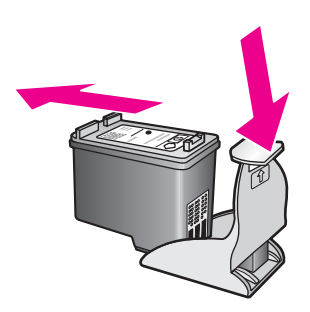

# **Ausrichten der Druckpatronen**

Der HP All-in-One richtet die Druckpatrone jedes Mal aus, wenn Sie eine Druckpatrone einsetzen oder auswechseln. Sie können die Druckpatronen auch jederzeit über die **HP Image Zone**-Software auf Ihrem Computer ausrichten. Durch das Ausrichten der Druckpatronen wird eine Ausgabe in hoher Qualität gewährleistet.

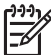

**Hinweis** Wenn Sie dieselbe Druckpatrone entfernen und wieder einsetzen, richtet der HP All-in-One die Druckpatronen nicht neu aus. Die Ausrichtungswerte für die jeweilige Druckpatrone werden auf dem HP All-in-One gespeichert, so dass Sie die Druckpatronen nicht erneut ausrichten müssen.

## **So richten Sie neu eingesetzte Druckpatronen aus**

1. Stellen Sie sicher, dass unbeschriebenes weißes Papier im Format Letter oder A4 in das Zufuhrfach eingelegt ist.

Der HP All-in-One druckt eine Ausrichtungsseite.

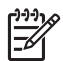

**Hinweis** Wenn sich beim Ausrichten der Druckpatronen farbiges Papier im Papierfach befindet, schlägt die Ausrichtung fehl. Legen Sie unbeschriebenes weißes Papier in das Papierfach ein, und starten Sie die Ausrichtung erneut.

Wenn die Ausrichtung erneut fehlschlägt, ist möglicherweise ein Sensor oder eine Druckpatrone defekt. Wenden Sie sich an den HP Support. Adressen: [www.hp.com/support](http://www.hp.com/support.). Wählen Sie Ihr Land/Ihre Region, und

klicken Sie dann auf **Kontakt zu HP**, um zu erfahren, wie Sie sich an den technischen Support wenden.

- <span id="page-56-0"></span>2. Legen Sie die Ausrichtungsseite mit der Oberkante nach rechts in die rechte vordere Ecke des Vorlagenglases.
- 3. Drücken Sie **Start Scannen**. Der HP All-in-One richtet die Druckpatronen aus. Entfernen Sie die Ausrichtungsseite.

# **Reinigen der Druckpatronen**

Bevor Sie eine Reinigung der Druckpatrone vornehmen, drucken Sie eine Selbsttestseite. Weitere Informationen finden Sie unter [Drucken eines](#page-49-0) [Selbsttestberichts](#page-49-0).

Wenn im Bericht Fehler deutlich werden, reinigen Sie die Druckpatronen mit Hilfe der HP Image Zone-Software. Weitere Informationen finden Sie in der Hilfe zu HP Image Zone.

Wenn weiterhin Probleme auftreten, reinigen Sie die Druckpatronenkontakte und den Bereich um die Tintendüsen. Weitere Informationen finden Sie in der Hilfe zu HP Image Zone.

# **12 Fehlerbehebung**

In diesem Kapitel finden Sie Hinweise zur Fehlerbehebung für den HP All-in-One. Außerdem erhalten Sie spezielle Hinweise zu Installations- und Konfigurationsproblemen und einigen betriebsbezogenen Themen. Weitere Informationen zur Fehlerbehebung finden Sie in der Online-Hilfe zu **HP Image Zone**, die im Lieferumfang Ihrer Software enthalten ist.

Viele Probleme treten auf, wenn der HP All-in-One über ein USB-Kabel an den Computer angeschlossen wird, bevor die HP All-in-One-Software auf dem Computer installiert wurde. Wenn Sie den HP All-in-One an den Computer angeschlossen haben, bevor Sie im Software-Installationsbildschirm dazu aufgefordert wurden, führen Sie die folgenden Schritte aus:

- 1. Trennen Sie das USB-Kabel vom Computer.
- 2. Deinstallieren Sie die Software (wenn diese bereits installiert wurde).
- 3. Starten Sie den Computer neu.
- 4. Schalten Sie den HP All-in-One aus, warten Sie eine Minute, und schalten Sie ihn wieder ein.
- 5. Installieren Sie die HP All-in-One-Software erneut. Schließen Sie das USB-Kabel erst am Computer an, wenn Sie vom Installationsprogramm dazu aufgefordert werden.

Weitere Informationen zum Deinstallieren und Neuinstallieren der Software finden Sie unter [Deinstallieren und Neuinstallieren der Software.](#page-67-0)

Dieser Abschnitt enthält folgende Themen:

- **Fehlerbehebung bei der Einrichtung**: Enthält Informationen zur Einrichtung der Hardware, zur Softwareinstallation und Informationen zur Fehlerbehebung bei der HP Instant Share-Einrichtung.
- **Behebung von Fehlern beim Betrieb**: Enthält Informationen zu Problemen, die bei der Ausführung normaler Aufgaben mit Hilfe der Funktionen des HP All-in-One auftreten können.
- **Geräteaktualisierung**: Bei entsprechenden Hinweisen vom HP Customer Support oder durch eine Meldung auf dem Computer können Sie über die HP Support-Website Upgrades für Ihr Gerät herunterladen. Dieser Abschnitt enthält Informationen zur Aktualisierung Ihres Geräts.

# **Vor dem Anruf beim HP Support**

Führen Sie bei einem Problem die folgenden Schritte aus:

- 1. Schlagen Sie in der Dokumentation nach, die mit dem HP All-in-One geliefert wurde.
	- **Einrichtungshandbuch** Im Einrichtungshandbuch wird die Einrichtung des HP All-in-One erklärt.
	- **Benutzerhandbuch**: Das Benutzerhandbuch lesen Sie gerade. In diesem Buch werden die grundlegenden Funktionen des HP All-in-One beschrieben und die Verwendung des HP All-in-One ohne Anschluss an einen Computer

erklärt. Außerdem enthält es Informationen zur Behebung von Fehlern bei der Einrichtung und beim Betrieb.

- **HP Image Zone-Hilfe**: Die Online-Hilfe zu **HP Image Zone** beschreibt die Verwendung des HP All-in-One mit einem Computer und enthält weitere Informationen zur Fehlerbehebung, die im Benutzerhandbuch nicht behandelt werden.
- **Infodatei**: Die Infodatei enthält Informationen zu möglichen Installationsproblemen. Weitere Informationen finden Sie unter Anzeigen der Infodatei.
- 2. Wenn Sie das Problem mit Hilfe der Informationen in der Dokumentation nicht lösen können, rufen Sie die Website [www.hp.com/support](http://productfinder.support.hp.com/tps/Hub?h_product=hppsc1500a428854&h_lang=de&h_cc=all&h_tool=prodhomes) auf, um Folgendes durchzuführen:
	- Rufen Sie die Online-Supportseiten auf.
	- Senden Sie eine E-Mail an HP, damit Ihre Fragen beantwortet werden können.
	- Wenden Sie sich mit Hilfe des Online-Chats an einen HP-Techniker.
	- Bringen Sie in Erfahrung, ob Softwareaktualisierungen vorliegen.

Supportoptionen und –verfügbarkeit variieren nach Produkt, Land/Region und Sprache.

- 3. Wenden Sie sich an den Händler, bei dem Sie das Produkt erworben haben. Wenn die Hardware des HP All-in-One fehlerhaft ist, werden Sie aufgefordert, den HP All-in-One zum Ort des Kaufs zurückzubringen. Während der eingeschränkten Gewährleistungsfrist für den HP All-in-One ist dieser Kundendienst kostenlos. Nach Ablauf der Gewährleistungsfrist wird eine Gebühr für den Kundendienst erhoben.
- 4. Wenn Sie das Problem nicht mit der Online-Hilfe oder den HP Websites lösen können, rufen Sie den HP Support unter der in Ihrem Land/Ihrer Region gültige Telefonnummer an. Weitere Informationen finden Sie unter [Support von HP.](#page-75-0)

# **Anzeigen der Infodatei**

Weitere Informationen zu möglichen Problemen bei der Installation finden Sie in der Infodatei.

- Unter Windows können Sie über die Windows-Taskleiste auf die Infodatei zugreifen. Klicken Sie dazu auf **Start**, zeigen Sie auf **Programme** bzw. **Alle Programme** und danach auf **Hewlett-Packard** und **HP PSC 1500 All-in-One series**. Klicken Sie anschließend auf **Infodatei anzeigen**.
- Macintosh OS 9 und OS X: Doppelklicken Sie auf das Symbol im Ordner der obersten Ebene auf der CD-ROM mit der HP All-in-One-Software.

In der Infodatei finden Sie unter anderem die folgenden Informationen:

- Verwenden des Programms zur erneuten Installation nach einer fehlgeschlagenen Installation, damit der HP All-in-One auf dem Computer erneut installiert werden kann.
- Verwenden des Programms zur erneuten Installation in Windows 98, um einen nicht vorhandenen USB-Verbundsystemtreiber wiederherzustellen.
- **Systemanforderungen**

**Fehlerbehebung Fehlerbehebung**

# <span id="page-59-0"></span>**Fehlerbehebung bei der Einrichtung**

Dieser Abschnitt enthält Tipps zur Behebung von Fehlern, die häufig bei der Installation und Konfiguration von Software und Hardware auftreten.

## **Fehlerbehebung bei der Hardware-Einrichtung**

Die Hinweise in diesem Abschnitt unterstützen Sie bei der Behebung von Problemen, die während der Einrichtung der HP All-in-One-Hardware auftreten können.

#### **Der HP All-in-One schaltet sich nicht ein**

**Lösung** Gehen Sie folgendermaßen vor:

● Stellen Sie sicher, dass das Netzkabel wie unten abgebildet fest mit dem HP All-in-One und dem Netzteil verbunden ist.

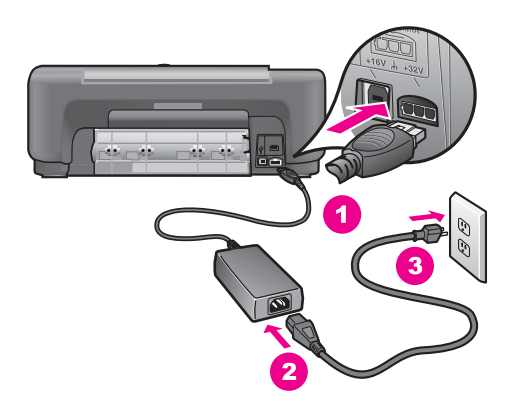

- Verbinden Sie das Netzkabel mit einer geerdeten Steckdose, einem Überspannungsschutz oder einer Stromleiste. Wenn Sie eine Stromleiste verwenden, stellen Sie sicher, dass sie eingeschaltet ist.
- Prüfen Sie die Steckdose auf Funktionstüchtigkeit. Schließen Sie ein Gerät an, von dem Sie wissen, dass es funktioniert, und überprüfen Sie, ob das Gerät mit Strom versorgt wird. Falls nicht, kann ein Problem mit der Steckdose vorliegen.
- Wenn Sie den HP All-in-One an einen Umschalter angeschlossen haben, stellen Sie sicher, dass der Schalter umgelegt ist.
- Wenn Sie die Taste **Ein** gedrückt haben, warten Sie einige Sekunden, bis der HP All-in-One eingeschaltet ist.

#### **Das USB-Kabel ist nicht verbunden**

**Lösung** Sie müssen die mit dem HP All-in-One mitgelieferte Software installieren, bevor Sie das USB-Kabel anschließen. Stecken Sie das USB-Kabel bei der Installation erst dann ein, wenn Sie in den Bildschirmanweisungen dazu aufgefordert werden. Wenn Sie das USB-Kabel anschließen, bevor Sie dazu aufgefordert werden, können Fehler auftreten.

Der Anschluss des Computers an den HP All-in-One mit USB ist ganz einfach. Stecken Sie einfach ein Ende des USB-Kabels an der Rückseite des Computers ein und das andere auf der Rückseite des HP All-in-One. Sie können das USB-Kabel mit jedem USB-Anschluss auf der Rückseite Ihres Computers verbinden.

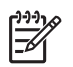

**Hinweis 1** AppleTalk wird nicht unterstützt.

**Hinweis 2** Schließen Sie das USB-Kabel nicht am USB-Anschluss der Tastatur an.

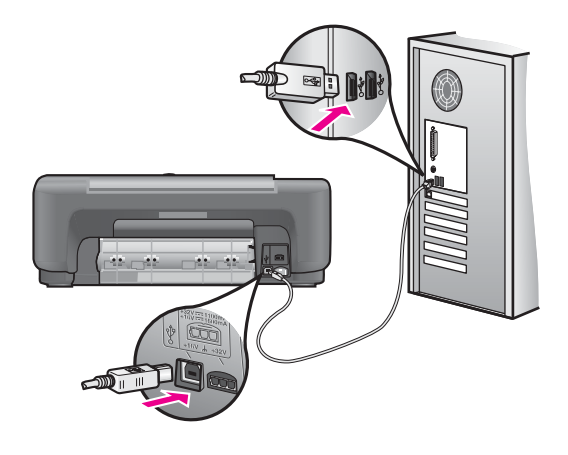

#### **Auf dem Computer wird eine Meldung mit der Aufforderung angezeigt, die Bedienfeldschablone anzubringen**

**Lösung** Die Bedienfeldschablone wurde entweder gar nicht oder falsch angebracht. Ziehen Sie die Rückseite der Bedienfeldschablone ab, und entfernen Sie sie. Heben Sie die Abdeckung an, und legen Sie die Schablone in das Gerät ein. Drücken Sie die Schablone nach unten, um sicherzustellen, dass sie ordnungsgemäß angebracht wurde.

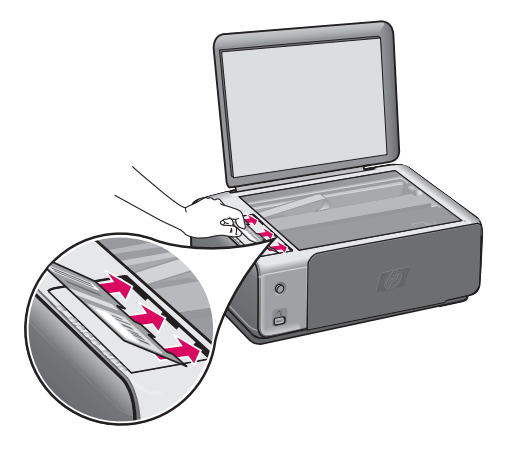

## **Auf dem Computer wird die Meldung angezeigt, dass die Ausrichtung der Druckpatronen fehlgeschlagen ist**

**Mögliche Ursache** Im Papierfach ist der falsche Papiertyp eingelegt.

**Lösung** Wenn sich bei Ausrichtung der Druckpatronen farbiges Papier im Papierfach befindet, schlägt die Ausrichtung fehl. Legen Sie unbeschriebenes weißes Papier im Format Letter oder A4 in das Papierfach ein, und starten Sie die Ausrichtung erneut.

Wenn die Ausrichtung erneut fehlschlägt, ist möglicherweise ein Sensor oder eine Druckpatrone defekt. Wenden Sie sich an den HP Support. Rufen Sie folgende Website auf: [www.hp.com/support.](http://productfinder.support.hp.com/tps/Hub?h_product=hppsc1500a428854&h_lang=de&h_cc=all&h_tool=prodhomes) Wählen Sie Ihr Land/Ihre Region, und klicken Sie dann auf **Kontakt zu HP**, um zu erfahren, wie Sie sich an den technischen Support wenden.

**Mögliche Ursache** Es befindet sich noch Schutzfilm auf den Druckpatronen.

**Lösung** Überprüfen Sie die Druckpatronen. Falls sich der Schutzfilm noch auf den Tintendüsen befindet, entfernen Sie ihn vorsichtig durch Ziehen der pinkfarbenen Lasche. Fassen Sie die Tintendüsen und Kupferkontakte nicht an.

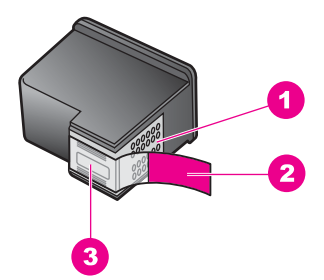

- 1 Kupferfarbene Kontakte
- 2 Plastikklebestreifen mit pinkfarbener Lasche (muss vor der Installation entfernt werden)
- 3 Tintendüsen unter Schutzstreifen

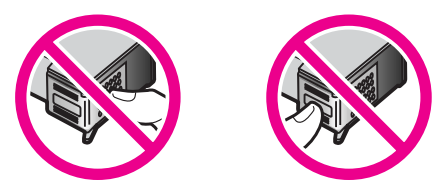

Setzen Sie die Druckpatronen ein, und achten Sie dabei darauf, dass sie fest eingerastet sind.

**Mögliche Ursache** Die Kontakte der Druckpatrone berühren die Kontakte des Patronenwagens nicht.

**Lösung** Nehmen Sie die Druckpatronen heraus, und setzen Sie sie wieder ein. Achten Sie darauf, dass sie ganz eingesetzt und fest eingerastet sind.

**Mögliche Ursache** Sie verwenden keine HP Druckpatronen, oder Ihre Druckpatronen sind wiederbefüllt.

**Lösung** Der Ausrichtungsvorgang kann fehlschlagen, wenn Sie keine HP Druckpatronen verwenden. Der Vorgang kann auch fehlschlagen, wenn Sie wiederbefüllte Druckpatronen verwenden. Ersetzen Sie die Druckpatronen durch HP Original-Druckpatronen, die nicht wiederbefüllt wurden, und versuchen Sie die Ausrichtung erneut. Weitere Informationen zum Auswechseln der Druckpatronen erhalten Sie unter [Auswechseln der Druckpatronen](#page-51-0). Weitere Informationen zum Ausrichten der Druckpatronen erhalten Sie unter [Ausrichten der Druckpatronen.](#page-55-0)

**Mögliche Ursache** Die Druckpatrone oder der Sensor ist defekt.

**Lösung** Wenden Sie sich an den HP Support. Rufen Sie folgende Website auf: [www.hp.com/support](http://productfinder.support.hp.com/tps/Hub?h_product=hppsc1500a428854&h_lang=de&h_cc=all&h_tool=prodhomes). Wählen Sie Ihr Land/Ihre Region, und klicken Sie dann auf **Kontakt zu HP**, um zu erfahren, wie Sie sich an den technischen Support wenden.

#### **Der HP All-in-One druckt nicht**

**Lösung** Wenn Ihr HP All-in-One nicht mit dem Computer kommuniziert, gehen Sie folgendermaßen vor:

- Überprüfen Sie das USB-Kabel. Falls Sie ein älteres Kabel verwenden, funktioniert dies eventuell nicht korrekt. Schließen Sie das USB-Kabel nach Möglichkeit an ein anderes Produkt an, um zu sehen, ob es funktioniert. Falls hierbei Probleme auftreten, muss das USB-Kabel eventuell ersetzt werden. Stellen Sie außerdem sicher, dass das Kabel nicht länger als 3 Meter ist.
- Vergewissern Sie sich, dass der Computer USB-fähig ist. Einige Betriebssysteme, wie etwa Windows 95 und Windows NT, unterstützen keine USB-Verbindungen. Weitere Informationen finden Sie in der Dokumentation Ihres Betriebssystems.
- Überprüfen Sie die Verbindung von Ihrem HP All-in-One zu Ihrem Computer. Prüfen Sie, ob das USB-Kabel ordnungsgemäß am USB-Anschluss auf der Rückseite Ihres HP All-in-One angeschlossen ist. Stellen Sie sicher, dass das andere Ende des USB-Kabels an einen USB-Anschluss Ihres Computers angeschlossen ist. Wenn das Kabel ordnungsgemäß angeschlossen ist, schalten Sie den HP All-in-One aus und wieder ein.

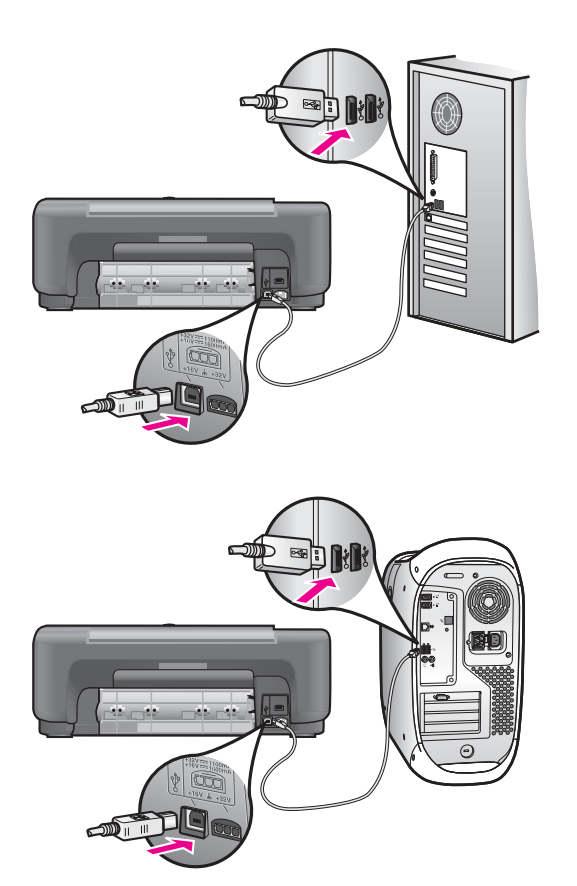

- Macintosh: Überprüfen Sie den Apple System Profiler (OS 9) oder den System Profiler (OS X), um die USB-Verbindung zu prüfen. Wenn der HP All-in-One im USB-Fenster angezeigt wird, ist die USB-Verbindung zwischen dem Computer und dem HP All-in-One aktiv. Wenn keine Verbindung besteht, könnte die Software eine Ursache für das Problem sein. Versuchen Sie, ob der HP Allin-One mit Hilfe des **Einrichtungsassistenten für den HP All-in-One** erkannt werden kann. (Sie können den **Einrichtungsassistenten für den HP All-in-One** über die **HP Image Zone** Software aufrufen.)
- Überprüfen Sie ggf. andere Drucker oder Scanner. Unter Umständen müssen Sie ältere Produkte von Ihrem Computer trennen.
- Wenn Ihr HP All-in-One mit einem Netzwerk verbunden ist, finden Sie weitere Informationen im Netzwerkhandbuch, das mit dem HP All-in-One geliefert wurde.
- Starten Sie den Computer nach Überprüfung der Anschlüsse neu. Schalten Sie den HP All-in-One aus und anschließend wieder ein.

Weitere Informationen zum Einrichten und Anschließen Ihres HP All-in-One an den Computer finden Sie im Einrichtungshandbuch, das mit dem HP All-in-One geliefert wurde.

#### **Auf dem Computer wird die Meldung angezeigt, dass ein Papierstau aufgetreten oder der Patronenwagen blockiert ist**

**Mögliche Ursache** Wenn auf dem Computer eine Fehlermeldung über einen Papierstau oder einen blockierten Patronenwagen angezeigt wird, befindet sich im HP All-in-One möglicherweise Verpackungsmaterial.

**Lösung** Öffnen Sie die Zugangsklappe zum Patronenwagen, und entfernen Sie Verpackungsmaterial, Klebebänder oder sonstige Fremdkörper. Schalten Sie den HP All-in-One aus, warten Sie eine Minute, und drücken Sie die Taste **Ein** auf dem Bedienfeld, um den HP All-in-One wieder einzuschalten.

# **Fehlerbehebung bei der Softwareinstallation**

Sollte bei der Installation ein Softwareproblem auftreten, finden Sie Hinweise zu einer möglichen Lösung in den folgenden Themen. Sollte bei der Installation ein Hardwareproblem auftreten, finden Sie Informationen unter [Fehlerbehebung bei der](#page-59-0) [Hardware-Einrichtung](#page-59-0).

Während einer normalen Installation der HP All-in-One-Software geschieht Folgendes:

- Die HP All-in-One-CD-ROM wird automatisch ausgeführt.
- Die Software wird installiert.
- Dateien werden auf Ihre Festplatte kopiert.
- Sie werden aufgefordert, den HP All-in-One an das Stromnetz anzuschließen.
- Im Bildschirmfenster des Installationsassistenten werden ein grünes OK und ein grünes Häkchen angezeigt.
- Sie werden aufgefordert, den Computer (die meisten Systeme) neu zu starten.
- Der Registrierungsprozess wird gestartet.

Wenn einer dieser Vorgänge nicht ausgeführt wurde, liegt möglicherweise ein Problem bei der Installation vor. Überprüfen Sie die Installation auf einem Windows-Computer wie folgt:

- Starten Sie den **HP Director** (bzw. **HP Solution Center**), und prüfen Sie, ob die folgenden Symbole angezeigt werden: **Bild scannen**, **Dokument scannen**, und **HP Image Zone**. Informationen zum Starten von **HP Director** (bzw. **HP Solution Center**) finden Sie in der **Online-Hilfe zu HP Image Zone**, die im Lieferumfang der Software enthalten ist. Wenn die Symbole nicht sofort angezeigt werden, müssen Sie möglicherweise ein paar Minuten warten, bis der HP All-in-One die Verbindung mit dem Computer aufgebaut hat. Andernfalls lesen Sie die Hinweise unter [Einige Symbole fehlen im HP Director \(bzw. HP Solution Center\)..](#page-66-0)
- Öffnen Sie das Dialogfeld Drucker, und prüfen Sie, ob der HP All-in-One angezeigt wird.
- Prüfen Sie, ob ganz rechts in der Windows-Taskleiste das HP All-in-One-Symbol angezeigt wird. Das weist darauf hin, dass der HP All-in-One betriebsbereit ist.

## **Die CD-ROM wird beim Einlegen in das CD-ROM-Laufwerk nicht gestartet**

**Lösung** Gehen Sie folgendermaßen vor:

- 1. Wählen Sie im Windows-Menü **Start** die Option **Ausführen**.
- 2. Geben Sie im Dialogfeld **Ausführen d:\setup.exe** ein (wenn Ihrem CD-ROM-Laufwerk nicht der Laufwerkbuchstabe D zugewiesen ist, geben Sie stattdessen den entsprechenden Laufwerkbuchstaben ein), und klicken Sie dann auf **OK**.

#### **Ein Fenster mit den Mindestsystemanforderungen wird angezeigt**

**Lösung** Ihr System verfügt nicht über die minimalen Voraussetzungen zum Installieren der Software. Klicken Sie auf **Details**, um das konkrete Problem zu ermitteln. Beheben Sie das Problem, bevor Sie die Software installieren.

#### **An der Eingabeaufforderung für den USB-Anschluss wird ein rotes X angezeigt**

**Lösung** Normalerweise wird durch ein grünes Häkchen angezeigt, dass das Plug-and-Play-Verfahren erfolgreich abgeschlossen wurde. Mit einem roten X wird angezeigt, dass das Plug-and-Play-Verfahren fehlgeschlagen ist.

Gehen Sie folgendermaßen vor:

- 1. Vergewissern Sie sich, dass die Bedienfeldschablone richtig angebracht ist. Ziehen Sie dann den Netzstecker des HP All-in-One heraus, und stecken Sie ihn wieder ein.
- 2. Vergewissern Sie sich, dass das USB- und das Netzkabel eingesteckt sind.

<span id="page-66-0"></span>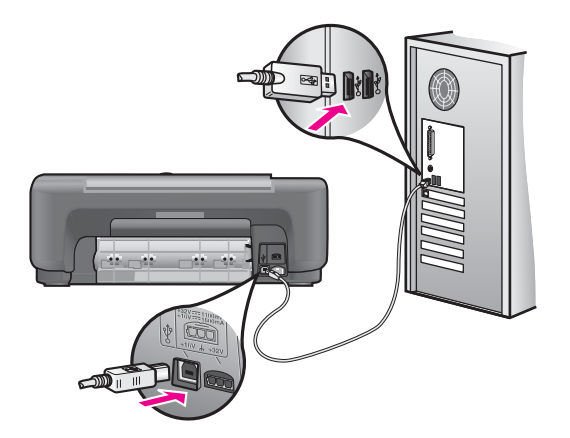

- 3. Überprüfen Sie, ob das USB-Kabel richtig eingesteckt ist. Gehen Sie dazu folgendermaßen vor:
	- Ziehen Sie das USB-Kabel heraus, und stecken Sie es wieder ein.
	- Schließen Sie das USB-Kabel nicht an eine Tastatur oder einen Hub ohne Stromversorgung an.
	- Stellen Sie sicher, dass das USB-Kabel eine Länge von 3 Metern (9,8 Zoll) nicht überschreitet.
	- Wenn an Ihren Computer mehrere USB-Geräte angeschlossen sind, sollten Sie die anderen Geräte während der Installation ausstecken.
- 4. Fahren Sie mit der Installation fort, und starten Sie den Computer neu, wenn Sie dazu aufgefordert werden. Öffnen Sie anschließend **HP Director** (bzw. **HP Solution Center**), und prüfen Sie, ob die Hauptsymbole angezeigt werden (**Bild scannen**, **Dokument scannen** und **HP Image Zone**).
- 5. Wenn die standardmäßigen Symbole nicht angezeigt werden, deinstallieren Sie die Software und installieren Sie sie dann erneut. Weitere Informationen finden Sie unter [Deinstallieren und Neuinstallieren der Software.](#page-67-0)

#### **Es erscheint die Meldung, dass ein unbekannter Fehler aufgetreten ist**

**Lösung** Versuchen Sie, mit der Installation fortzufahren. Wenn das nicht funktioniert, beenden Sie die Installation, und starten Sie diese neu. Befolgen Sie die Anweisungen auf dem Bildschirm. Wenn ein Fehler auftritt, müssen Sie möglicherweise die Software deinstallieren und dann erneut installieren. Weitere Informationen finden Sie unter [Deinstallieren und Neuinstallieren der Software](#page-67-0).

#### **Einige Symbole fehlen im HP Director (bzw. HP Solution Center).**

Wenn Sie die Vollversion der Software installiert haben, die Hauptsymbole (**Bild scannen**, **Dokument scannen** und **HP Image Zone**) jedoch nicht angezeigt werden, ist die Installation möglicherweise unvollständig. Wenn Sie die Vollversion der Software nicht installiert haben, bestehen die Hauptsymbole aus **Bild scannen** und **Dokument scannen** (das Symbol **HP Image Zone Express** wird auf Ihrem Desktop und nicht im **HP Director** angezeigt).

<span id="page-67-0"></span>**Lösung** Wenn die Installation nicht vollständig ist, müssen Sie die Software deinstallieren und anschließend neu installieren. Löschen Sie nicht einfach die HP All-in-One-Programmdateien von der Festplatte. Stellen Sie sicher, dass Sie sie ordnungsgemäß entfernen, indem Sie das Deinstallationsprogramm verwenden, das sich in der HP All-in-One-Programmgruppe befindet. Weitere Informationen finden Sie unter Deinstallieren und Neuinstallieren der Software.

#### **Das Registrierungsfenster wird nicht angezeigt**

#### **Lösung**

➔ In Windows können Sie über die Windows-Taskleiste auf den Registrierungsbildschirm zugreifen. Dazu klicken Sie auf **Start**, **Programme** bzw. **Alle Programme** (XP), **Hewlett-Packard** und **HP PSC 1500 All-in-One series.** Klicken Sie anschließend auf **Jetzt registrieren**.

#### **Die Digitale Bildbearbeitung wird nicht in der Taskleiste angezeigt**

**Lösung** Wenn HP Digitale Bildbearbeitung nicht in der Systemablage angezeigt wird, starten Sie **HP Director** (bzw. **HP Solution Center**), um zu prüfen, ob die Hauptsymbole angezeigt werden. Weitere Informationen finden Sie im Abschnitt **Use the HP Director** (Verwenden des HP Director) der **HP Image Zone Hilfe**, die mit der Software geliefert wurde.

Die Taskleiste wird normalerweise am unteren Ende des Desktops angezeigt.

#### **Deinstallieren und Neuinstallieren der Software**

Wenn die Installation nicht vollständig ist, oder Sie das USB-Kabel an den Computer angeschlossen haben, bevor Sie im Softwareinstallationsbildschirm dazu aufgefordert wurden, müssen Sie die Software deinstallieren und anschließend wieder neu installieren. Löschen Sie nicht einfach die HP All-in-One-Programmdateien von der Festplatte. Stellen Sie sicher, dass Sie sie ordnungsgemäß entfernen, indem Sie das Deinstallationsprogramm verwenden, das sich in der HP All-in-One-Programmgruppe befindet.

Die erneute Installation kann sowohl auf Windows- als auch auf Macintosh-Computern 20 bis 40 Minuten dauern. Windows-Benutzer haben drei Möglichkeiten, die Software zu deinstallieren.

#### **Deinstallation von einem Windows-Computer (Methode 1)**

1. Trennen Sie die Verbindung des HP All-in-One mit Ihrem Computer. Verbinden Sie den HP All-in-One erst mit Ihrem Computer, wenn Sie die Software neu installiert haben.

- 2. Klicken Sie in der Windows-Taskleiste auf **Start**, **Programme** bzw. **Alle Programme** (unter Windows XP), **Hewlett-Packard**, HP PSC 1500 All-in-One series, **Software deinstallieren**.
- 3. Befolgen Sie die Anweisungen auf dem Bildschirm.
- 4. Wenn Sie gefragt werden, ob Sie gemeinsam genutzte Dateien entfernen möchten, klicken Sie auf **Nein**. Andere Programme, die diese Dateien verwenden, können u. U. nicht richtig ausgeführt werden, wenn die Dateien gelöscht werden.
- 5. Starten Sie Ihren Computer neu.
	- **Hinweis** Sie müssen unbedingt die Verbindung zum HP All-in-One
	-

trennen, bevor Sie den Computer neu starten. Verbinden Sie den HP Allin-One erst mit Ihrem Computer, wenn Sie die Software neu installiert haben.

- 6. Um die Software neu zu installieren, legen Sie die HP All-in-One-CD-ROM in das CD-ROM-Laufwerk des Computers ein, und befolgen Sie die Anweisungen auf dem Bildschirm und die Einrichtungsanweisungen, die mit dem HP All-in-One geliefert wurden.
- 7. Verbinden Sie nach der Installation der Software den HP All-in-One mit Ihrem Computer.
- 8. Drücken Sie die Taste **Ein**, um den HP All-in-One einzuschalten. Nachdem Sie den HP All-in-One angeschlossen und eingeschaltet haben, müssen Sie eventuell einige Minuten warten, bis das Plug-and-Play-Verfahren abgeschlossen ist.
- 9. Befolgen Sie die Anweisungen auf dem Bildschirm.

Nach Abschluss der Softwareinstallation wird das Statusmonitor-Symbol in der Windows-Taskleiste angezeigt.

Um zu überprüfen, ob die Software ordnungsgemäß installiert wurde, klicken Sie auf das **HP Director**-Symbol (oder **HP Solution Center**-Symbol) auf dem Desktop. Wenn im **HP Director** (bzw. **HP Solution Center**) die Hauptsymbole angezeigt werden (**Bild scannen**, **Dokument scannen** und **HP Image Zone**), wurde die Software ordnungsgemäß installiert.

# **Deinstallation von einem Windows-Computer (Methode 2)**

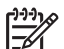

**Hinweis** Verwenden Sie diese Methode, wenn das **Deinstallationsprogramm** über das Windows-Startmenü nicht verfügbar ist.

- 1. Klicken Sie auf der Windows-Taskleiste auf **Start**, **Einstellungen** und auf **Systemsteuerung**.
- 2. Doppelklicken Sie auf **Software**.
- 3. Wählen Sie **HP PSC & Officejet 4.5**, und klicken Sie anschließend auf die Option **Ändern/Entfernen**.

Befolgen Sie die Anweisungen auf dem Bildschirm.

- 4. Trennen Sie die Verbindung des HP All-in-One mit Ihrem Computer.
- 5. Starten Sie Ihren Computer neu.

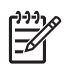

**Hinweis** Sie müssen unbedingt die Verbindung zum HP All-in-One trennen, bevor Sie den Computer neu starten. Verbinden Sie den HP Allin-One erst mit Ihrem Computer, wenn Sie die Software neu installiert haben.

- 6. Starten Sie das Einrichtungsprogramm.
- 7. Befolgen Sie die Anweisungen auf dem Bildschirm und die Anleitungen im Handbuch, das mit dem HP All-in-One geliefert wurde.

#### **Deinstallation von einem Windows-Computer (Methode 3)**

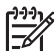

**Hinweis** Verwenden Sie diese Methode, wenn das **Deinstallationsprogramm** über das Windows-Startmenü nicht verfügbar ist.

- 1. Führen Sie das Setup-Programm mit der HP PSC 1500 All-in-One series-Software aus.
- 2. Wählen Sie **Deinstallieren**, und befolgen Sie die Anweisungen auf dem Bildschirm.
- 3. Trennen Sie die Verbindung des HP All-in-One mit Ihrem Computer.
- 4. Starten Sie Ihren Computer neu.

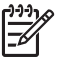

**Hinweis** Sie müssen unbedingt die Verbindung zum HP All-in-One trennen, bevor Sie den Computer neu starten. Verbinden Sie den HP Allin-One erst mit Ihrem Computer, wenn Sie die Software neu installiert haben.

- 5. Führen Sie dann das Setup-Programm mit der HP PSC 1500 All-in-One series-Software erneut aus.
- 6. Starten Sie **Neuinstallation**.
- 7. Befolgen Sie die Anweisungen auf dem Bildschirm und die Anleitungen im Handbuch, das mit dem HP All-in-One geliefert wurde.

## **So deinstallieren Sie die Software von einem Macintosh-Computer**

- 1. Trennen Sie die Verbindung zwischen dem HP All-in-One und dem Macintosh.
- 2. Doppelklicken Sie auf den Ordner **Anwendungen: HP All-in-One Software**.
- 3. Doppelklicken Sie auf **HP Deinstallation**. Befolgen Sie die Anweisungen auf dem Bildschirm.
- 4. Nachdem die Software deinstalliert wurde, trennen Sie die Verbindung zum HP All-in-One und starten den Computer neu.
	- **Hinweis** Sie müssen unbedingt die Verbindung zum HP All-in-One E trennen, bevor Sie den Computer neu starten. Verbinden Sie den HP Allin-One erst mit Ihrem Computer, wenn Sie die Software neu installiert haben.
- 5. Um die Software erneut zu installieren, legen Sie die HP All-in-One-CD-ROM in das CD-ROM-Laufwerk des Computers ein.
- 6. Starten Sie die CD-ROM über den Desktop, und doppelklicken Sie auf **HP All-in-One-Installation**.

7. Befolgen Sie die Anweisungen auf dem Bildschirm und die Anleitungen im Handbuch, das mit dem HP All-in-One geliefert wurde.

# **Behebung von Fehlern beim Betrieb**

Der Abschnitt **1500 Series-Fehlerbehebung** in der **HP Image Zone-Hilfe** enthält Tipps zur Fehlerbehebung für einige der im Zusammenhang mit dem HP All-in-One am häufigsten auftretenden Probleme.

Um unter Windows auf diese Informationen zuzugreifen, rufen Sie den **HP Director** (bzw. **HP Solution Center**) auf, klicken Sie auf **Hilfe**, und wählen Sie **Fehlerbehebung und Support**. Außerdem steht die Fehlerbehebung bei einigen Fehlermeldungen über eine Schaltfläche "Hilfe" zur Verfügung.

Um unter Macintosh OS X ab Version 10.1.5 auf die Informationen zur Fehlerbehebung zuzugreifen, klicken Sie im Dock auf das Symbol **HP Image Zone**, wählen Sie in der Menüleiste **Hilfe**, wählen Sie die **HP Image Zone-Hilfe** im Menü **Hilfe** und dann **1500 Series-Fehlerbehebung** im Help Viewer.

Wenn Sie Zugang zum Internet haben, können Sie auf der folgenden HP Website Hilfe abrufen: [www.hp.com/support.](http://productfinder.support.hp.com/tps/Hub?h_product=hppsc1500a428854&h_lang=de&h_cc=all&h_tool=prodhomes)

Auf dieser Website finden Sie außerdem Antworten auf häufig gestellte Fragen.

## **Fehlerbehebung bei Problemen mit Papier**

Verwenden Sie zum Vermeiden von Papierstaus nur die Papiertypen, die für Ihren HP All-in-One empfohlen werden. Eine Liste der empfohlenen Papiertypen finden Sie in der **Online-Hilfe zu HP Image Zone** oder unter [www.hp.com/support](http://productfinder.support.hp.com/tps/Hub?h_product=hppsc1500a428854&h_lang=de&h_cc=all&h_tool=prodhomes).

Legen Sie kein gewelltes oder verknittertes Papier oder Papier mit umgeknickten oder zerrissenen Kanten in das Papierfach. Weitere Informationen finden Sie unter [Vermeiden von Papierstaus.](#page-22-0)

Wenn ein Papierstau in Ihrem Gerät auftritt, beheben Sie ihn anhand der folgenden Anweisungen.

#### **Papier hat sich im HP All-in-One gestaut**

#### **Lösung**

1. Drücken Sie die Lasche auf der linken Seite der hinteren Klappe zum Beseitigen von Papierstaus, um die Klappe zu öffnen. Nehmen Sie die Klappe ab, indem Sie diese vom HP All-in-One wegziehen.

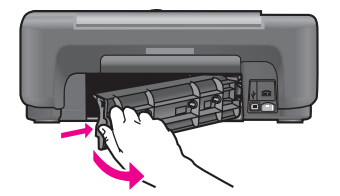

**Vorsicht** Wenn Sie versuchen, einen Papierstau von der Vorderseite des HP All-in-One zu beseitigen, kann der Druckmechanismus beschädigt werden. Beseitigen Sie Papierstaus stets durch die hintere Klappe.

2. Ziehen Sie das Papier vorsichtig aus den Walzen heraus.

**Warnung** Wenn das Papier reißt, während Sie versuchen, es zwischen den Walzen hervorzuziehen, untersuchen Sie Walzen und Rädchen gründlich auf zurückgebliebene Papierstückchen, die nicht im Gerät verbleiben sollten. Wenn Sie nicht alle Papierstückchen aus dem HP All-in-One entfernen, kommt es mit großer Wahrscheinlichkeit zu weiteren Papierstaus.

- 3. Bringen Sie die hintere Klappe zum Beseitigen von Papierstaus wieder an. Drücken Sie die Klappe vorsichtig hinein, bis sie einrastet.
- 4. Drücken Sie auf **Abbrechen/Fortsetzen**, um den aktuellen Auftrag fortzusetzen.

# **Fehlerbehebung bei Problemen mit Druckpatronen**

Wenn Probleme beim Drucken auftreten, kann eine der Druckpatronen fehlerhaft sein. Versuchen Sie Folgendes:

- 1. Achten Sie beim Einsetzen der Druckpatronen darauf, dass sie ganz eingesetzt und fest eingerastet sind.
- 2. Wenn das Problem weiterhin besteht, drucken Sie einen Selbsttestbericht, um festzustellen, ob Probleme mit den Druckpatronen vorliegen. Dieser Bericht enthält nützliche Informationen über die Druckpatronen wie z. B. Statushinweise.
- 3. Wenn im Bericht Fehler deutlich werden, reinigen Sie die Druckpatronen.
- 4. Wenn das Problem weiterhin besteht, reinigen Sie die kupferfarbenen Kontakte der Druckpatronen.
- 5. Wenn weiterhin Probleme beim Drucken auftreten, finden Sie heraus, welche Druckpatrone defekt ist, und ersetzen Sie sie.

Weitere Informationen zu diesen Themen erhalten Sie unter [Warten des HP All-in-One.](#page-47-0)

## **Fehlerbehebung bei Druckproblemen**

#### **Das Dokument wird nicht gedruckt**

**Lösung** Wenn Sie mehrere Drucker installiert haben, stellen Sie sicher, dass Sie in Ihrer Softwareanwendung für den Druckauftrag HP PSC 1500 All-in-One series ausgewählt haben.

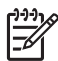

**Hinweis** Sie können den HP All-in-One als Standarddrucker auswählen, um sicherzustellen, dass der Drucker automatisch ausgewählt wird, wenn Sie von Ihren Softwareanwendungen drucken. Weitere Informationen finden Sie in der Hilfe zu HP Image Zone.
<span id="page-72-0"></span>**Lösung** Prüfen Sie den Status Ihres HP All-in-One, um sicherzustellen, dass kein Fehler, wie die Meldung über Papierstau oder fehlendes Papier, vorliegt. Gehen Sie folgendermaßen vor:

- Prüfen Sie die HP All-in-One Bedienfeldanzeige, um sicherzustellen, dass keine Fehlermeldungen vorliegen.
- Wenn Sie mit Windows arbeiten: Prüfen Sie den Status des HP All-in-One auf Ihrem Computer. Klicken Sie im **HP Director** (bzw. **HP Solution Center**), auf **Status**.

Beheben Sie alle erkannten Fehler. Weitere Informationen zu Fehlermeldungen finden Sie in der Online-Hilfe zur Fehlerbehebung, die zusammen mit der **HP Image Zone**-Software geliefert wurde.

## **Geräteaktualisierung**

Es gibt mehrere Möglichkeiten, den HP All-in-One zu aktualisieren. Bei jeder dieser Möglichkeiten muss eine Datei auf den Computer heruntergeladen werden, um den **Geräteaktualisierungs-Assistent** zu starten. Beispielsweise können Sie bei entsprechenden Hinweisen vom HP Customer Support über die HP Support-Website ein Update für Ihr Gerät herunterladen.

#### **Geräteaktualisierung (Windows)**

Sie haben folgende Möglichkeiten, eine Aktualisierung für Ihr Gerät abzurufen:

- Laden Sie mit dem Webbrowser die Aktualisierung für den HP All-in-One unter folgender Website herunter: [www.hp.com/support.](http://productfinder.support.hp.com/tps/Hub?h_product=hppsc1500a428854&h_lang=de&h_cc=all&h_tool=prodhomes) Dabei handelt es sich um eine selbstextrahierende ausführbare Datei mit der Erweiterung .exe. Durch Doppelklicken auf diese Datei wird der **Geräteaktualisierungs-Assistent** auf dem Computer geöffnet.
- Mit dem Programm **Software-Aktualisierung** als Teil der **HP Image Zone**-Software kann die HP Support-Website automatisch in vorgegebenen Abständen auf Aktualisierungen hin durchsucht werden. Weitere Informationen zum Programm **HP Software-Aktualisierung** finden Sie in der **Hilfe zu HP Image Zone**.
	- **Tipp** Sobald das Dienstprogramm **Software-Aktualisierung** auf Ihrem
	- Computer installiert ist, sucht es nach Geräteaktualisierungen. Wenn Sie zum Zeitpunkt der Installation nicht über die neueste Version des Dienstprogramms **Software-Aktualisierung** verfügen, werden Sie in einem Dialogfeld zur Aktualisierung des Programms aufgefordert. Akzeptieren Sie die Aktualisierung.

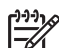

**Hinweis** Wenn Sie die **HP Image Zone Express**-Software installiert haben, nennt sich das Programm **Aktualisierung**. Die Schaltfläche zum Öffnen des **Aktualisierungsprogramms** befindet sich in der linken oberen Ecke des Softwarefensters.

#### <span id="page-73-0"></span>**Geräteaktualisierungen**

- 1. Führen Sie einen der folgenden Vorgänge durch:
	- Doppelklicken Sie auf die .exe-Datei, die Sie unter folgender Website heruntergeladen haben: [www.hp.com/support](http://productfinder.support.hp.com/tps/Hub?h_product=hppsc1500a428854&h_lang=de&h_cc=all&h_tool=prodhomes).
	- Akzeptieren Sie nach der entsprechenden Aufforderung die vom Dienstprogramm zur **Software-Aktualisierung** gefundene Geräteaktualisierung.

Der **Device Update Wizard (Geräteaktualisierungsassistent)** wird auf dem Computer geöffnet.

- 2. Klicken Sie im **Willkommensbildschirm** auf **Weiter**. Der Bildschirm **Gerät auswählen** wird angezeigt.
- 3. Wählen Sie den HP All-in-One in der Liste, und klicken Sie auf **Weiter**. Der Bildschirm **Important Information (Wichtige Informationen)** wird angezeigt.
- 4. Achten Sie darauf, dass Ihr Computer und Ihr Gerät den aufgeführten Anforderungen entsprechen.
- 5. Wenn die Anforderungen erfüllt werden, klícken Sie auf **Aktualisieren**. Es wird eine Statusleiste o. ä. angezeigt.
- 6. Trennen Sie das Gerät während der Aktualisierung nicht vom Netz, schalten Sie es nicht aus, und greifen Sie nicht anderweitig in den Vorgang ein.

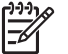

**Hinweis** Wenn Sie die Aktualisierung unterbrechen oder eine

Fehlermeldung anzeigt, dass die Aktualisierung fehlgeschlagen ist, müssen Sie sich mit dem HP Support in Verbindung setzen.

Nachdem der HP All-in-One eingeschaltet wurde, wird auf dem Computer angezeigt, dass die Aktualisierung abgeschlossen ist.

7. Ihr Gerät ist aktualisiert. Sie können den HP All-in-One jetzt bedenkenlos verwenden.

#### **Geräteaktualisierung (Macintosh)**

Mit dem Geräteaktualisierungs-Installer können Sie Ihren HP All-in-One folgendermaßen aktualisieren:

- 1. Laden Sie mit dem Webbrowser die Aktualisierung für den HP All-in-One unter folgender Website herunter: [www.hp.com/support.](http://productfinder.support.hp.com/tps/Hub?h_product=hppsc1500a428854&h_lang=de&h_cc=all&h_tool=prodhomes)
- 2. Doppelklicken Sie auf die heruntergeladene Datei. Der Installer wird auf Ihrem Computer geöffnet.
- 3. Folgen Sie den Aufforderungen auf dem Bildschirm, um die Aktualisierung auf Ihrem HP All-in-One zu installieren.
- 4. Starten Sie den HP All-in-One neu, um den Vorgang abzuschließen.

Kapitel 12

<span id="page-75-0"></span>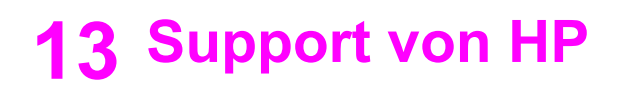

Hewlett-Packard bietet per Internet und Telefon Support für den HP All-in-One.

Dieses Kapitel enthält Informationen, wie Sie Support über das Internet erhalten, sich mit dem HP Customer Support in Verbindung setzen, auf die Seriennummer und Service-ID zugreifen, den Support in Nordamerika während der Gewährleistungsfrist kontaktieren, den HP Customer Support in Japan kontaktieren, den HP Customer Support in Korea kontaktieren, Support weltweit erhalten, Support-Anrufe in Australien nach der Gewährleistungsfrist tätigen und den HP All-in-One für den Versand vorbereiten.

Falls Sie eine benötigte Antwort nicht in der gedruckten Dokumentation oder der Online-Dokumentation finden, können Sie einen der auf den folgenden Seiten aufgeführten HP-Supportdienste in Anspruch nehmen. Einige Supportdienste stehen nur in den USA und Kanada zur Verfügung, während andere in vielen Ländern/Regionen weltweit angeboten werden. Wenn für Ihr Land/Ihre Region keine Supportdienstnummer angegeben ist, wenden Sie sich an einen autorisierten HP Händler in Ihrer Nähe.

## **Abrufen von Supportinformationen und weiteren Informationen aus dem Internet**

Wenn Sie Zugang zum Internet haben, können Sie über [www.hp.com/support](http://productfinder.support.hp.com/tps/Hub?h_product=hppsc1500a428854&h_lang=de&h_cc=all&h_tool=prodhomes) Hilfe anfordern. Auf dieser Website finden Sie technische Unterstützung und Treiber sowie Informationen zur Bestellung von Zubehör und Verbrauchsmaterialien.

## **Gewährleistungsunterstützung**

Wenn Sie einen HP Reparatur-Service wünschen, müssen Sie sich zunächst an das HP Servicebüro oder an ein HP Customer Support Center wenden, um eine Fehlersuche durchzuführen. Informationen dazu, welche Schritte Sie unternehmen sollten, bevor Sie beim Customer Support anrufen, finden Sie unter [HP Customer Support](#page-76-0).

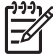

**Hinweis 1** Diese Informationen gelten nicht für Kunden in Japan. Informationen zu Serviceoptionen in Japan finden Sie unter [HP Quick Exchange Service \(Japan\)](#page-79-0).

**Hinweis 2** Weitere Informationen zur eingeschränkten Gewährleistung von HP erhalten Sie in dem im Lieferumfang enthaltenen Benutzerhandbuch.

#### **Gewährleistungsupgrades**

In manchen Ländern/Regionen bietet HP die Option für ein Gewährleistungsupgrade zur Erweiterung oder Verbesserung der Standard-Produktgewährleistung. Zu den verfügbaren Optionen kann ein vorrangiger telefonischer Support, ein Rücksendeservice oder ein Austausch bis zum nächsten Werktag gehören. In der Regel beginnt die Gewährleistungsfrist am Tag des Produkterwerbs und muss innerhalb eines beschränkten Zeitraums nach Produkterwerb erstanden werden.

Weitere Informationen zu diesem Thema:

- Rufen Sie in den USA die Telefonnummer ++1-866-234-1377 an, um mit einem HP Berater Kontakt aufzunehmen.
- Wenden Sie sich außerhalb der USA an Ihre HP Customer Support-Niederlassung vor Ort. Eine Liste der Telefonnummern des Customer Support weltweit finden Sie unter [Support](#page-77-0) [weltweit.](#page-77-0)
- Rufen Sie die HP Website auf: [www.hp.com/support](http://productfinder.support.hp.com/tps/Hub?h_product=hppsc1500a428854&h_lang=de&h_cc=all&h_tool=prodhomes)

Wählen Sie bei der entsprechenden Aufforderung Ihr Land/Ihre Region aus, und suchen Sie dann nach Gewährleistungsinformationen.

#### <span id="page-76-0"></span>**Zurücksenden des HP All-in-One zu Servicezwecken**

Bevor Sie Ihren HP All-in-One zu Servicezwecken zurücksenden, müssen Sie den HP Customer Support anrufen. Informationen dazu, welche Schritte Sie unternehmen sollten, bevor Sie beim Customer Support anrufen, finden Sie unter HP Customer Support.

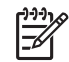

**Hinweis** Diese Informationen gelten nicht für Kunden in Japan. Informationen zu Serviceoptionen in Japan finden Sie unter [HP Quick Exchange Service \(Japan\)](#page-79-0).

## **HP Customer Support**

Möglicherweise sind im Lieferumfang des HP All-in-One Softwareprogramme von anderen Herstellern enthalten. Falls Probleme mit diesen Programmen auftreten, erhalten Sie die beste technische Unterstützung von den jeweiligen Herstellern.

Bevor Sie sich an den HP Customer Support wenden, sollten Sie die folgenden Schritte ausführen.

- 1. Stellen Sie Folgendes sicher:
	- a. Ihr HP All-in-One ist an eine Stromversorgung angeschlossen und eingeschaltet.
	- b. Die Bedienfeldschablone wurde ordnungsgemäß angebracht.
	- c. Die angegebenen Druckpatronen sind richtig eingesetzt.
	- d. Das empfohlene Papier ist richtig in das Papierfach eingelegt.
- 2. Zurücksetzen des HP All-in-One:
	- a. Schalten Sie den HP All-in-One durch Drücken der Taste **Ein** aus.
	- b. Ziehen Sie das Netzkabel an der Rückseite des HP All-in-One ab.
	- c. Schließen Sie das Netzkabel wieder an den HP All-in-One an.
	- d. Schalten Sie den HP All-in-One durch Drücken der Taste **Ein** ein.
- 3. Weitere Informationen erhalten Sie unter [www.hp.com/support](http://productfinder.support.hp.com/tps/Hub?h_product=hppsc1500a428854&h_lang=de&h_cc=all&h_tool=prodhomes). Auf dieser Website finden Sie technische Unterstützung, Treiber sowie Informationen zur Bestellung von Zubehör und Verbrauchsmaterialien.
- 4. Wenn das Problem auch weiterhin auftritt und Sie mit einem HP Customer Support-Techniker sprechen müssen, treffen Sie die folgenden Vorbereitungen:
	- a. Halten Sie den Namen des HP All-in-One bereit, der auf dem Gerät angegeben ist.
	- b. Drucken Sie einen Selbsttestbericht. Informationen zum Drucken eines Selbsttestberichts finden Sie unter [Drucken eines Selbsttestberichts](#page-49-0).
	- c. Erstellen Sie eine Farbkopie, um ein Beispiel für das Druckproblem verfügbar zu haben.
	- d. Überlegen Sie, wie sich das Problem präzise beschreiben lässt.
	- e. Halten Sie die Seriennummer und Service-ID bereit. Informationen darüber, wo Sie die Seriennummer und die Service-ID finden, erhalten Sie unter Zugriff auf die Seriennummer und die Service-ID.
- 5. Rufen Sie den HP Customer Support an. Sie sollten sich beim Anruf in der Nähe des HP Allin-One befinden.

## **Zugriff auf die Seriennummer und die Service-ID**

Die Seriennummer und Service-ID für den HP All-in-One erfahren Sie, indem Sie einen Selbsttestbericht ausdrucken.

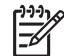

**Hinweis** Wenn sich der HP All-in-One nicht einschalten lässt, finden Sie die Seriennummer auf einem Aufkleber über der hinteren Klappe zum Beseitigen von Papierstaus. Die Seriennummer umfasst 10 Zeichen und befindet sich oben links auf dem Aufkleber.

#### <span id="page-77-0"></span>**So drucken Sie einen Selbsttestbericht**

- 1. Halten Sie am Bedienfeld die Taste **Abbrechen/Fortsetzen** gedrückt.
- 2. Halten Sie **Abbrechen/Fortsetzen** gedrückt, und drücken Sie **Start Kopieren Farbe**. Der Selbsttestbericht mit Seriennummer und Service-ID wird gedruckt.

## **Support in Nordamerika**

Wenden Sie sich telefonisch unter **1-800-474-6836 (1-800-HP invent)** an den Support. Der Telefon-Support in den USA wird in englischer und spanischer Sprache rund um die Uhr angeboten. Der Telefon-Support in Kanada wird in englischer und französischer Sprache rund um die Uhr angeboten. Änderungen der Servicezeiten werden vorbehalten.

Während der Gewährleistungsfrist ist dieser Kundendienst kostenlos. Außerhalb der Gewährleistungsfrist kann eine Gebühr für das Gespräch anfallen.

#### **Support weltweit**

Die unten aufgeführten Telefonnummern sind die zur Zeit der Veröffentlichung geltenden Nummern. Eine Liste der aktuellen internationalen Telefonnummern des HP Kundendienstes finden Sie unter [www.hp.com/support](http://productfinder.support.hp.com/tps/Hub?h_product=hppsc1500a428854&h_lang=de&h_cc=all&h_tool=prodhomes). Hier können Sie Ihr Land/Ihre Region bzw. Ihre Sprache auswählen.

Sie finden das HP Support Center in den folgenden Ländern/Regionen. Falls Ihr Land/Ihre Region nicht aufgeführt ist, fragen Sie Ihren Händler oder die HP Niederlassung in Ihrer Nähe, wie Sie Kundendienstleistungen erhalten können.

Während der Gewährleistungsfrist ist der Kundendienst kostenlos; es fallen jedoch die üblichen Ferngesprächsgebühren an. In einigen Ländern/Regionen fällt zudem eine geringe Pauschalgebühr pro Anruf an.

Informationen zu den Details und Bedingungen des telefonischen Supports in Ihrem Land/Ihrer Region in Europa finden Sie unter [www.hp.com/support](http://productfinder.support.hp.com/tps/Hub?h_product=hppsc1500a428854&h_lang=de&h_cc=all&h_tool=prodhomes).

Sie können sich auch an Ihren Händler wenden oder HP unter einer der in diesem Handbuch genannten Telefonnummern anrufen.

Da wir uns ständig um eine Verbesserung unseres telefonischen Kundendienstes bemühen, sollten Sie sich regelmäßig auf unserer Website über Neuigkeiten bezüglich der Kundendienstleistungen und Lieferbedingungen informieren.

1 Dieses Callcenter steht französischsprachigen Kunden aus den folgenden Ländern zur Verfügung: Marokko, Tunesien und Algerien.

2 Wählen Sie die obere Nummer, warten Sie, bis Sie den zweiten Wählton hören, und wählen Sie dann die untere Nummer für einen gebührenfreien Anruf.

## **Call in Australia under warranty and post-warranty**

If your product is under warranty, call 1300 721 147.

If your product is not under warranty, call 1902 910 910. A per-incident, out-of-warranty support fee will be charged to your phone bill.

## <span id="page-78-0"></span>**Call HP Korea customer support**

## HP 한국 고객 지원 문의

- \* 고객 지원 센터 대표 전화 1588-3003
- \*제품가격 및 구입처 정보 문의 전화  $080 - 703 - 0700$
- \* 전화 상담 가능 시간 : 평일 09:00~18:00 토요일 09:00~13:00 (일요일, 공휴일 제외)

## **Call HP Japan support**

#### カスタマー・ケア・センター

**TEL : 0570-000-511** 03-3335-9800 (ナビダイヤルをご利用いただけない場合) **FAX : 03-3335-8338**  月 $\sim$ 金 9:00 $\sim$ 17:00 土・日 10:00 ~17:00 (祝祭日、1/1~3 を除く) FAX によるお問い合わせは、ご質問内容とともに、ご連絡先、 弊社製品名、接続コンピュータ名をご記入ください。

#### <span id="page-79-0"></span>**HP Quick Exchange Service (Japan)**

製品に問題がある場合は以下に記載されている電話番号に連絡してください。製品が故 障している、または欠陥があると判断された場合、HP Quick Exchange Serviceがこの製 品を正常品と交換し、故障した製品を回収します。保証期間中は、修理代と配送料は無 料です。また、お住まいの地域にも依りますが、プリンタを次の日までに交換すること も可能です。

電話番号: 0570-000511 (自動応答) :03-3335-9800 (自動応答システムが使用できない場合) **サポート時間: 平日の午前 9:00 から午後 5:00 まで** 土日の午前10:00 から午後5:00 まで。 祝祭日および1月1日から3日は除きます。

#### サービスの条件

- サポートの提供は、カスタマケアセンターを通してのみ行われます。
- カスタマケアセンターがプリンタの不具合と判断した場合に、サービスを受ける ことができます。 ご注意:ユーザの扱いが不適切であったために故障した場合は、保証期間中あっで も修理は有料となります。詳細については保証書を参照してください。

#### その他の制限

- 運送の時間はお住まいの地域によって異なります。 詳しくは、カスタマケアター に連絡してご確認ください。
- 出荷配送は、当社指定の配送業者が行います。
- 配送は交通事情などの諸事情によって、遅れる場合があります。
- このサービスは、将来予告なしに変更することがあります。

## **Vorbereiten des HP All-in-One für den Versand**

Wenn Sie nach dem Gespräch mit dem HP Customer Support oder dem Aufsuchen der Verkaufsstelle aufgefordert werden, den HP All-in-One an den Kundendienst zu senden, führen Sie die folgenden Schritte aus, um weitere Beschädigungen an dem HP Produkt zu vermeiden.

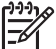

**Hinweis** Diese Informationen gelten nicht für Kunden in Japan. Informationen zu Serviceoptionen in Japan finden Sie unter HP Quick Exchange Service (Japan).

- 1. Schalten Sie den HP All-in-One ein. Ignorieren Sie die Schritte 1 bis 7, falls der HP All-in-One sich nicht einschalten lässt. Dann können Sie die Druckpatronen nicht entfernen. Fahren Sie mit Schritt 8 fort.
- 2. Öffnen Sie die Zugangsklappe zum Patronenwagen.
- 3. Warten Sie, bis der Patronenwagen zum Stillstand gekommen ist, und nehmen Sie die Druckpatronen aus ihren Steckplätzen. Weitere Informationen zum Herausnehmen von Druckpatronen finden Sie unter [Auswechseln](#page-51-0) [der Druckpatronen](#page-51-0).
- 4. Bewahren Sie die Druckpatronen in einem speziellen Behälter oder einem luftdichten Beutel auf, damit sie nicht austrocknen. Senden Sie die Patronen nicht gemeinsam mit dem HP Allin-One ein, es sei denn, Sie wurden dazu vom HP Customer Support aufgefordert.
- 5. Schließen Sie die Zugangsklappe des Patronenwagens, und warten Sie einige Minuten, bis der Patronenwagen in die Ausgangsposition zurückgefahren ist (auf der linken Seite).

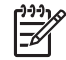

**Hinweis** Stellen Sie sicher, dass der Scanner sich ebenfalls in der Ausgangsposition befindet, bevor Sie den HP All-in-One ausschalten.

- 6. Drücken Sie die Taste **Ein**, um den HP All-in-One auszuschalten.
- 7. Ziehen Sie das Netzkabel zunächst von der Netzsteckdose und dann vom HP All-in-One ab.

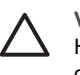

**Vorsicht** Schicken Sie das Netzkabel und das Netzteil nicht zusammen mit dem HP All-in-One ein. Der ersetzte HP All-in-One wird ohne diese Komponenten geliefert. Bewahren Sie das Netzkabel und das Netzteil an einem sicheren Platz auf, bis der ersetzende HP All-in-One eintrifft.

8. Falls vorhanden, packen Sie den HP All-in-One für den Versand in das Original-Verpackungsmaterial oder das Verpackungsmaterial des Ersatzgerätes ein.

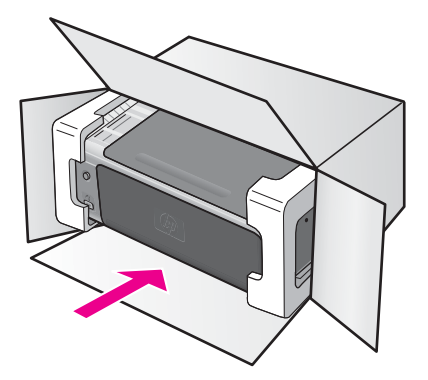

Wenn Sie das Original-Verpackungsmaterial nicht mehr besitzen, verwenden Sie bitte ähnliches Verpackungsmaterial. Für Transportschäden, die auf eine unsachgemäße Verpackung und/oder unsachgemäßen Transport zurückzuführen sind, besteht kein Gewährleistungsanspruch.

- 9. Kleben Sie das Etikett für die Rücksendung außen an den Karton.
- 10. Folgende Dokumente sollten dem Gerät beigefügt werden:
	- Eine vollständige Beschreibung der Fehler für das Kundendienstpersonal (Beispielseiten für die Druckqualität können sehr hilfreich sein).
	- Eine Kopie des Kassenbelegs oder eines anderen Kaufbelegs, aus dem die Gewährleistungsfrist hervorgeht.
	- Ihr Name sowie Ihre Adresse und die Telefonnummer, unter der Sie tagsüber zu erreichen sind.

# <span id="page-81-0"></span>**14 Technische Daten**

In diesem Abschnitt finden Sie technische Daten und Hinweise zu internationalen Bestimmungen für Ihren HP All-in-One.

In diesem Kapitel finden Sie Informationen zu Systemanforderungen für Windows und Mac; Dieses Kapitel enthält Informationen über Systemanforderungen für Windows und Macintosh; Papier, das Drucken und Kopieren, Speicherkarten, Scanspezifikationen, Abmessungen und Gewicht, Stromversorgung und Umweltrichtlinien; rechtliche Hinweise und die "Declaration of Conformity".

## **Systemanforderungen**

Software-Systemanforderungen finden Sie in der Infodatei. Doppelklicken Sie auf das Symbol im Ordner der obersten Ebene auf der CD-ROM mit der HP All-in-One-Software. Wenn die Windows-Software bereits installiert ist, können Sie über die Taskleiste über **Start**, **Programme**, **Hewlett-Packard**, **HP PSC 1500 Series**, **Anzeigen der Infodatei** auf die Infodatei zugreifen.

## **Papierspezifikationen**

Dieser Abschnitt enthält Informationen zu den Kapazitäten der Papierfächer, zu Papierformaten und Druckrandspezifikationen.

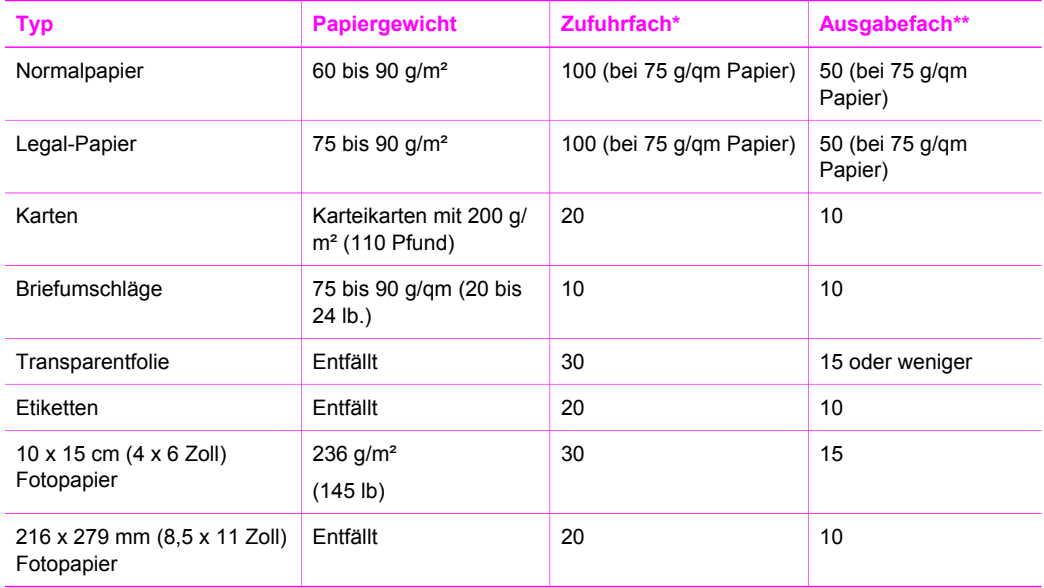

#### **Kapazitäten der Papierfächer**

\* Maximale Kapazität.

\*\* Die Kapazität des Ausgabefachs hängt vom verwendeten Papiertyp und der verbrauchten Tintenmenge ab. HP empfiehlt, das Ausgabefach regelmäßig zu leeren.

## **Papierformate**

<span id="page-82-0"></span>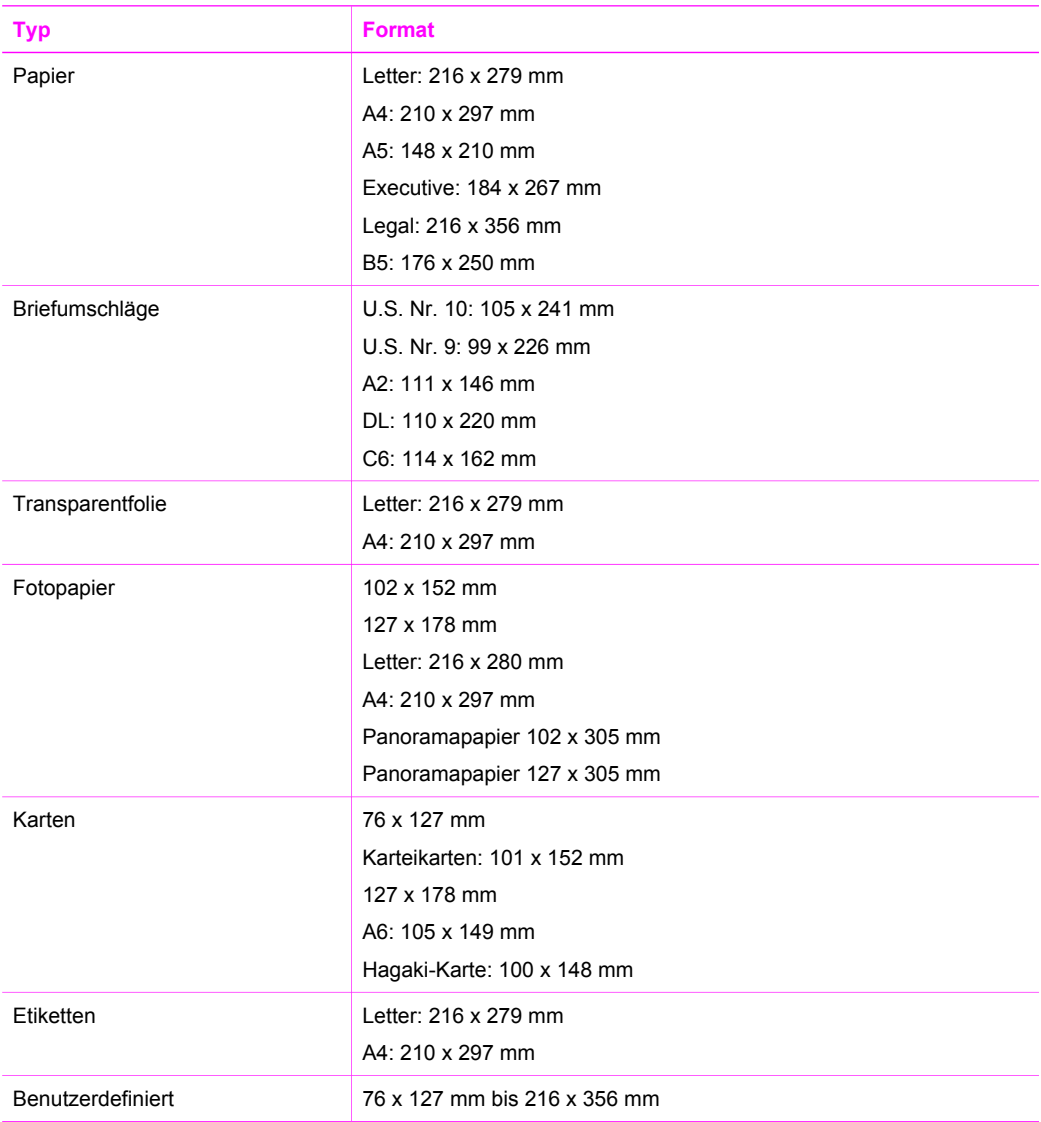

## **Druckrandspezifikationen**

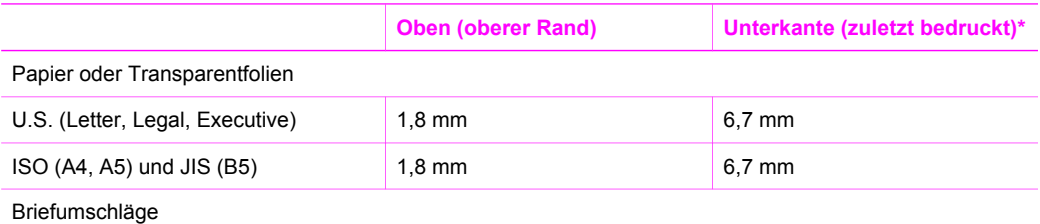

#### <span id="page-83-0"></span>(Fortsetzung)

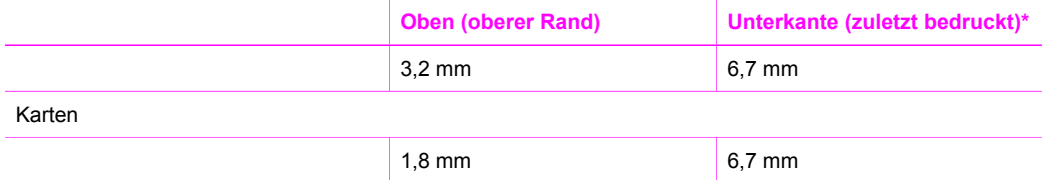

\* Im Gegensatz zum gesamten Druckbereich ist dieser Rand mit dem HP All-in-One nicht kompatibel. Der Druckbereich ist von der Mitte aus gesehen um 5,4 mm (0,21 Zoll) versetzt, wodurch asymmetrische obere und untere Ränder entstehen.

## **Druckspezifikationen**

- Drucktechnologie: Thermischer Tintenstrahldruck
- Sprache: HP PCL Level 3, PCL3 GUI oder PCL 10
- Die Druckgeschwindigkeit hängt von der Komplexität des Dokuments ab
- Wartungszyklus: 500 gedruckte Seiten pro Monat (Durchschnitt)
- Wartungszyklus: 5000 gedruckte Seiten pro Monat (Maximum)

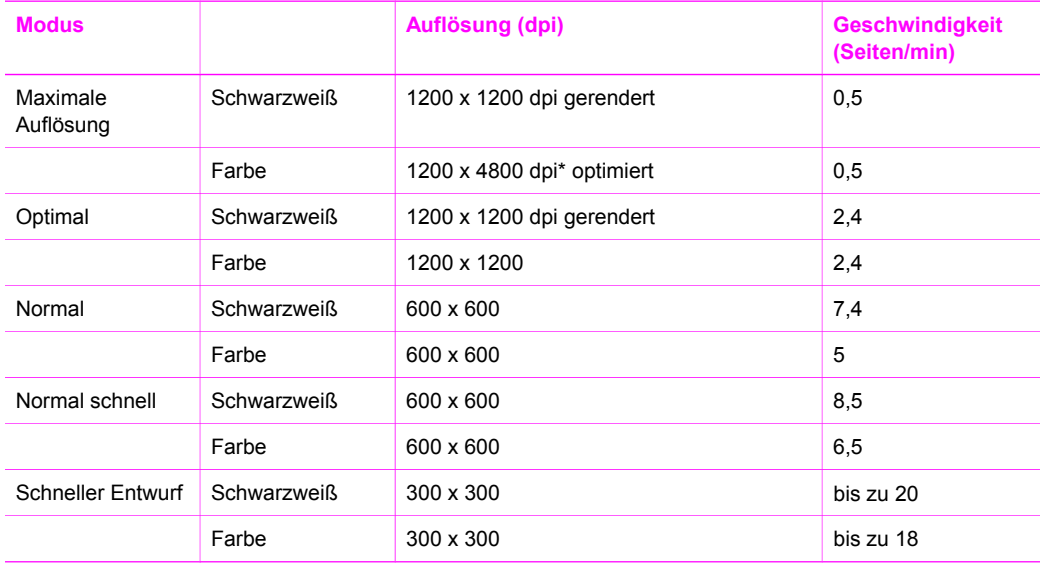

\*Bis zu 4800 x 1200 dpi (optimiert) in Farbe auf Premium Fotopapieren, 1200 x 1200 Input-dpi.

## **Kopierspezifikationen**

- Digitale Bildverarbeitung
- Bis zu 99 Kopien pro Original (je nach Modell)
- Digitales Zoomen zwischen 25 und 400 % (je nach Modell)
- Anpassen an Seite
- Die Kopiergeschwindigkeit hängt von der Komplexität des Dokuments ab.

<span id="page-84-0"></span>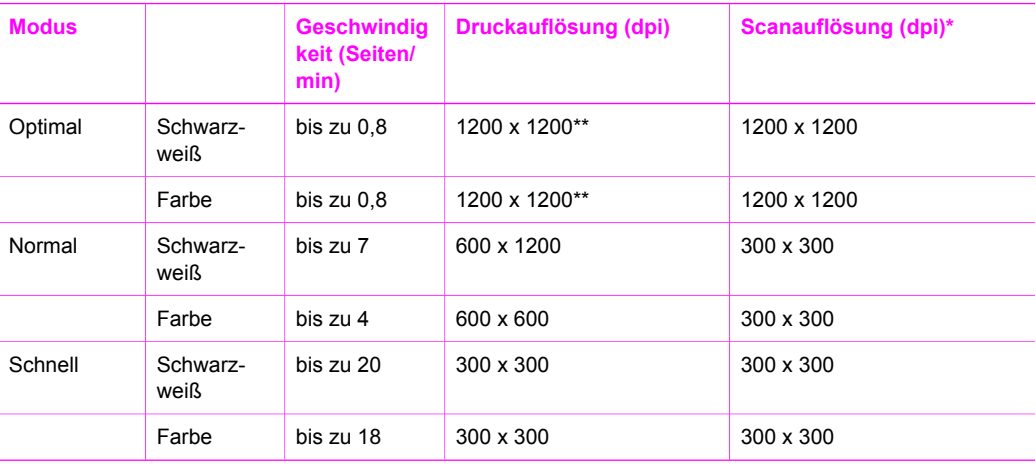

\* Maximale Auflösung bei einer Skalierung von 400 %.

\*\* Bis zu 4800 x 1200 dpi (optimiert) in Farbe auf Premium Fotopapieren, 1200 x 1200 Input-dpi.

## **Scanspezifikationen**

- Integrierter Bildeditor
- Integrierte OCR-Software zur automatischen Konvertierung von gescanntem Text in editierbaren Text
- Die Scangeschwindigkeit hängt von der Komplexität des Dokuments ab.
- Twain-kompatible Schnittstelle
- Auflösung: Bis zu 1200 x 1200 dpi optisch, 48-Bit Farbe und bis zu 19.200 dpi optimiert (die maximale Auflösung ist durch den verfügbaren Arbeitsspeicher auf dem Computer, die Größe der Festplatte und andere Systemfaktoren begrenzt).
- Maximales Scanformat vom Vorlagenglas: 21,6 x 29,7 cm

## **PictBridge-Spezifikationen**

Nachfolgend werden die PictBridge-Funktionen Ihrer PictBridge-kompatiblen Kamera aufgelistet, mit denen Sie Fotos drucken können, ohne Ihren Computer zu benutzen. (Ihre Kamera verfügt möglicherweise über andere Funktionen, die jedoch von dem Gerät nicht unterstützt werden.) Die Druckfunktion wird über die Funktionen Ihrer Kamera verwaltet. Informieren Sie sich im Benutzerhandbuch über die Funktionen, die Ihre Kamera unterstützt.

- Dateitypen: EXIF/JPEG, JPEG, DPOF (TIFF- und RAW-Bildformate werden nicht unterstützt)
- Bild zuschneiden und drucken: Ja
- Papiertyp und Format:
- Layout: Indexdrucke und folgende Layouts werden unterstützt

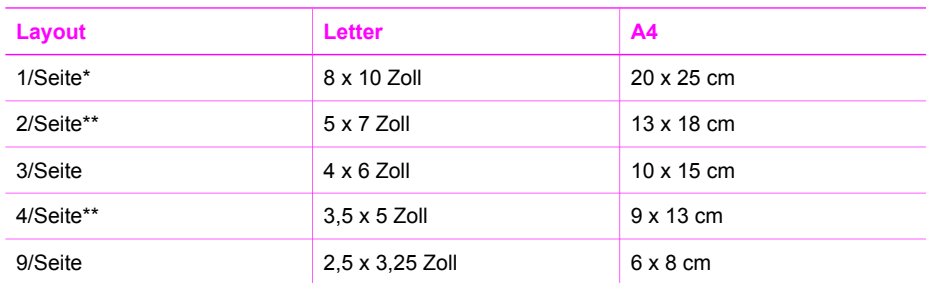

<span id="page-85-0"></span>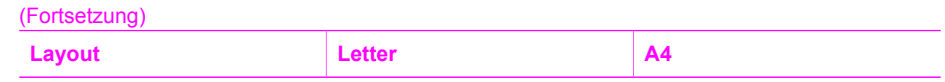

- \* Standardeinstellung:
- \*\* In Japan: 2/Seite entspricht 2L, 4/Seite entspricht L

## **Abmessungen und Gewicht**

- Höhe: 16,2 cm
- Breite: 43.4 cm
- Tiefe: 29,0 cm
- Gewicht: 5,08 kg

## **Stromversorgung**

- Stromverbrauch: 40 W (Maximum)
- Eingangsspannung: 100 bis 240 V Wechselstrom bei 50 bis 60 Hz
- Ausgangsspannung: 16 V bei 625 mA, 32V bei 940 mA Gleichstrom

## **Umgebungsbedingungen**

- Empfohlener Temperaturbereich für Betrieb: 15 bis 32 °C (59 bis 90 °F)
- Zulässiger Temperaturbereich für Betrieb: 5 bis 40 °C (41 bis 104 °F)
- Luftfeuchtigkeit: 15 bis 85 % relative Luftfeuchtigkeit, nicht kondensierend
- Temperaturbereich für Lagerung: –40 bis 60 °C (–40 bis 140 °F)
- Die Ausgabe des HP All-in-One kann durch starke elektromagnetische Felder gestört werden
- HP empfiehlt die Verwendung eines höchstens 3 m langen USB-Kabels, um Störgeräusche aufgrund von potenziell starken elektromagnetischen Feldern zu reduzieren

## **Zusätzliche Spezifikationen**

Speicher: 8 MB ROM, 32 MB DRAM

Wenn Sie Zugang zum Internet haben, können Sie akustische Informationen von der HP Website abrufen. Adressen: [www.hp.com/support.](http://productfinder.support.hp.com/tps/Hub?h_product=hppsc1500a428854&h_lang=de&h_cc=all&h_tool=prodhomes)

## **Programm zur umweltfreundlichen Produktherstellung**

Dieser Abschnitt enthält Informationen zu Umweltschutz; Ozonausstoß; Energieverbrauch; Papier; Kunststoff; Datenblätter zur Materialsicherheit und Recyclingprogrammen.

#### **Umweltschutz**

Hewlett-Packard verfolgt eine Politik der umweltfreundlichen Herstellung qualitativ hochwertiger Produkte. Dieses Produkt wurde mit einer Reihe von Eigenschaften ausgestattet, die Umweltschäden im kleinstmöglichen Rahmen halten sollen.

Weitere Informationen zu diesem Thema finden Sie auf der HP Website unter:

[www.hp.com/hpinfo/globalcitizenship/environment/index.html](http://www.hp.com/hpinfo/globalcitizenship/environment/index.html)

#### **Ozonausstoß**

Dieses Produkt erzeugt keine nennenswerten Mengen von Ozon (O3).

#### **Energy consumption**

Energy usage drops significantly while in ENERGY STAR® mode, which saves natural resources, and saves money without affecting the high performance of this product. This product qualifies for ENERGY STAR, which is a voluntary program established to encourage the development of energy-efficient office products.

<span id="page-86-0"></span>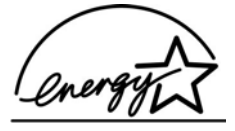

ENERGY STAR is a U.S. registered service mark of the U.S. EPA. As an ENERGY STAR partner, HP has determined that this product meets ENERGY STAR guidelines for energy efficiency.

For more information on ENERGY STAR guidelines, go to the following website:

[www.energystar.gov](http://www.energystar.gov)

#### **Papier**

Dieses Produkt ist geeignet für die Verwendung von Recyclingpapier gemäß DIN 19309.

#### **Kunststoff**

Kunststoffteile von mehr als 25 Gramm sind gemäß internationalen Normen gekennzeichnet, um die Identifizierung von Kunststoff zu Recyclingzwecken nach Ablauf der Lebensdauer des Produkts zu vereinfachen.

#### **Datenblätter zur Materialsicherheit**

Datenblätter zur Materialsicherheit (Material Safety Data Sheets, MSDS) finden Sie auf der HP Website unter:

#### [www.hp.com/go/msds](http://www.hp.com/go/msds)

Kunden, die keinen Zugang zum Internet haben, können sich an ihr lokales HP Customer Care Center wenden.

#### **Recyclingprogramm**

HP stellt Ihnen in vielen Ländern/Regionen eine zunehmende Anzahl von Produktrücknahme- und Recyclingprogrammen zur Verfügung und steht außerdem in Partnerschaft mit einigen der größten Recyclingzentren für Elektronikprodukte weltweit. HP trägt außerdem zum Erhalt der Ressourcen bei, indem sie einige der gängigsten Produkte repariert und wiederverkauft.

Dieses HP Produkt enthält folgende Materialien, die am Ende der Lebensdauer gesondert entsorgt werden müssen:

- Quecksilber in der Leuchtstoffröhre im Scanner (< 2 mg)
- Blei im Lötmetall (Mit Wirkung zum 01.07.2006 enthalten alle neu hergestellten Produkte bleifreies Lötmetall und bleifreie Komponenten entsprechend den Richtlinien der Europäischen Union (2002/95/EC).)

#### **Recyclingprogramm für HP Inkjet-Verbrauchsmaterialien**

HP setzt sich für den Schutz der Umwelt ein. Das Recyclingprogramm für HP Inkjet-Zubehör, das Ihnen das kostenlose Recyceln von leeren Druckpatronen ermöglicht, ist in vielen Ländern/ Regionen verfügbar. Weitere Informationen finden Sie auf folgender Website:

[www.hp.com/hpinfo/globalcitizenship/environment/recycle/inkjet.html](http://www.hp.com/hpinfo/globalcitizenship/environment/recycle/inkjet.html)

#### **Wichtige Informationen zum Recycling für Kunden in der Europäischen Union**

Zum Schutz der Umwelt muss dieses Produkt nach Ablauf der Lebensdauer entsprechend den gesetzlichen Vorschriften dem Recycling zugeführt werden. Das nachfolgende Symbol bedeutet, dass dieses Produkt nicht über den Hausmüll entsorgt werden darf. Geben Sie das Produkt zur ordnungsgemäßen Wiederverwertung/Entsorgung an einer der autorisierten Sammelstellen ab. Weitere Informationen über Rückgabe und Recycling von HP Produkten im Allgemeinen finden Sie unter: [http://www.hp.com/hpinfo/globalcitizenship/environment/recycle/index.html](http://www.hp.com/hpinfo/globalcitizenship/environment/recycle/index.html.).

<span id="page-87-0"></span>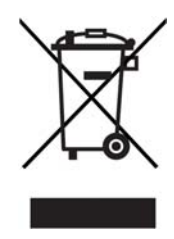

## **Rechtliche Hinweise**

Der HP All-in-One entspricht den in Ihrem Land/Ihrer Region geltenden behördlichen Produktanforderungen.

Dieser Abschnitt enthält Informationen zur Modellidentifizierungsnummer des HP All-in-One; ein FCC statement sowie separate Hinweise für Benutzer in Australien, Japan und Korea.

#### **Modellidentifikationsnummer**

Zu Identifizierungszwecken ist Ihrem Produkt eine Modellnummer zugewiesen. Die Modellnummer für Ihr Produkt ist SDGOB-0502. Diese Modellnummer darf nicht mit dem Produktnamen (HP PSC 1500 All-in-One series) oder anderen Produktnummern verwechselt werden.

## **FCC statement**

The United States Federal Communications Commission (in 47 CFR 15.105) has specified that the following notice be brought to the attention of users of this product.

Declaration of Conformity: This equipment has been tested and found to comply with the limits for a Class B digital device, pursuant to part 15 of the FCC Rules. Operation is subject to the following two conditions: (1) this device may not cause harmful interference, and (2) this device must accept any interference received, including interference that may cause undesired operation. Class B limits are designed to provide reasonable protection against harmful interference in a residential installation. This equipment generates, uses, and can radiate radio frequency energy, and, if not installed and used in accordance with the instructions, may cause harmful interference to radio communications. However, there is no guarantee that interference will not occur in a particular installation. If this equipment does cause harmful interference to radio or television reception, which can be determined by turning the equipment off and on, the user is encouraged to try to correct the interference by one or more of the following measures:

- Reorient the receiving antenna.
- Increase the separation between the equipment and the receiver.
- Connect the equipment into an outlet on a circuit different from that to which the receiver is connected.
- Consult the dealer or an experienced radio/TV technician for help.

For more information, contact the Product Regulations Manager, Hewlett-Packard Company, San Diego, (858) 655-4100.

The user may find the following booklet prepared by the Federal Communications Commission helpful: How to Identify and Resolve Radio-TV Interference Problems. This booklet is available from the U.S. Government Printing Office, Washington DC, 20402. Stock No. 004-000-00345-4.

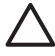

**Vorsicht** Pursuant to Part 15.21 of the FCC Rules, any changes or modifications to this equipment not expressly approved by the Hewlett-Packard Company may cause harmful interference and void the FCC authorization to operate this equipment.

#### <span id="page-88-0"></span>**Note à l'attention des utilisateurs Canadien/notice to users in Canada**

Le présent appareil numérique n'émet pas de bruit radioélectrique dépassant les limites applicables aux appareils numériques de la classe B prescrites dans le Règlement sur le brouillage radioélectrique édicté par le ministère des Communications du Canada.

This digital apparatus does not exceed the Class B limits for radio noise emissions from the digital apparatus set out in the Radio Interference Regulations of the Canadian Department of Communications.

#### **Notice to users in Australia**

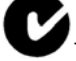

equipment complies with Australian EMC requirements.

#### **Geräuschemission**

LpA < 70 dB am Arbeitsplatz im Normalbetrieb nach DIN 45635 T. 19

#### **Notice to users in Japan**

製品には、同梱された電源コードをお使い下さい。 

#### **Notice to users in Japan (VCCI-2)**

この装置は、情報処理装置等電波障害自主規制協議会(VCCI)の基準 に基づくクラスB情報技術装置です。この装置は、家庭環境で使用すること を目的としていますが、この装置がラジオやテレビジョン受信機に近接して 使用されると受信障害を引き起こすことがあります。 取り扱い説明書に従って正しい取り扱いをして下さい。

#### **Notice to users in Korea**

## 사용자 안내문(B급 기기)

이 기기는 비업무용으로 전자파 적합 등록을 받은 기기로서. 주거지역에서는 물론 모든 지역에서 사용할 수 있습니다

## <span id="page-89-0"></span>**Declaration of conformity (European Economic Area)**

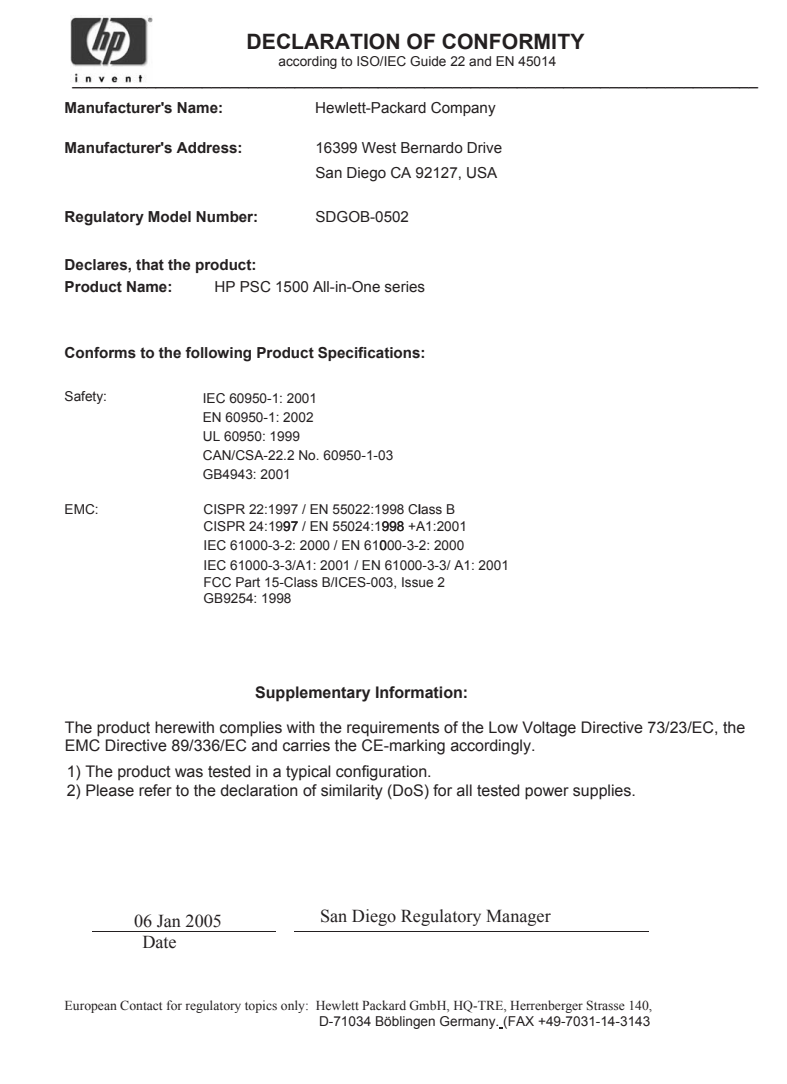

## <span id="page-91-0"></span>**15 Hewlett-Packard EINGESCHRÄNKTE GEWÄHRLEISTUNGSERKLÄRU NG**

## **Dauer der eingeschränkten Gewährleistung**

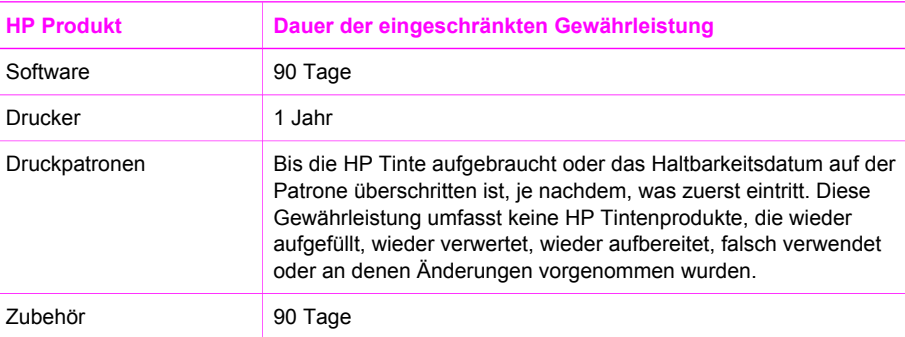

## **Umfang der eingeschränkten Gewährleistung**

Hewlett-Packard (HP) gewährleistet dem Endkunden, dass die oben genannten HP Produkte während des oben genannten Gewährleistungszeitraums frei von Material- und Verarbeitungsfehlern sind. Der Gewährleistungszeitraum beginnt mit dem Kaufdatum.

Bei Softwareprodukten gilt die beschränkte HP Gewährleistung ausschließlich für die fehlerhafte Ausführung von Programmanweisungen. HP gewährleistet weder den unterbrechungs- noch den fehlerfreien Betrieb eines Produkts.

Die beschränkte Gewährleistung von HP gilt nur für Mängel, die sich bei normaler Benutzung des Produkts ergeben, und erstreckt sich nicht auf Fehler, die durch Folgendes verursacht wurden: a. Unsachgemäße Wartung oder Änderung b. Verwendung von Software, Zubehör, Medien oder Verbrauchsmaterialien, die nicht von HP geliefert oder unterstützt werden c. Betrieb außerhalb der Produktspezifikationen d. Unautorisierte Änderungen oder Missbrauch.

Bei HP Druckern hat die Verwendung einer nicht von HP hergestellten Tintenpatrone oder einer nachgefüllten Tintenpatrone weder Auswirkungen auf die Gewährleistung gegenüber dem Kunden noch auf andere HP Support-Vereinbarungen mit dem Kunden. Sollte der Druckerfehler oder schaden jedoch direkt auf die Verwendung einer nicht von HP gefertigten oder einer nachgefüllten Tintenpatrone zurückzuführen sein, stellt HP dem Endkunden die zur Reparatur des betreffenden Schadens angefallene Arbeitszeit sowie die erforderlichen Ersatzteile in Rechnung. Hierbei werden die üblichen Gebührensätze erhoben.

Wenn HP während des jeweils zutreffenden Gewährleistungszeitraums von einem Schaden an einem unter die Gewährleistung von HP fallenden Produkt in Kenntnis gesetzt wird, wird das betreffende Produkt nach Wahl von HP entweder repariert oder ersetzt.

Sollte HP nicht in der Lage sein, ein fehlerhaftes, unter die Gewährleistung fallendes Produkt zu reparieren oder zu ersetzen, erstattet HP innerhalb eines angemessenen Zeitraums nach Benachrichtigung über den Schaden den vom Endkunden bezahlten Kaufpreis für das Produkt zurück.

**Hewlett**

**Packard**

HP ist erst dann verpflichtet, das mangelhafte Produkt zu reparieren, zu ersetzen oder den Kaufpreis zurückzuerstatten, wenn der Endkunde dieses an HP zurückgesandt hat.

Ersatzprodukte können entweder neu oder neuwertig sein, solange sie über mindestens denselben Funktionsumfang verfügen wie das zu ersetzende Produkt.

HP Produkte können aufgearbeitete Teile, Komponenten oder Materialien enthalten, die in der Leistung neuen Teilen entsprechen.

Die Erklärung zur beschränkten Gewährleistung von HP gilt in jedem Land, in dem die aufgeführten Produkte von HP vertrieben werden. Weitergehende auf der Gewährleistung beruhende Dienstleistungen (z. B. Vor-Ort-Service) können mit jeder autorisierten HP Serviceeinrichtung in den Ländern vereinbart werden, in denen das Produkt durch HP oder einen autorisierten Importeur vertrieben wird.

## **Einschränkung der Gewährleistung**

WEDER HP NOCH DESSEN ZULIEFERER ÜBERNEHMEN ÜBER DAS NACH GELTENDEM RECHT ZULÄSSIGE AUSMASS HINAUS ANDERE AUSDRÜCKLICHE ODER STILLSCHWEIGENDE GEWÄHRLEISTUNGEN ODER ZUSICHERUNGEN HINSICHTLICH DER MARKTGÄNGIGKEIT, ZUFRIEDEN STELLENDEN QUALITÄT UND EIGNUNG FÜR EINEN BESTIMMTEN ZWECK.

## **Einschränkung der Haftung**

Sofern durch die geltende Gesetzgebung keine anderen Bestimmungen festgelegt sind, stehen dem Endkunden über die in dieser Gewährleistungsvereinbarung genannten Leistungen hinaus keine weiteren Ansprüche zu.

IN DEM NACH GELTENDEM RECHT ZULÄSSIGEN MASS UND MIT AUSNAHME DER IN DIESER GEWÄHRLEISTUNGSVEREINBARUNG AUSDRÜCKLICH ANGEGEBENEN VERPFLICHTUNGEN SIND WEDER HP NOCH DESSEN ZULIEFERER ERSATZPFLICHTIG FÜR DIREKTE, INDIREKTE, BESONDERE, ZUFÄLLIGE ODER FOLGESCHÄDEN, UNABHÄNGIG DAVON, OB DIESE AUF DER GRUNDLAGE VON VERTRÄGEN, UNERLAUBTEN HANDLUNGEN ODER ANDEREN RECHTSTHEORIEN GELTEND GEMACHT WERDEN UND OB HP ODER DESSEN ZULIEFERER VON DER MÖGLICHKEIT EINES SOLCHEN SCHADENS UNTERRICHTET WORDEN SIND.

## **Lokale Gesetze**

Diese Gewährleistungsvereinbarung stattet den Endkunden mit bestimmten Rechten aus. Der Endkunde hat unter Umständen noch weitere Rechte, die in den Vereinigten Staaten von Bundesstaat zu Bundesstaat, in Kanada von Provinz zu Provinz, und allgemein von Land zu Land verschieden sein können.

Soweit diese Gewährleistungsvereinbarung nicht dem geltenden Recht entspricht, soll sie als dahingehend abgeändert gelten, dass die hierin enthaltenen Bestimmungen dem geltenden Recht entsprechen. Unter dem geltenden Recht treffen bestimmte Erklärungen und Einschränkungen dieser Gewährleistungsvereinbarung möglicherweise nicht auf den Endkunden zu. So gelten in einigen Staaten der USA sowie in einigen Staaten außerhalb der USA (einschließlich einiger kanadischer Provinzen) Bestimmungen seitens der Regierung, die

verhindern, dass die in dieser Erklärung genannten Garantieausschlüsse und -beschränkungen die gesetzlich festgelegten Rechte der Kunden einschränken (z. B. in Großbritannien);

die Möglichkeiten für Hersteller, solche Garantieausschlüsse und -beschränkungen durchzusetzen, einschränken oder

einem Endkunden weitere Gewährleistungsansprüche gewähren. Insbesondere kann die Dauer stillschweigender Gewährleistungen durch das geltende Recht geregelt sein und darf vom

**G**

**Hewlett Packard**

**Hewlett**

**Packard**

Hersteller nicht eingeschränkt werden, oder eine zeitliche Einschränkung der stillschweigenden Gewährleistung ist zulässig.

DURCH DIESE GEWÄHRLEISTUNGSVEREINBARUNG WERDEN DIE ANSPRÜCHE DES ENDKUNDEN, DIE DURCH DAS IN DIESEN LÄNDERN GELTENDE RECHT IM ZUSAMMENHANG MIT DEM KAUF VON HP PRODUKTEN GEWÄHRT WERDEN, NUR IM GESETZLICH ZULÄSSIGEN RAHMEN AUSGESCHLOSSEN, EINGESCHRÄNKT ODER GEÄNDERT. DIE BEDINGUNGEN DIESER GEWÄHRLEISTUNGSVEREINBARUNG GELTEN ZUSÄTZLICH ZU DEN GESETZLICHEN ENDKUNDENRECHTEN.

## **Eingeschränkte Gewährleistung in Ländern/Regionen der EU**

Nachstehend finden Sie die Namen und Adressen der HP Niederlassungen, die für die eingeschränkte Gewährleistung von HP (Gewährleistungen des Herstellers) in Ihrem Land zuständig sind.

**Sie können möglicherweise zusätzlich zu den Gewährleistungen des Herstellers weitere gesetzliche Rechte auf der Grundlage des Verkaufvertrags geltend machen. Diese Rechte unterliegen nicht den Einschränkungen der Gewährleistung des Herstellers.**

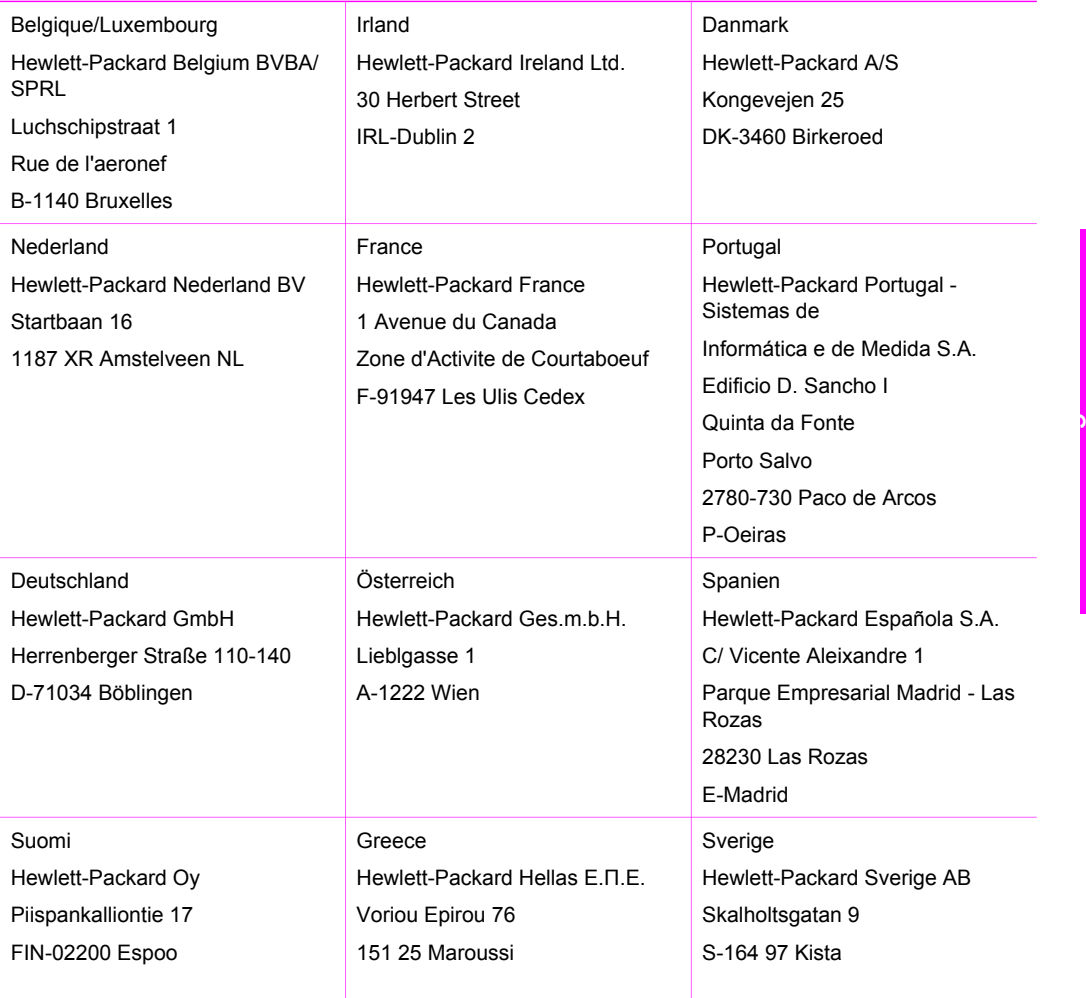

#### Kapitel 15 (Fortsetzung)

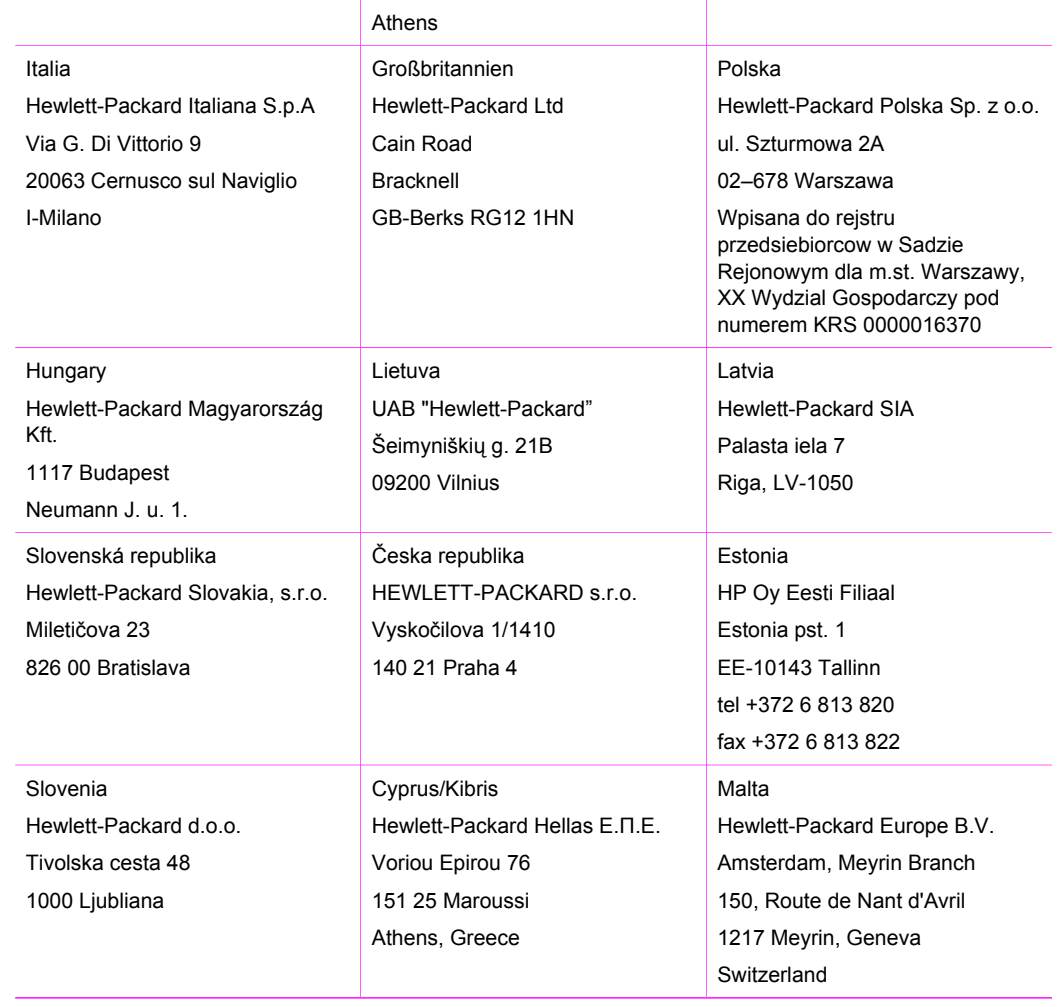

**Hewlett Packard**

## **Index**

#### **Symbole/Zahlen**

10 x 15 cm-Fotopapier einlegen [17](#page-19-0) 4 x 6 Zoll-Fotopapier einlegen [17](#page-19-0)

#### **A**

A4-Papier einlegen [15](#page-17-0) Abbrechen Druckauftrag [33](#page-35-0) Kopieren [29](#page-31-0) scannen [36](#page-38-0) Abbrechen, Taste [4](#page-6-0) Abdeckungsunterseite, reinigen [45](#page-47-0) Abmessungen und Gewicht [83](#page-85-0) anhalten Druckauftrag [33](#page-35-0) Kopieren [29](#page-31-0) Anhalten scannen [36](#page-38-0) Anpassen an Seite [28](#page-30-0) Anzahl der Kopien Kopieren [27](#page-29-0)

#### **B**

Bedienfeld Übersicht [4](#page-6-0) Berichte Selbsttest [47](#page-49-0) bestellen Benutzerhandbuch [44](#page-46-0) Druckpatronen [43](#page-45-0) Einrichtungshandbuch [44](#page-46-0) Papier [43](#page-45-0) Software [44](#page-46-0) Briefumschläge einlegen [18](#page-20-0)

#### **C**

Customer Support außerhalb der USA [75](#page-77-0) HP Quick Exchange Service (Japan) [77](#page-79-0) Korea [76](#page-78-0)

Seriennummer [74](#page-76-0) Service-ID [74](#page-76-0) Website [73](#page-75-0)

#### **D**

Declaration of Conformity: European Economic Area [87](#page-89-0) Digitalkamera PictBridge [23](#page-25-0) Drucken Abbrechen eines Auftrags [33](#page-35-0) aus einem Softwareprogramm [31](#page-33-0) Druckoptionen [32](#page-34-0) Druckspezifikationen [81](#page-83-0) Selbsttestbericht [47](#page-49-0) vom Computer [31](#page-33-0) **Druckerfreigabe** Macintosh [12](#page-14-0) Windows [12](#page-14-0) Druckpatronen aufbewahren [52](#page-54-0) ausrichten [53](#page-55-0) auswechseln [49](#page-51-0) bestellen [43](#page-45-0) Fehlerbehebung [69](#page-71-0) Fotodruckpatrone [52](#page-54-0) handhaben [48](#page-50-0) Namen der Komponenten [48](#page-50-0) reinigen [54](#page-56-0) Tintenfüllstände überprüfen [46](#page-48-0) Druckpatronen ausrichten [53](#page-55-0) Druckpatronen auswechseln [49](#page-51-0) Druckpatronen-Schutzbehälter [52](#page-54-0) Druckrandspezifikationen [80](#page-82-0)

#### **E**

**Einlegen** 10 x 15 cm-Fotopapier [17](#page-19-0) 4 x 6 Zoll-Fotopapier [17](#page-19-0)

A4-Papier [15](#page-17-0) Briefumschläge [18](#page-20-0) Etiketten [19](#page-21-0) großformatiges Papier [15](#page-17-0) Grußkarten [19](#page-21-0) Hagaki-Karten [18](#page-20-0) Legal-Papier [15](#page-17-0) Letter-Papier [15](#page-17-0) Original [13](#page-15-0) Postkarten [18](#page-20-0) Transferdrucke zum Aufbügeln [19](#page-21-0) Transparentfolien [19](#page-21-0) Einstellungen Druckoptionen [32](#page-34-0) **Etiketten** einlegen [19](#page-21-0)

## **F**

FCC statement [85](#page-87-0) Fehlerbehebung Beim Betrieb [68](#page-70-0) Hardwareinstallation [57](#page-59-0) Installationsüberblick [57](#page-59-0) Kontaktieren des HP Supports [55](#page-57-0) Softwareinstallation [62](#page-64-0) Stau, Papier [20](#page-22-0) Support-Ressourcen [55](#page-57-0) Übersicht [55](#page-57-0) Fotopapier einlegen [17](#page-19-0) Fotos Fotodruckpatrone [52](#page-54-0) HP Image Zone [38](#page-40-0)

## **G**

Geräteaktualisierung Macintosh [71](#page-73-0) Übersicht [70](#page-72-0) Windows [70](#page-72-0) **Geschwindigkeit** Kopieren [26](#page-28-0) Gewährleistung Erklärung [89](#page-91-0) Upgrades [73](#page-75-0)

Grußkarten einlegen [19](#page-21-0)

#### **H**

Hagaki-Karten einlegen [18](#page-20-0) HP All-in-One für den Versand vorbereiten [77](#page-79-0) Übersicht [3](#page-5-0) HP Director fehlende Symbole [64](#page-66-0) HP Instant Share [41](#page-43-0) Macintosh<sub>7</sub> Start (Windows) [6](#page-8-0) HP Image Zone HP Instant Share [38,](#page-40-0) [40](#page-42-0), [41](#page-43-0) Macintosh [7](#page-9-0), [40](#page-42-0), [41](#page-43-0) Übersicht [6](#page-8-0) Windows [6,](#page-8-0) [38](#page-40-0) HP Instant Share Einrichtung (USB) [38](#page-40-0) HP Image Zone [38](#page-40-0) Informationen [37](#page-39-0) Senden an ein Gerät [38](#page-40-0) Senden von Bildern über HP Image Zone (USB) [38](#page-40-0) Senden von Fotos per E-Mail über HP Image Zone (USB) [38](#page-40-0) HP JetDirect [11](#page-13-0) HP Support Vor dem Anruf [55](#page-57-0)

#### **I**

Instant Share. *siehe* HP Instant **Share** 

#### **K**

Kameraanschluss. *siehe* PictBridge-Anschluss Kapazitäten der Papierfächer [79](#page-81-0) Kopieren Abbrechen [29](#page-31-0) Anzahl der Kopien [27](#page-29-0) Geschwindigkeit [26](#page-28-0) Kopierspezifikationen [81](#page-83-0) Papiertypen, empfohlene [25](#page-27-0) Qualität [26](#page-28-0)

Schwarzweißdokumente [27](#page-29-0) Kundendienst Australia [75](#page-77-0) Japan [76](#page-78-0) Kontakt [74](#page-76-0) Nordamerika [75](#page-77-0)

#### **L**

Legal-Papier einlegen [15](#page-17-0) Letter-Papier einlegen [15](#page-17-0)

#### **M**

Medien. *siehe* paper

#### **N**

Normale Kopierqualität [26](#page-28-0) Nummern, Customer Support [74](#page-76-0)

#### **O**

Optimale Kopierqualität [26](#page-28-0)

#### **P**

Papier bestellen [43](#page-45-0) Einlegen [15](#page-17-0) empfohlene Kopiertypen [25](#page-27-0) empfohlene Typen [14](#page-16-0) Papierformate [80](#page-82-0) Stau [20](#page-22-0), [68](#page-70-0) ungeeignete Typen [14](#page-16-0) Papierspezifikationen [79](#page-81-0) Patronen. *siehe* print cartridges PictBridge [23](#page-25-0) PictBridge-Anschluss [23](#page-25-0) Postkarten einlegen [18](#page-20-0) Programm zur umweltfreundlichen Produktherstellung [83](#page-85-0)

#### **Q**

Qualität Kopieren [26](#page-28-0)

#### **R**

Randlose Kopien 10 x 15 cm (4 x 6 Zoll)- Foto [28](#page-30-0)

Rechtliche Hinweise Declaration of Conformity (European Economic Area) [87](#page-89-0) FCC statement [85](#page-87-0) Modellidentifikationsnumme r [85](#page-87-0) note à l'attention des utilisateurs Canadien [86](#page-88-0) notice to users in Canada [86](#page-88-0) notice to users in Japan [86](#page-88-0) notice to users in Korea [86](#page-88-0) recycling [84](#page-86-0) Recycling von Inkjet-Verbrauchsmaterialien [84](#page-86-0) reinigen Druckpatronen [54](#page-56-0) Reinigen Abdeckungsunterseite [45](#page-47-0) äußeres Gehäuse [46](#page-48-0) Vorlagenglas [45](#page-47-0)

#### **S**

**Scanglas** Einlegen eines Originals [13](#page-15-0) Scannen anhalten [36](#page-38-0) Scanspezifikationen [82](#page-84-0) über das Bedienfeld [35](#page-37-0) Scannen an, Taste [5](#page-7-0) **Scannerglas** reinigen [45](#page-47-0) Schnelle Kopierqualität [26](#page-28-0) Selbsttestbericht [47](#page-49-0) Senden an ein Gerät HP Image Zone (Macintosh) [40](#page-42-0) HP Image Zone (Windows) [38](#page-40-0) Seriennummer [74](#page-76-0) Service [73](#page-75-0) *siehe auch* customer support Service-ID [74](#page-76-0) Software-Aktualisierung.. *siehe* device update Softwareprogramm, drucken [31](#page-33-0) Spezifikationen. *siehe* technical information START Farbe [5](#page-7-0) START Schwarz [5](#page-7-0)

#### Index

Status-LEDs Übersicht [5](#page-7-0) Stau, Papier [20,](#page-22-0) [68](#page-70-0) Stromversorgung [83](#page-85-0) Support Ressourcen [55](#page-57-0) Vor dem Anruf [55](#page-57-0) Systemanforderungen [79](#page-81-0)

#### **T**

Technische Daten Abmessungen und Gewicht [83](#page-85-0) Druckrandspezifikationen [80](#page-82-0) Druckspezifikationen [81](#page-83-0) Gewicht [83](#page-85-0) Kapazitäten der Papierfächer [79](#page-81-0) Kopierspezifikationen [81](#page-83-0) Papierformate [80](#page-82-0) Papierspezifikationen [79](#page-81-0) Scanspezifikationen [82](#page-84-0) Stromversorgung [83](#page-85-0) Systemanforderungen [79](#page-81-0) Umgebungsbedingungen [83](#page-85-0) Telefonnummern, Customer Support [74](#page-76-0) Tintenfüllstände, überprüfen [46](#page-48-0) Tintenpatronen. *siehe* print cartridges Transferdrucke zum Aufbügeln einlegen [19](#page-21-0) **Transparentfolien** einlegen [19](#page-21-0)

#### **U**

Umgebungsbedingungen [83](#page-85-0) Unterstützte Anschlusstypen Druckerfreigabe [12](#page-14-0) USB [12](#page-14-0) USB-Kabel-Installation [57](#page-59-0)

#### **V**

Verkleinern/Vergrößern von Kopien Anpassen an das Letteroder A4-Format [28](#page-30-0) Vorlagenglas Einlegen eines Originals [13](#page-15-0) reinigen [45](#page-47-0)

## **W**

**Wartung** Abdeckungsunterseite reinigen [45](#page-47-0) äußeres Gehäuse reinigen [46](#page-48-0) Druckpatronen ausrichten [53](#page-55-0) Druckpatronen auswechseln [49](#page-51-0) Reinigen der Druckpatronen [54](#page-56-0) Selbsttestbericht [47](#page-49-0) Tintenfüllstände überprüfen [46](#page-48-0) Vorlagenglas reinigen [45](#page-47-0)

#### **Z**

Zurücksenden des HP All-in-One [77](#page-79-0)

## © 2004 Hewlett-Packard Development Company, L.P.

Electronic Edition

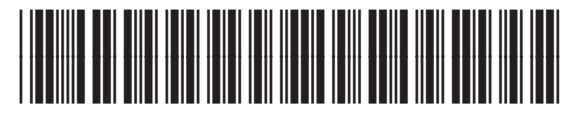

Q5888-90201